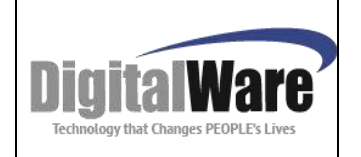

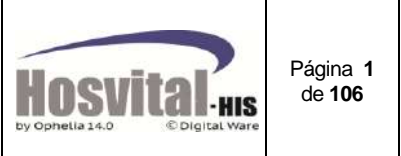

#### **ISO 9001:2008**

#### **Historia del Documento**

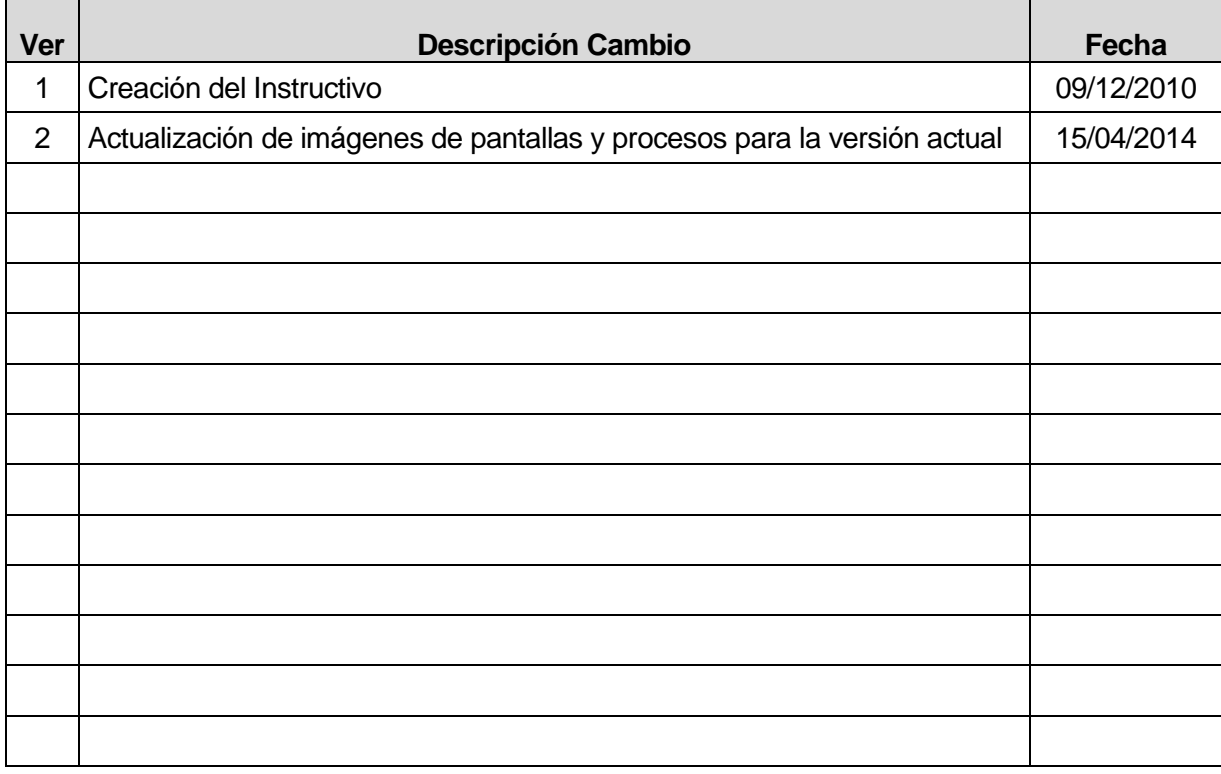

 **1**

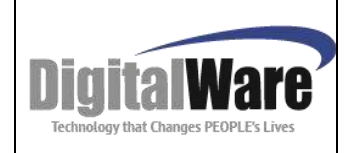

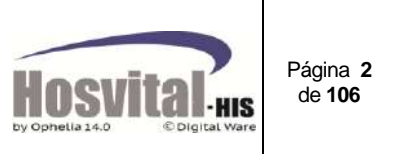

# **MANUAL CONTROL DE CITAS MEDICAS**

**Digital WARE S.A. Calle 72 # 12-65 Piso 2 Bogotá, Colombia**

## **© Digital Ware S.A. Todos Los Derechos Reservados**

**Toda la documentación utilizada en HOSVITAL- HIS está protegida por las leyes de derechos de autor bajo las normas colombianas y otras leyes aplicables, y son propiedad de Digital Ware S.A.**

**Está prohibida toda copia, reproducción, distribución, publicación, ejecución, exhibición, modificación, transmisión, creación de obras derivadas y cualquier otro forma de explotar dichos contenidos, incluyendo bases de datos y "links" no autorizados previa y expresamente. Ningún aviso de reserva de derechos o "copyright" debe ser alterado o eliminado de las copias de los contenidos.**

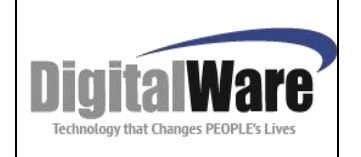

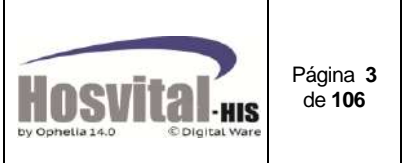

#### **INTRODUCCION**

Este documento es una guía detallada para entender fácilmente el funcionamiento del módulo de control de Citas con que cuenta el sistema de información en salud *HOSVITAL-HIS.*

Se creó como una herramienta al usuario que le ayuda en la ejecución de sus actividades diarias.

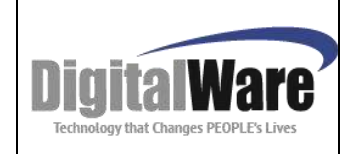

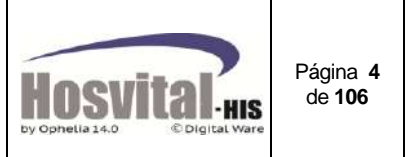

# **OBJETIVOS**

El proceso con que cuenta el sistema de información en salud *HOSVITAL-HIS,* tiene como objetivo facilitar al usuario la administración y control de las citas corrientes (tipo Individual, junta médica o grupal) para prestar un servicio ágil y de calidad al paciente.

Apoya al usuario en la gestión de la atención de citas médicas al paciente.

#### **Actividades que se pueden realizar en este módulo:**

- $\checkmark$  Programación de citas de tipo corriente (individual, grupal o Junta Médica), para medicina general o especializada de acuerdo al servicio que presta la institución para consulta externa.
- $\checkmark$  Validar los derechos y coberturas con que el paciente cuenta en la entidad de salud a la que se encuentra afiliado.
- $\checkmark$  Registro de la autorización del servicio otorgado por la entidad de salud.
- $\checkmark$  Realizar seguimiento en la facturación de las citas.
- $\checkmark$  Elaborar listados de las citas por especialistas.
- $\checkmark$  Llevar un control de la apertura y bloqueo de las agendas.
- $\checkmark$  Realizar traslados masivos de citas reservadas en caso de una eventualidad.
- $\checkmark$  Recaudo de dinero por la atención y/o multa por incumplimiento.

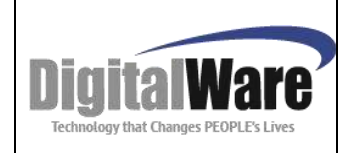

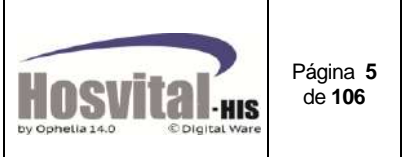

## **GLOSARIO**

#### **Cita tipo Individual:**

Cita programada para un solo paciente para ser atendido con un médico general o especialista.

#### **Cita tipo Grupal:**

Cita programada para varios pacientes para ser atendidos por un profesional médico (ej. Citas para terapias físicas).

#### **Cita Junta Médica:**

Cita programada para valoración de un paciente por varios profesionales de la salud.

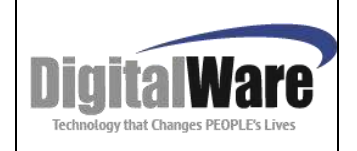

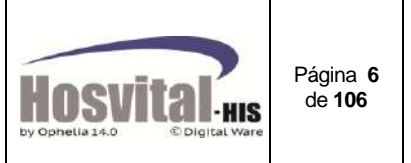

# **ICONOS USADOS EN EL PROCESO CONTROL DE CITAS**

Las imágenes o iconos que encontrará en las pantallas asociadas al módulo se relacionan a continuación:

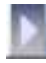

Ingreso al aplicativo.

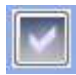

Se usa para confirmar y guardar acciones o procesos.

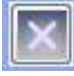

Se usa para cerrar o salir de las pantallas.

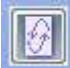

Se usa para refrescar o actualizar el contenido o información en pantalla.

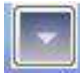

Indica bajar la información a una celda para posteriormente ser guardada.

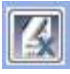

 Se usa para el borrado de registros seleccionados que ya se hallan cargado en una celda.

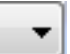

Indica que es una lista desplegable, donde hay varias opciones de las cuales se puede elegir una sola.

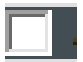

Se usa para seleccionar una opción del sistema. (Al lado de este ícono está el nombre de la opción).

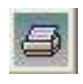

Este icono indica que se puede generar un reporte en pantalla.

Se utiliza para añadir procedimientos en la asignación de la cita.

Para desplazarse entre las casillas de la aplicación puede utilizar el Mouse o la tecla TAB.

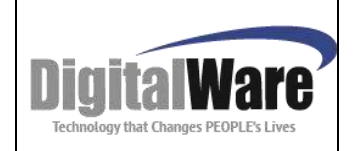

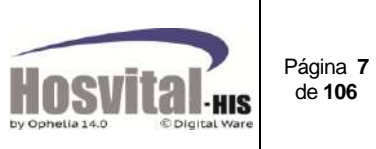

# **TABLA DE CONTENIDO**

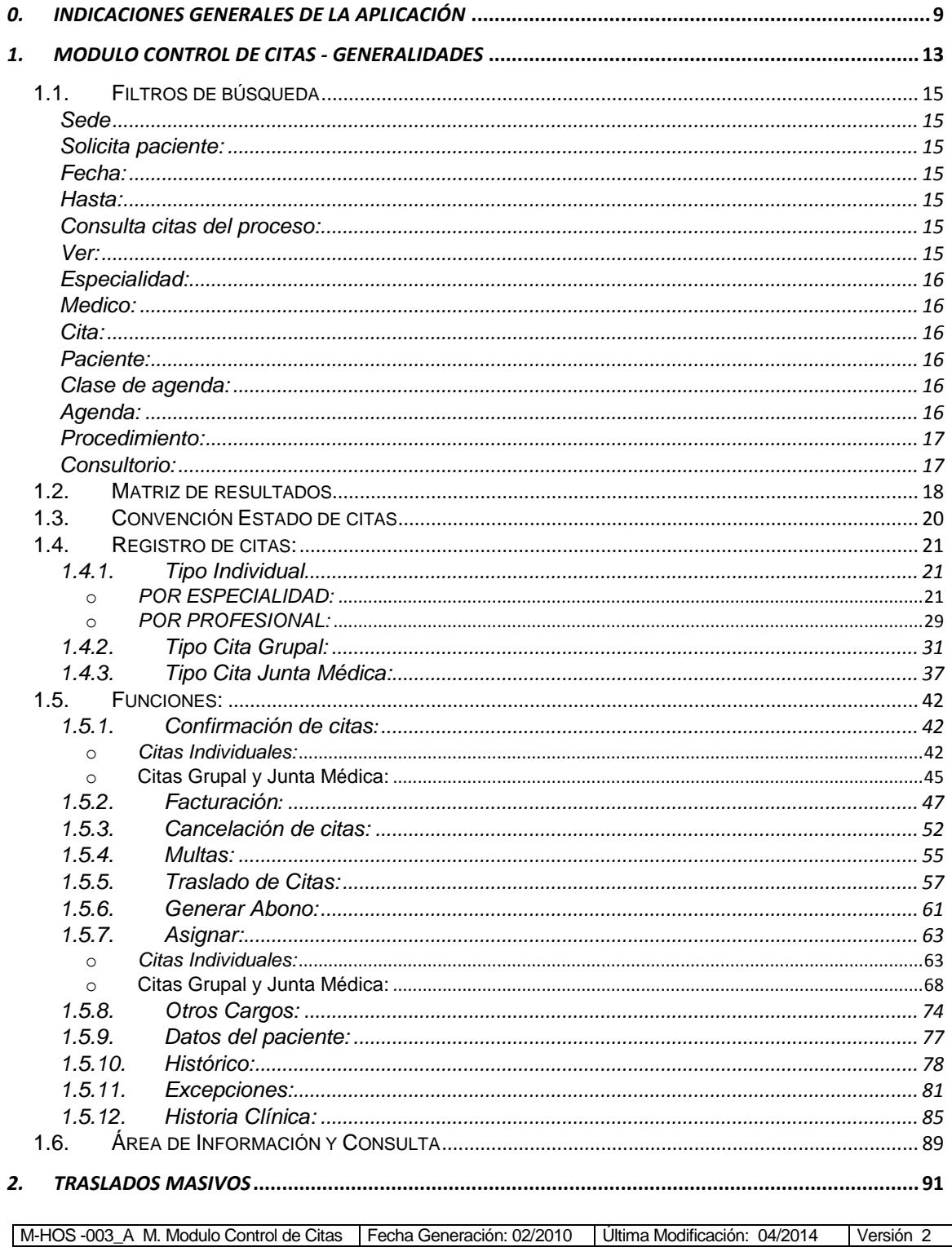

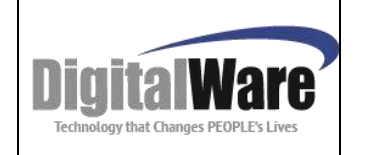

# **Manual Módulo Control de Citas**

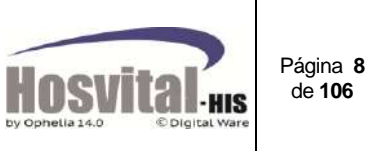

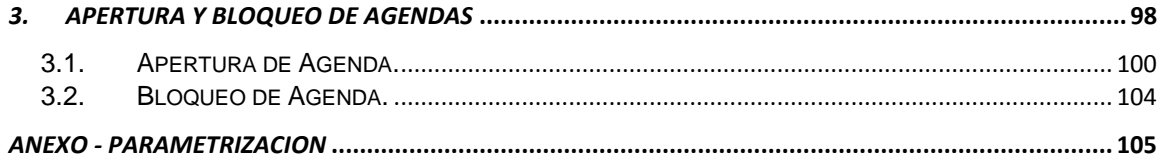

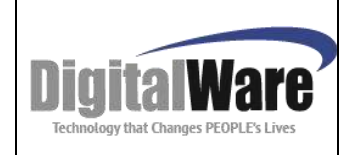

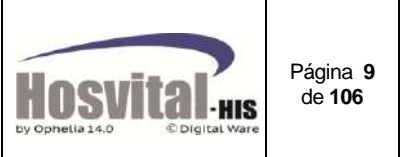

<span id="page-8-0"></span>*0. INDICACIONES GENERALES DE LA APLICACIÓN*

#### **Ingreso al sistema:**

Desde la barra de tareas de windows seleccionando el comando inicio, luego desde el grupo programas seleccionar el ítem H.Asistencial Hosvital; una vez hechas las seleccione se Activa la aplicación.

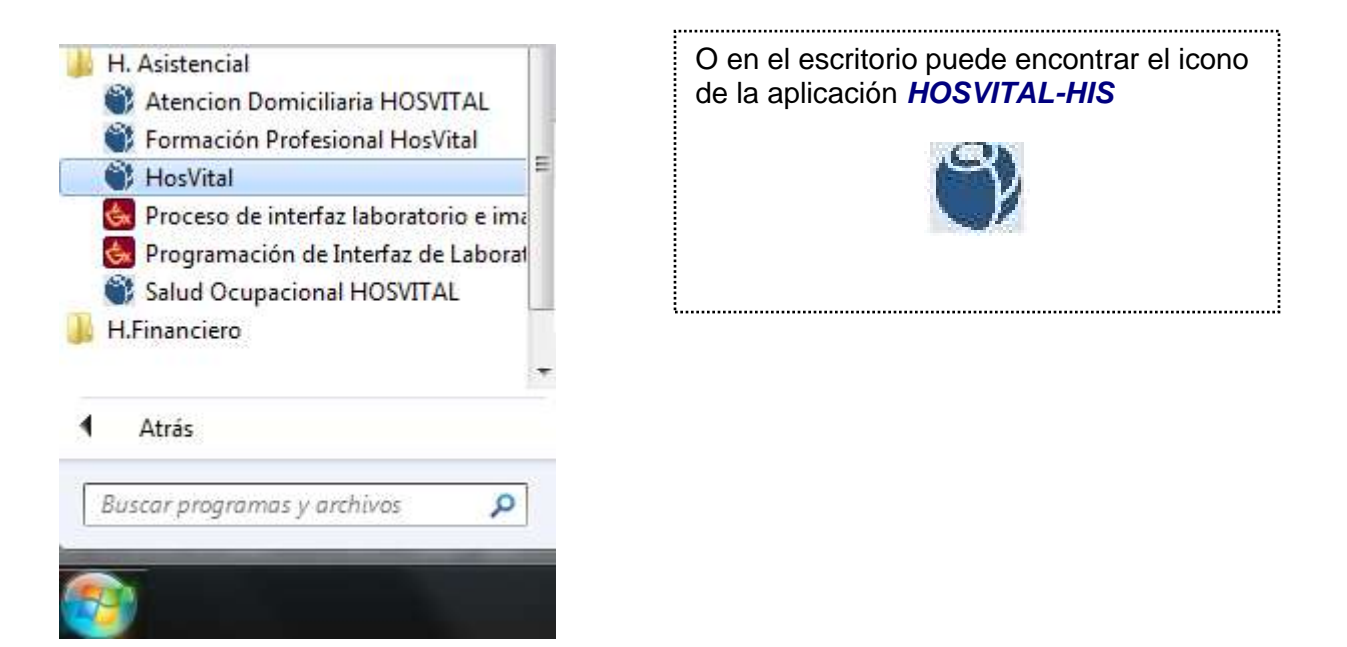

*Sin embargo se debe verificar con el administrador del sistema cual es el icono a utilizar.*

A continuación se presenta la pantalla de inicio de la aplicación *HOSVITAL-HIS*

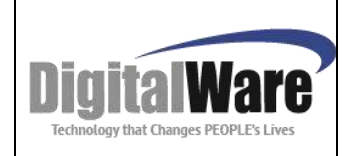

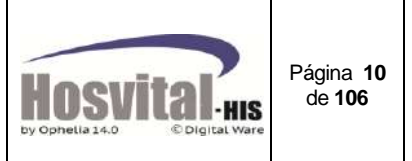

## *Pantalla Inicial HOSVITAL HIS - Asistencial*

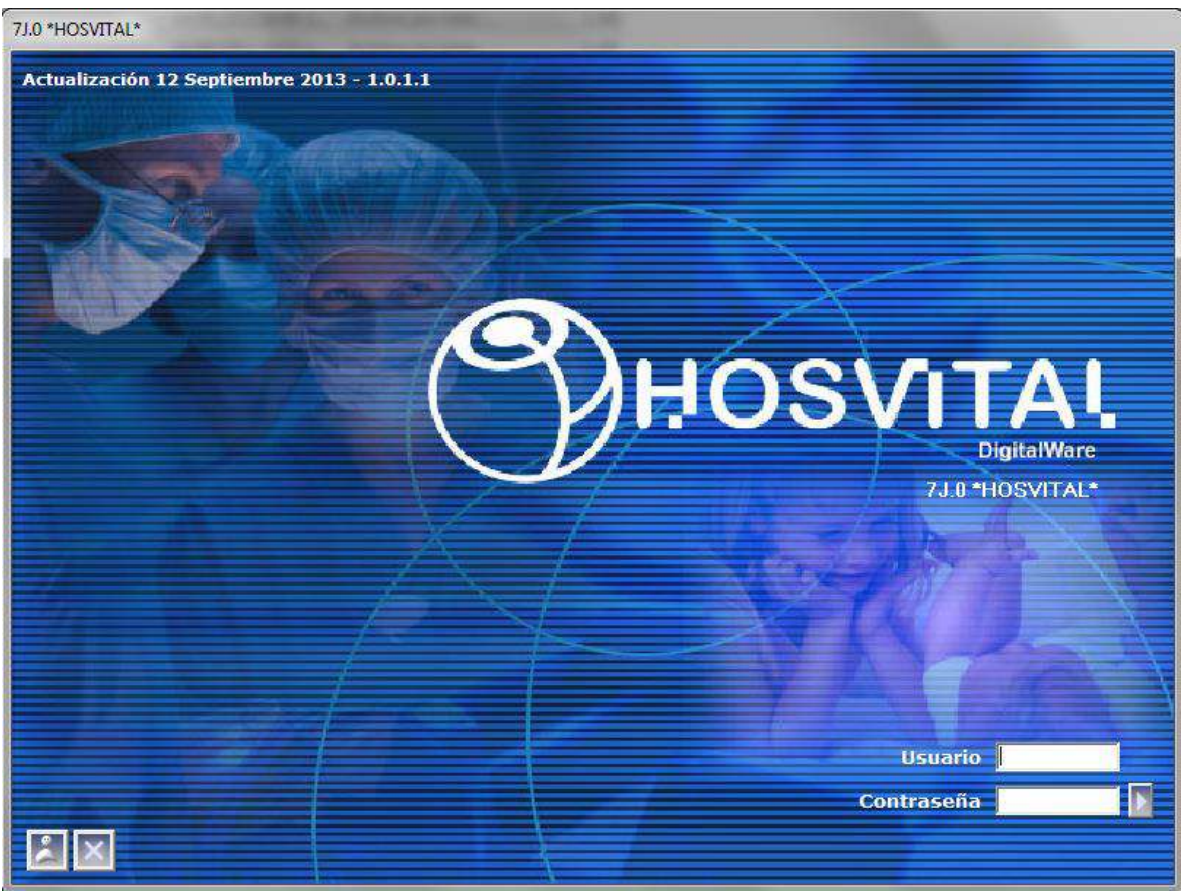

Figura 1

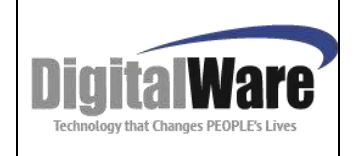

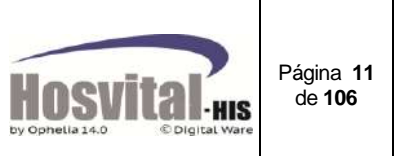

En esta pantalla se puede realizar:

#### **Cambio de Password:**

Al dar clic en el icono se abrirá la siguiente ventana:

Cambiar Password

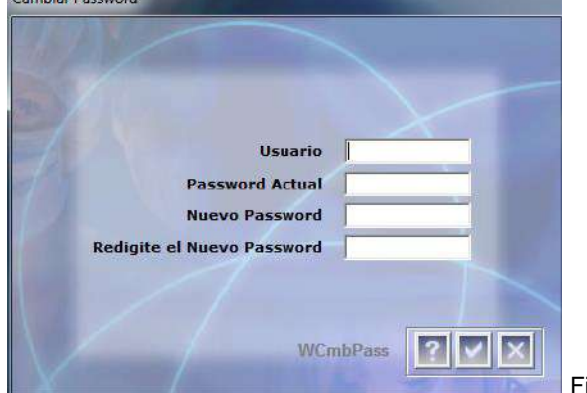

Se debe ingresar los siguientes datos: **Usuario:** Usuario actual **Password Actual:** Contraseña actual **Nuevo Password:** Nueva contraseña **Redigite el nuevo Password:** Confirmación de la nueva contraseña

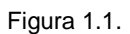

Para ingresar al sistema se debe digitar el usuario y contraseña, (se sugiere que los usuarios sean creados con el numero de identificación) una vez digitado los datos, si la institución tiene varias sedes y el usuario tiene acceso a varias sedes, se abrirá la opción (sede), en la cual se debe seleccionar a la cual desea ingresar.

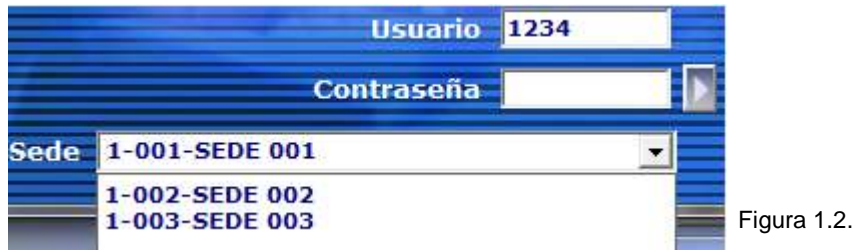

Si solo hay una sede asociada al usuario la pantalla se verá de la siguiente manera:

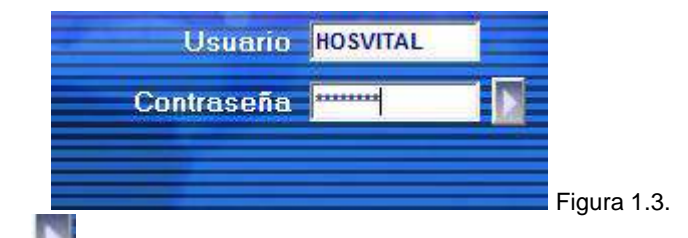

Se debe dar clic en **o la tecla enter y se mostrará la pantalla del Menú principal:** 

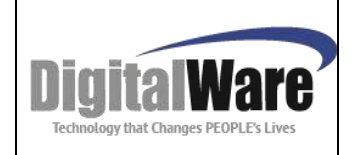

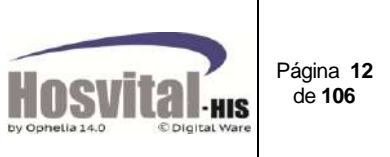

### *Menú Principal HOSVITAL HIS - Asistencial*

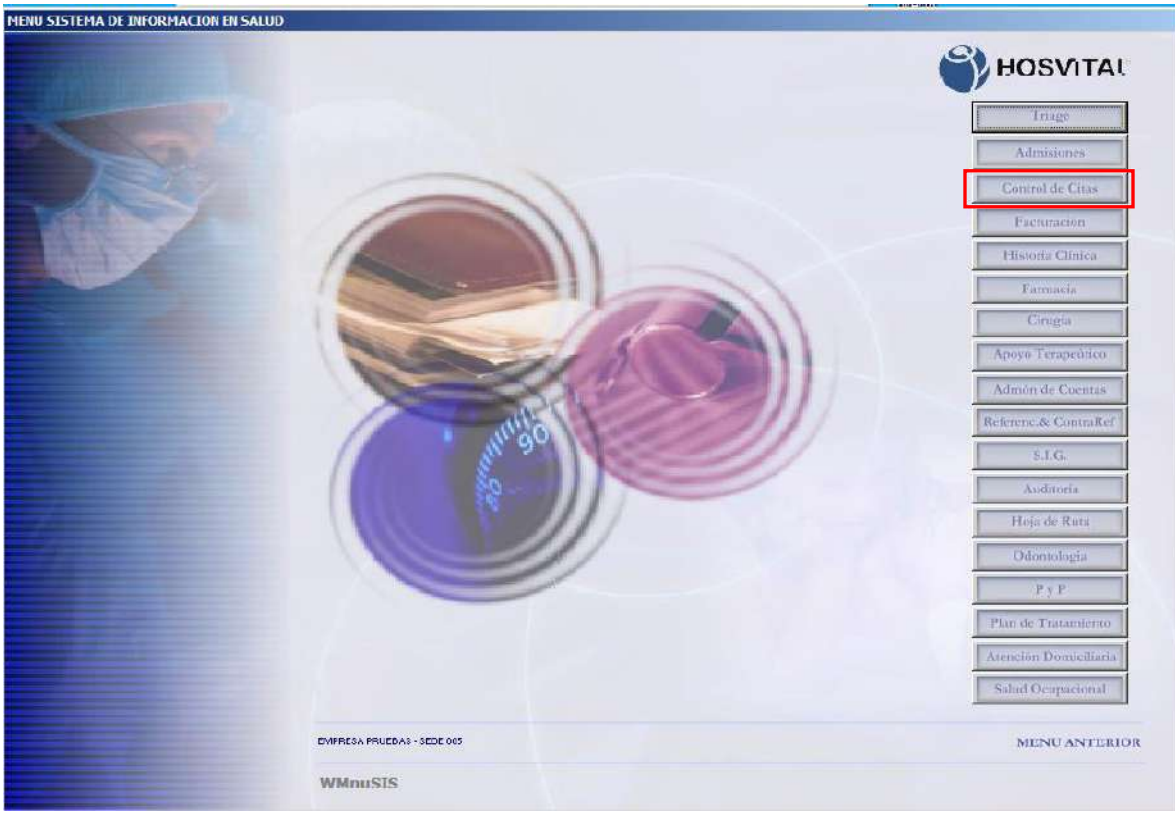

Figura 1.4.

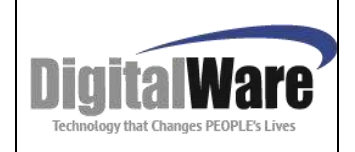

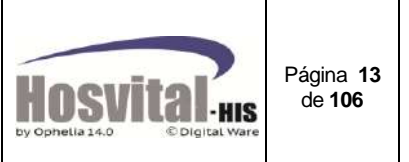

# <span id="page-12-0"></span>*1. MODULO CONTROL DE CITAS - GENERALIDADES*

El Módulo de control de citas se utiliza para reservar, confirmar, trasladar y cancelar citas de tipo individual, grupal o Junta médica. Para el manejo de citas odontológicas, de plan de tratamiento y PYP se deben realizar por los módulos correspondientes.

En el proceso de asignación de citas se encuentran dos opciones: por especialidad y por profesional, en ambas pantallas se encuentran las mismas utilidades, y cumplen la misma función, la diferencia radica en los filtros, y la parametrización que se debe realizar para que se visualice esta información (ver anexo de este manual).

Al ingresar a cada de estas opciones se encuentra:

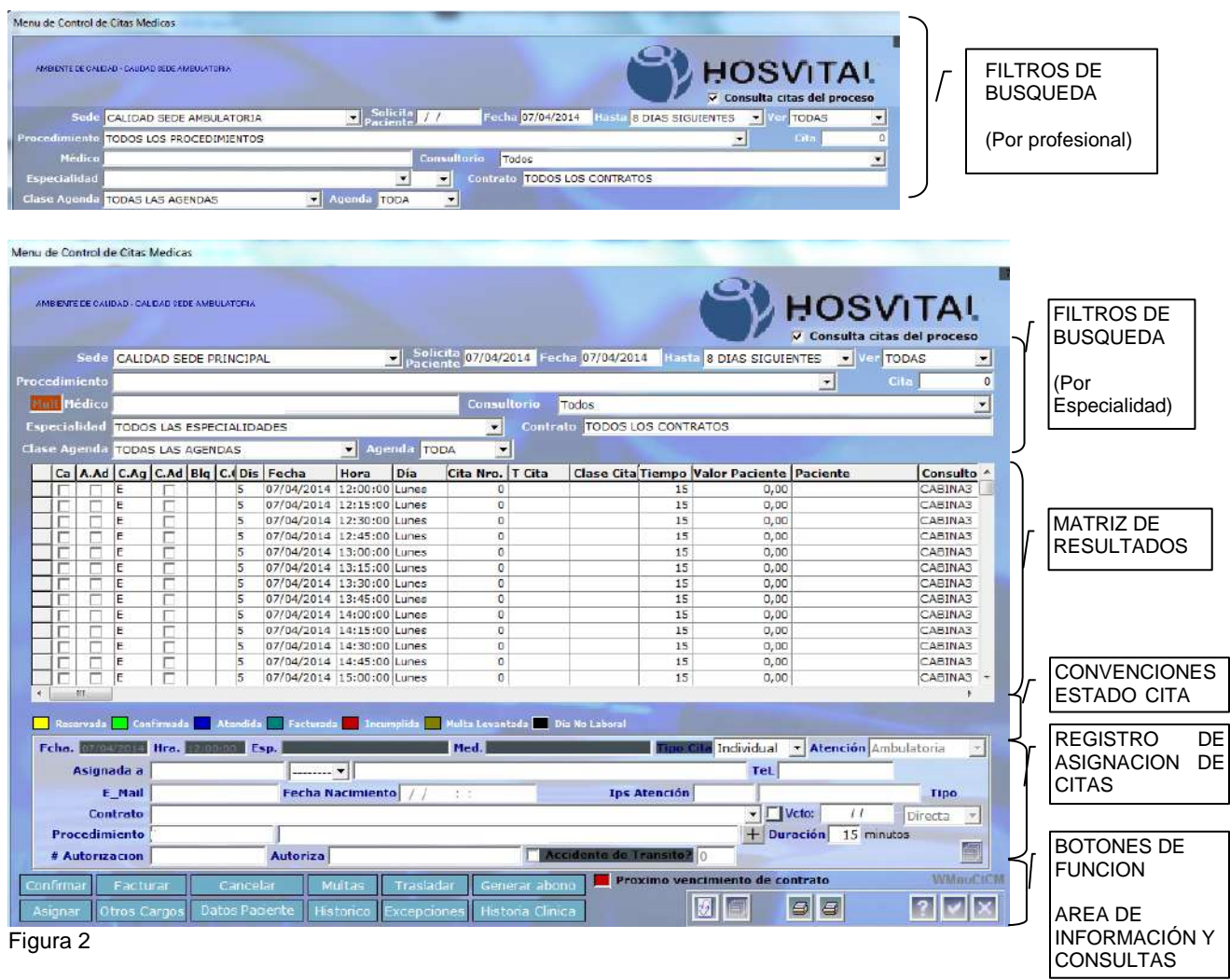

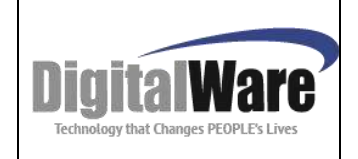

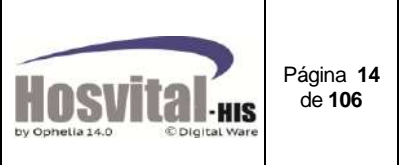

En esta pantalla aparece la información de todas las citas en los diferentes estados, de acuerdo a los filtros seleccionados.

Además, a través de esta pantalla se puede realizar la asignación, confirmación, traslado de citas y demás funciones que hacen parte del proceso administrativo de citas médicas.

Consta de seis partes:

- 1. Filtros o Búsqueda
- 2. Matriz de Resultados
- 3. Convención de estado de la citas
- 4. Registro para asignación de citas
- 5. Funciones
- 6. Área de Información y Consulta

A continuación se indica el significado de cada una:

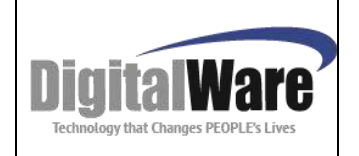

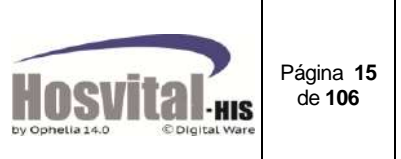

#### <span id="page-14-0"></span>*1.1. Filtros de búsqueda*

<span id="page-14-1"></span>**Sede:** Para realizar la búsqueda por sede, debe ubicarse en el campo, desplegar la pestaña y seleccionar la sede indicada si el usuario tiene acceso a varias sedes (esto para el caso de instituciones multi sede).

Sede CALIDAD SEDE PRINCIPAL  $\blacktriangledown$ 

<span id="page-14-2"></span>**Solicita paciente:** En este campo se registra la fecha en la cual el paciente solicita la cita, el sistema toma esta fecha como inicial.

# Solicita<br>aciente <mark>21/09/2013</mark>

<span id="page-14-3"></span>**Fecha:** Es la fecha inicial desde, de los registros que se requieren visualizar en la pantalla, el sistema por defecto va a colocar la misma fecha digitada en el campo solicita paciente, Si no hay registros o citas disponibles, puede cambiar esta fecha, para que cargue información.

Fecha 21/09/2013

<span id="page-14-4"></span>**Hasta:** Lista desplegable donde permite seleccionar el rango de tiempo de la búsqueda a partir del campo fecha; las opciones que muestra son:

Hasta 8 DIAS SIGUIENTES ▾╎

- 8 DIAS SIGUIENTES
- 15 DIAS SIGUIENTES
- 30 DIAS SIGUIENTES

<span id="page-14-5"></span>**Consulta citas del proceso:** Al activar este flag solo permite visualizar las citas que correspondan al tipo de cita por este módulo, si se desmarca permite ver citas reservadas por otros módulos como citas de odontología, pyp o plan de tratamiento.

#### Consulta citas del proceso

<span id="page-14-6"></span>**Ver:** Este filtro indica el estado de las citas se requieren visualizar en pantalla los estados son:

- 
- 
- Disponible Reservadas Confirmadas
- Atendidas Facturadas Incumplidas
- Todas

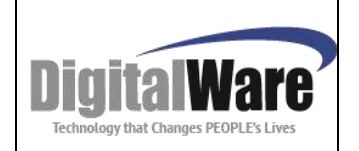

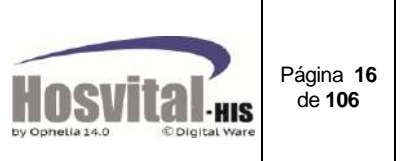

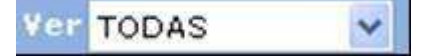

<span id="page-15-0"></span>**Especialidad:** Esta opción permite seleccionar la especialidad de la cual se quiere ver la disponibilidad de agenda. (Solo se muestran las especialidades marcadas como consulta externa y aquellas que el personal clínico tiene vigente la agenda.

Especialidad MEDICINA GENERAL

<span id="page-15-1"></span>**Medico:** En este Ítem se encontrará el listado de médicos asociados a la especialidad seleccionada y que tienen parametrizada agenda y esta se encuentra vigente.

Médico CARLOS IVAN NUÑEZ DIAZ

<span id="page-15-2"></span>**Cita:** Esta opción permite digitar el número de cita reservada que se desea buscar y visualizar en pantalla.

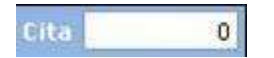

#### <span id="page-15-3"></span>**Paciente:**

Para realizar una búsqueda más específica, lo puede hacer por esta opción que consta de tres campos, el primero es para el número de identificación del paciente, el segundo para el tipo de documento (CC, CE, PA, RC, TI, AS, MS, UN)**<sup>1</sup>** y el tercero es para el nombre del paciente.

Se puede hacer la búsqueda por los dos primeros o por el tercero; para este último campo puede buscar por nombres o apellidos del paciente o ambos.

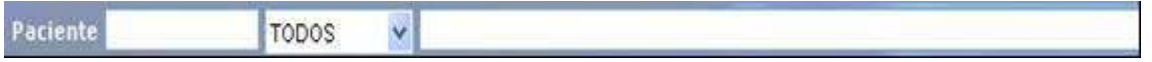

<span id="page-15-4"></span>**Clase de agenda:** Lista la clasificación de agenda que se tiene parametrizada (Ej. Corriente, especial). No es obligatoria esta clasificación.

 $\overline{\phantom{a}}$ 

Clase Agenda TODAS LAS AGENDAS

<span id="page-15-5"></span>**Agenda:** Esta opción permite seleccionar los espacios de la agenda programada o la adicional (excepción por adición).

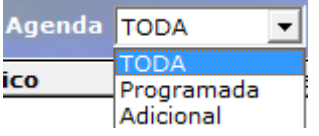

 $\overline{a}$ 

<sup>1</sup> *Según resolución 3374 de 2000 del ministerio de salud*

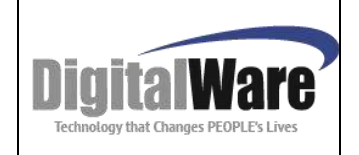

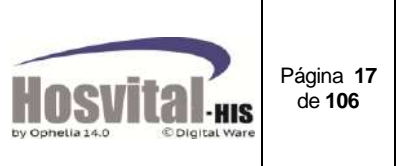

Adicional en la pantalla de asignar citas por Profesional se encuentra los siguientes filtros.

<span id="page-16-0"></span>**Procedimiento:** Se muestran los procedimientos que están marcados en la tabla maestra como requiere asignación de cita.

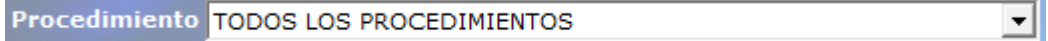

<span id="page-16-1"></span>**Consultorio:** Se muestran los consultorios donde el médico tiene agenda disponible.

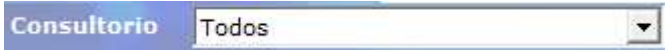

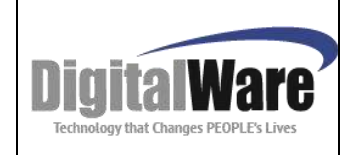

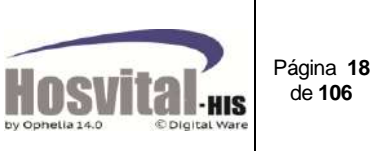

## <span id="page-17-0"></span>*1.2. Matriz de resultados*

|                |    | Ca A.Ad C.Ag C.Ad Blg C. Dis Fecha |                                                                                                 | Hora | Día | Cita Nro. T Cita |                         |    | <b>Clase Cita Tiempo Valor Paciente Paciente</b> | Consulto             |
|----------------|----|------------------------------------|-------------------------------------------------------------------------------------------------|------|-----|------------------|-------------------------|----|--------------------------------------------------|----------------------|
|                |    |                                    | 17/03/2014 07:40:00 Lunes                                                                       |      |     |                  |                         | 19 | 0,00                                             | RESONAD <sup>®</sup> |
|                |    | п                                  | 17/03/2014 07:50:00 Lunes                                                                       |      |     |                  |                         | 10 | 0,00                                             | RESONAD <sup>®</sup> |
|                |    | п                                  | 17/03/2014 08:00:00 Lunes                                                                       |      |     |                  |                         | 10 | 0,00                                             | RESONAD <sup>®</sup> |
|                | łС | п                                  | 17/03/2014 08:10:00 Lunes                                                                       |      |     |                  |                         | 10 | 0.00                                             | RESONAD»             |
|                | ж  | n                                  | 17/03/2014 08:20:00 Lunes                                                                       |      |     |                  |                         | 10 | 0,00                                             | RESONAD <sup>®</sup> |
|                |    | п                                  | 17/03/2014 08:30:00 Lunes                                                                       |      |     |                  |                         | 10 | 0.00                                             | RESONAD:             |
| $\blacksquare$ | 湖  | п                                  | 17/03/2014 08:40:00 Lunes                                                                       |      |     |                  |                         | 10 | 0,00                                             | RESONAD <sup>®</sup> |
|                | 溷  | п                                  | 17/03/2014 08:50:00 Lunes                                                                       |      |     |                  |                         | 10 | 0,00                                             | RESONAD <sup>I</sup> |
|                |    | п                                  | 17/03/2014 09:00:00 Lunes                                                                       |      |     |                  |                         | 10 | 0,00                                             | RESONAD <sup>®</sup> |
|                |    | п                                  | 17/03/2014 09:10:00 Lunes                                                                       |      |     |                  |                         | 10 | 0,00                                             | <b>RESONAD</b>       |
|                |    |                                    | 117/03/2014 09:20:00 Eunes                                                                      |      |     |                  | 156 Individual Cornente | 28 | 15:008:00                                        | RESONAC              |
|                |    |                                    | 17/03/2014 09:40:00 Lunes                                                                       |      |     |                  |                         | 10 | 0,00                                             | RESONAD <sup>®</sup> |
|                | м  | п                                  | 17/03/2014 09:50:00 Lunes                                                                       |      |     | ø                |                         | 10 | 0,00                                             | RESONAD <sup>®</sup> |
|                |    | п                                  | 17/03/2014 10:00:00 Lunes                                                                       |      |     | ñ                |                         | 10 | 0,00                                             | RESONAD <sub>1</sub> |
| 旧              |    | п                                  | 17/03/2014 10:10:00 Lunes                                                                       |      |     | 0                |                         | 10 | 0,00                                             | RESONADI V           |
|                |    |                                    |                                                                                                 |      |     |                  |                         |    |                                                  |                      |
|                |    |                                    | Reservada <b>1 Confirmada Atendida Facturada 1 Incumpida Helita Levantada 10</b> Dia No Laboral |      |     |                  |                         |    |                                                  | Cita Adicional       |

Figura 3.1.

Una vez realizado el (o los) filtro(s) de búsqueda, según necesidad, tanto en el proceso de por especialidad como por profesional, se debe pulsar la tecla de función F5 o el botón actualizar  $\boxed{3}$  y el sistema muestra en las celdas los resultados de la siguiente manera:

**C.A:** Este campo aparecerá en blanco. Solo se utilizar cuando se va a cancelar la cita.

**A.ad:** Este campo aparecerá marcado cuando se habilitan citas adicionales por fuera de la agenda programada del médico. (Por excepciones de adición).

**C.ag:** aquí se reflejara la clase de agenda con la cual se registró la cita por ejemplo corriente, especial etc. (siempre y cuando se tenga esta clasificación).

**C.ad:** Aparecerá marcada si la cita se creó como adicional, (Las creadas en la opción excepción (adición)).

**BLQ:** En esta columna podrá identificar cuando un espacio en la agenda se encuentre bloqueado.

**C.CONT:** Aparecerá en color gris, si la agenda fue parametrizada que se restringe para ciertos contratos. Para ver el listado de contratos se da clic sobre este campo.

**DIS:** En esta columna aparecerán los espacios disponibles cuando se trata de citas grupales, si se encuentra parametrizado un tope de pacientes por citas.

**Fecha**: Visualiza la fecha para la cual se va a reservar la cita o se reservó la cita en caso de que ya se haya asignado.

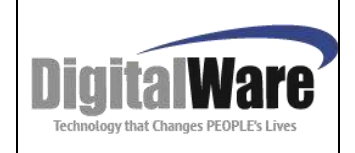

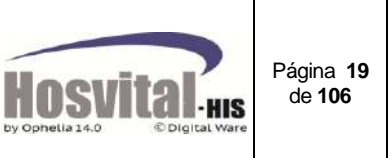

**Hora:** En esta columna se visualiza la hora en la que se puede o fue asignada la cita.

**Día:** Se muestra el día de la semana que corresponde en esa fecha.

**Cita Nro.:** Numero consecutivo de la cita que fue asignada.

**T Cita:** En esta columna se visualiza el tipo de cita asignada (Individual, Grupal, Junta Medica)

**Clase Cita:** La información que se visualiza en esta columna corresponde si la cita es corriente o PYP. (Si se tiene desmarcado el flag consultas citas del proceso).

**Tiempo:** Duración de la cita en minutos.

**Valor Paciente:** Se visualiza el valor que debe cancelar el paciente por concepto de la atención o prestación del servicio de acuerdo a la parametrización del contrato.

**Paciente:** Esta columna corresponde al nombre completo del paciente al cual se le asignó la cita.

**Consultorio:** Descripción del consultorio donde se asignó la cita.

**Procedimiento:** Descripción del procedimiento que se va a realizar en la cita.

**T. participa:** Aquí nos muestra el tipo de profesional que participa en la atención de la cita si es principal o asistente.

**Ctvo. Acc.:** Consecutivo de accidente de tránsito, asociado al a cita asignada.

**Clase Atenc.:** Muestra si la cita reservada es ambulatoria u hospitalaria.

**N Autoriza:** Se muestra el número de autorización dado por la entidad responsable del pago de la cita, si esta fue registrada.

**Tipo:** si la cita es directa (personal) o call center.

**Empresa Plan Tto:** Aplica para plan de tratamiento u odontología

**Sede Plan Tto:** Aplica para plan de tratamiento u odontología.

**Doc. Plan Tto:** Aplica para plan de tratamiento u odontología.

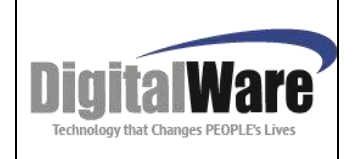

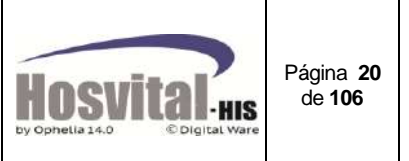

## *1.3. Convención Estado de citas*

<span id="page-19-0"></span>En esta sección se visualiza la semaforización de los diferentes estados que maneja el sistema en el proceso de asignación de las citas.

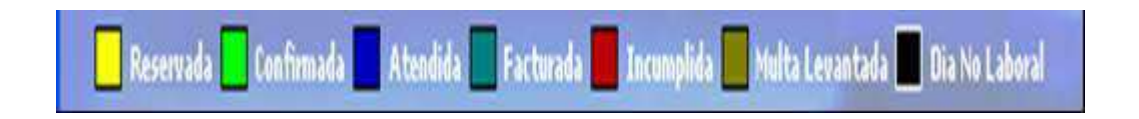

**Reservada:** Indica que el espacio se encuentra asignado a un paciente.

**Confirmada:** Indica que el paciente ya se encuentra en la institución para ser atendido. **\*\*Atendida:** Indica que ya fue registrada la historia clínica por el médico.

**Facturada:** Indica que ya se generó factura por la cita.

**\*\*\*Incumplida:** Indica que el paciente no asistió a la cita.

**Multa Levantada:** Indica que el paciente tenia multa por no asistencia pero fue autorizado por la institución el no pago de esta.

**Día No laboral**: No es un estado, pero Indica que es un día no laboral (fin de semana o festivo) pero que hay disponibilidad o se atenderá el paciente.

\*\* A este estado cambia automáticamente cuando el médico atiende al paciente.

\*\*\* A este estado cambia automáticamente al día siguiente de la cita, si se encuentra en estado reservada y no fue atendida por el médico.

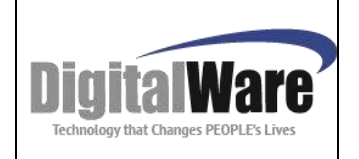

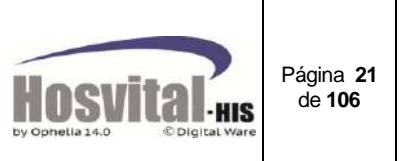

#### *1.4. Registro de citas:*

<span id="page-20-0"></span>Este proceso se utiliza para registrar la reserva de las citas a los pacientes que las solicitan.

Existen 3 tipos de citas Individual, Grupal y Junta Médica, este proceso se puede realizar por las dos opciones antes mencionadas: Asignar Citas/ Por Especialidad y Asignar Citas/ Por profesional.

#### <span id="page-20-1"></span>**1.4.1. Tipo Individual**

Para realizar la reserva de la cita primero se debe realizar los filtros indicados en el numeral 1.1.

#### <span id="page-20-2"></span>o *POR ESPECIALIDAD:*

**Paso 1** Se selecciona la sede en la cual va a reservar la cita (si el usuario tiene autorización):

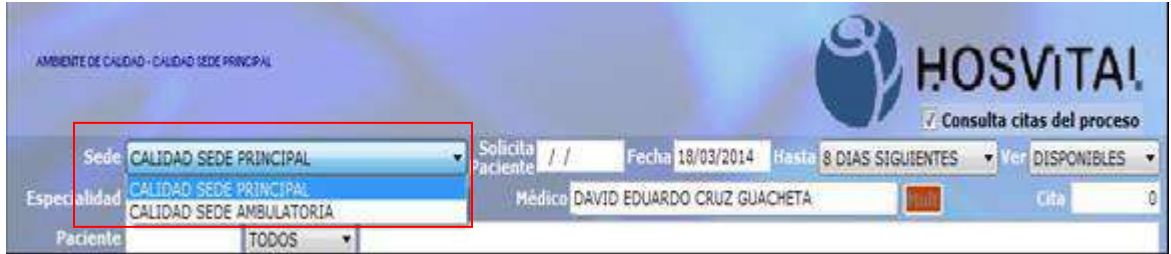

Figura 4.1.

**Paso 2**: Digitar la fecha que el paciente quiere le sea asignada la cita, esta fecha la indica el paciente al momento de reservar la cita esto de acuerdo a la normatividad vigente.

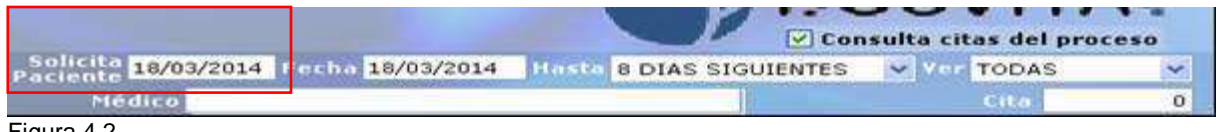

Figura 4.2.

**Paso 3:** En el campo de fecha el sistema toma la fecha registrada en el campo de Solicita paciente, aunque esta fecha se puede modificar para registrar la fecha inicial que se requiere, esto quiere decir que el sistema buscara las citas a partir de esta fecha.

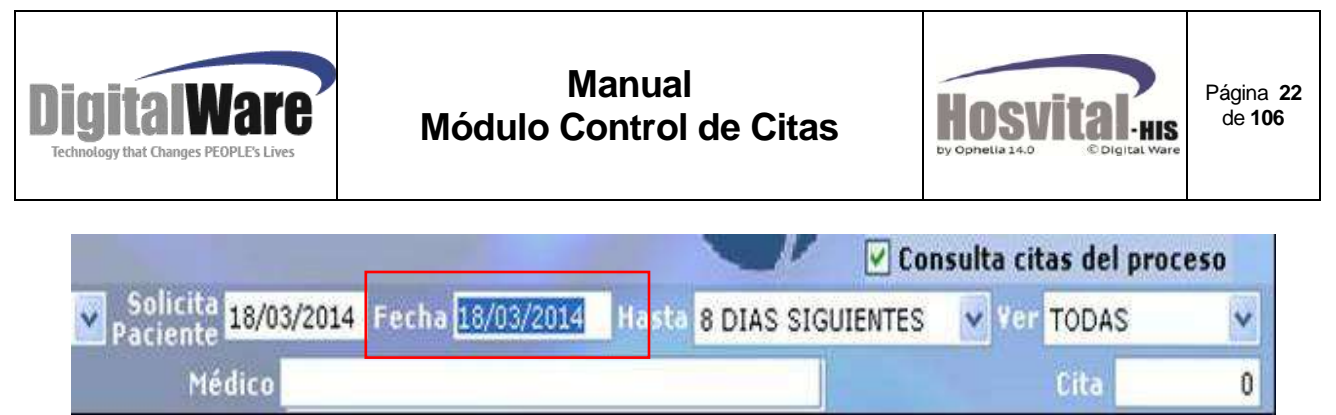

Figura 4.3.

**Paso 4:** Seleccionar el periodo de tiempo que se desea ver cargado en la pantalla, esto quiere decir a partir de la fecha cuantos días en adelante desea cargar la agenda del profesional, el sistema ofrece las opciones de 8, 15 y 30 días.

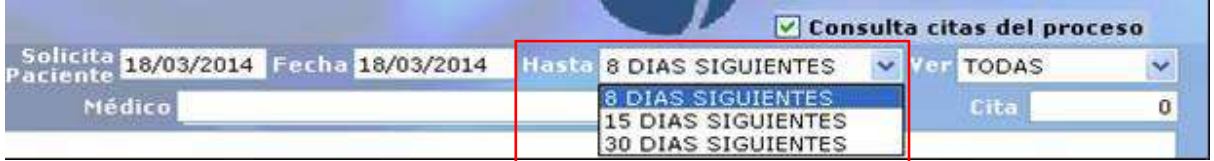

Figura 4.4.

**Paso 5:** En la opción VER seleccione el Ítem de disponibles ya que está reservando una cita y quiere ver solo los cupos disponibles esto lo que hace es agilizar el proceso de búsqueda y visualización en la pantalla.

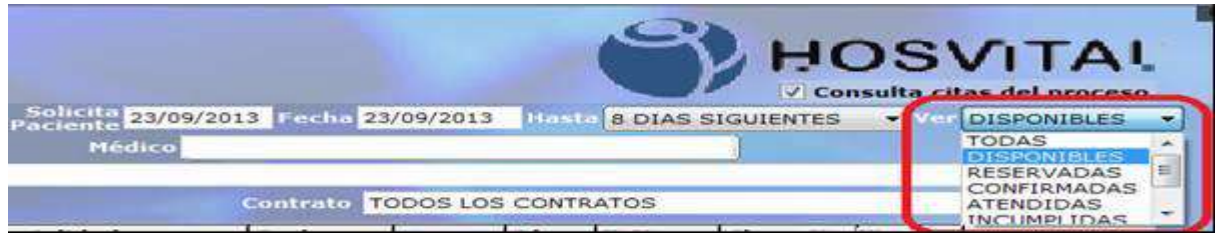

Figura 4.5.

**Paso 6:** En la opción de especialidad seleccionar la especialidad a la cual desea reservar la cita.

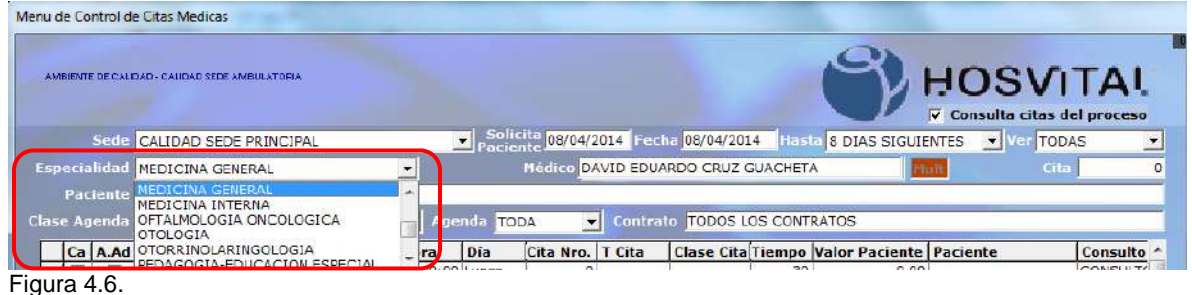

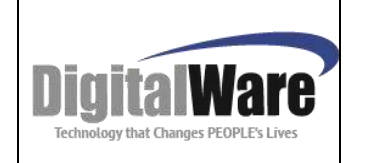

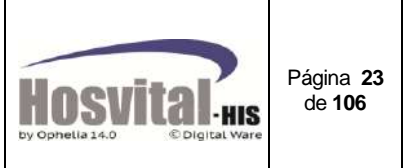

**Paso 7:** Digitar el nombre del profesional o desplegar las opciones que muestra el sistema para seleccionar el profesional a el cual se necesite asignarle la cita:

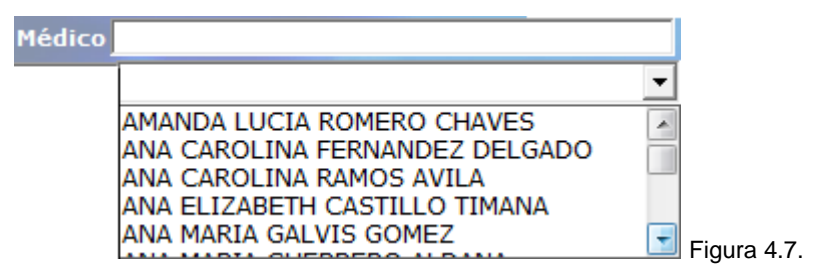

*Nota: los demás filtros se pueden seleccionar si se necesita reducir la búsqueda del espacio donde se requiere reservar la cita.*

**Paso 8:** Pulsar la tecla de función F5 o el botón de refrescar **[6]** para realizar el cargue de la agenda en la pantalla.

|                     |          |   | AMBIENTE DE CALIDAD - CALIDAD @EDE PRINCIPAL |                               |                                                  |                              |                             |                    |           |                                    |       |                                                  | <b>HOSVITAL</b><br>√ Consulta citas del proceso |                      |
|---------------------|----------|---|----------------------------------------------|-------------------------------|--------------------------------------------------|------------------------------|-----------------------------|--------------------|-----------|------------------------------------|-------|--------------------------------------------------|-------------------------------------------------|----------------------|
|                     | Sede     |   |                                              | <b>CALIDAD SEDE PRINCIPAL</b> |                                                  |                              | <b>Solicita</b><br>Paciente |                    |           | Fecha 18/03/2014                   | Hasta | 8 DIAS SIGUIENTES                                |                                                 | Ver DISPONIBLES      |
| Especialidad        |          |   |                                              | CALIDAD SEDE PRINCIPAL        |                                                  |                              |                             |                    |           | Médico DAVID EDUARDO CRUZ GUACHETA |       |                                                  | Proff.                                          | Cita<br>$\mathbf{0}$ |
|                     |          |   |                                              | CALIDAD SEDE AMBULATORIA      |                                                  |                              |                             |                    |           |                                    |       |                                                  |                                                 |                      |
|                     | Paciente |   |                                              | <b>TODOS</b>                  | $\blacktriangledown$                             |                              |                             |                    |           |                                    |       |                                                  |                                                 |                      |
| <b>Clase Agenda</b> |          |   | <b>TODAS LAS AGENDAS</b>                     |                               |                                                  | $\blacktriangleright$ Agenda | <b>TODA</b>                 |                    | $\bullet$ | Contrato TODOS LOS CONTRATOS       |       |                                                  |                                                 |                      |
|                     |          |   |                                              |                               | Ca   A.Ad   C.Ag   C.Ad   Blq   C.   Dis   Fecha | Hora                         | Día                         | Cita Nro.   T Cita |           |                                    |       | <b>Clase Cita Tiempo Valor Paciente Paciente</b> |                                                 | Consulto *           |
|                     |          | с |                                              | 30                            | 18/03/2014 08:30:00 Martes                       |                              |                             | $\circ$            |           |                                    | 30    | 0.00                                             |                                                 | CONSULT/             |
|                     |          | C | п                                            | 30                            | 18/03/2014                                       | 09:00:00 Martes              |                             | $\mathbf{0}$       |           |                                    | 30    | 0.00                                             |                                                 | <b>CONSULTA</b>      |
|                     |          | C | п                                            | 30                            | 18/03/2014                                       | 09:30:00 Martes              |                             | 0                  |           |                                    | 30    | 0.00                                             |                                                 | <b>CONSULTA</b>      |
|                     |          | C | п                                            | 30                            | 18/03/2014                                       | 10:00:00 Martes              |                             | $\mathbf{0}$       |           |                                    | 30    | 0.00                                             |                                                 | <b>CONSULT/</b>      |
|                     |          | C | п                                            | 30                            | 18/03/2014                                       | 10:30:00 Martes              |                             | $\mathbf{0}$       |           |                                    | 30    | 0,00                                             |                                                 | CONSULT/             |
|                     |          | C | г                                            | 30                            | 18/03/2014                                       | 11:00:00 Martes              |                             | 0                  |           |                                    | 30    | 0,00                                             |                                                 | <b>CONSULT/</b>      |
|                     |          | C | п                                            | 30                            | 18/03/2014                                       | 11:30:00 Martes              |                             | $\circ$            |           |                                    | 30    | 0,00                                             |                                                 | <b>CONSULT/</b>      |
|                     |          | C | п                                            | 30                            | 18/03/2014                                       | 12:00:00 Martes              |                             | 0                  |           |                                    | 30    | 0,00                                             |                                                 | CONSULT/             |
|                     |          | C | п                                            | 30                            | 18/03/2014                                       | 12:30:00 Martes              |                             | 0                  |           |                                    | 30    | 0.00                                             |                                                 | <b>CONSULTA</b>      |
|                     |          | C | п                                            | 30                            | 18/03/2014                                       | 13:00:00 Martes              |                             | $\circ$            |           |                                    | 30    | 0,00                                             |                                                 | <b>CONSULT/</b>      |
|                     |          | C | п                                            | 30                            | 18/03/2014                                       | 13:30:00 Martes              |                             | 0                  |           |                                    | 30    | 0,00                                             |                                                 | <b>CONSULTA</b>      |
|                     |          | C | п                                            | 30                            | 18/03/2014                                       | 14:00:00 Martes              |                             | 0                  |           |                                    | 30    | 0.00                                             |                                                 | <b>CONSULT/</b>      |
|                     |          | C | п                                            | 30                            | 18/03/2014 14:30:00 Martes                       |                              |                             | $\mathbf 0$        |           |                                    | 30    | 0,00                                             |                                                 | <b>CONSULTA</b>      |
|                     |          | C | п                                            | 30                            | 18/03/2014 15:00:00 Martes                       |                              |                             | 0                  |           |                                    | 30    | 0,00                                             |                                                 | CONSULT/             |
|                     |          | C |                                              | 30                            | 18/03/2014 15:30:00 Martes                       |                              |                             | 0                  |           |                                    | 30    | 0,00                                             |                                                 | CONSULT/ *           |

Figura 4.8

**Paso 9:** En la celda seleccionar el espacio donde va a reservar la cita:

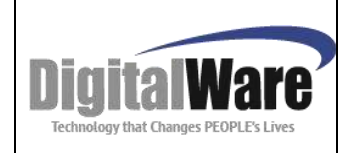

# **Manual Módulo Control de Citas**

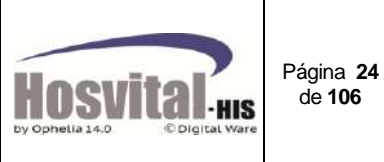

|                      |                                                |                                                             |        | AMBENTE DE CALIDAD - CAUDAD SEDE AMBULATORIA |                        |                                                            |                                                                                                    |                                                                                                    |                                                                                                    | <b>HOSVITAL</b><br><b>V</b> Consulta citas del proceso            |                  |
|----------------------|------------------------------------------------|-------------------------------------------------------------|--------|----------------------------------------------|------------------------|------------------------------------------------------------|----------------------------------------------------------------------------------------------------|----------------------------------------------------------------------------------------------------|----------------------------------------------------------------------------------------------------|-------------------------------------------------------------------|------------------|
|                      | Sede                                           |                                                             |        | CALIDAD SEDE PRINCIPAL                       |                        |                                                            | , Solicita <mark>28/03/2014</mark> Fecha <mark>28/03/2014 .</mark><br>Paciente 28/03/2014 Fecha 28/03/2014 . |                                                                                                    | Hasta 8 DIAS SIGUIENTES                                                                                                    | ver TODAS<br>ᅬ                                                    |                  |
|                      |                                                | <b>Especialidad MEDICINA GENERAL</b>                        |        |                                              |                        | 그                                                          |                                                                                                    | Médico DAVID EDUARDO CRUZ GUACHETA                                                                                                    |                                                                                                    | Cita<br>$\circ$                                                   |                  |
|                      | Paciente                                       |                                                             |        | <b>TODOS</b>                                 | $\left  \cdot \right $ |                                                            |                                                                                                    |                                                                                                    |                                                                                                    |                                                                   |                  |
|                      |                                                | <b>Close Agenda TODAS LAS AGENDAS</b>                       |        |                                              |                        | Agenda TODA                                                |                                                                                                    | Contrato TODOS LOS CONTRATOS                                                                                                    |                                                                                                    |                                                                   |                  |
|                      |                                                |                                                             |        |                                              |                        |                                                            |                                                                                                    |                                                                                                    |                                                                                                    |                                                                   |                  |
|                      |                                                |                                                             |        | Ca A.Ad C.Ag C.Ad Blg C. Dis Fecha           |                        | Día<br>Hora                                                | Cita Nro.   T Cita                                                                                           |                                                                                                    | Clase Cita Tiempo Valor Paciente Paciente                                                                                       | Consulto -                                                        |                  |
|                      |                                                |                                                             |        | 30                                           |                        | 28/03/2014 07:00:00 Viemes                                 | $\Box$                                                                                                    | 30                                                                                                    | 0.00                                                                                                    | CONSULT!                                                          |                  |
|                      |                                                |                                                             |        | 30 <sub>1</sub>                              |                        | zarus/zuze juzesu: uu viemes                               | ण                                                                                                    | 30 <sub>1</sub>                                                                                                    | $U_1$ UU                                                                                                    | <b>CONSULT</b>                                                    |                  |
|                      |                                                |                                                             | п      | 30                                           |                        | 28/03/2014 08:00:00 Viernes                                | $\mathbb{O}$                                                                                                 | 30                                                                                                    | 0.00                                                                                                    | CONSULT/                                                          |                  |
|                      |                                                |                                                             | п<br>г | 30                                           |                        | 28/03/2014 08:30:00 Viernes<br>28/03/2014 09:00:00 Viernes | $\circ$<br>$\circ$                                                                                           | 30<br>30                                                                                                    | 0.00<br>0.00                                                                                                    | CONSULT/<br>CONSULT/                                              |                  |
|                      |                                                |                                                             | п      | 30<br>30                                     |                        | 28/03/2014 09:30:00 Viemes                                 | O                                                                                                    | 30                                                                                                    | 0.00                                                                                                    | CONSULT/                                                          |                  |
|                      |                                                |                                                             | п      | 30                                           |                        | 28/03/2014 10:00:00 Viemes                                 | O                                                                                                    | 30                                                                                                    | 0,00                                                                                                    | CONSULT/                                                          | Registro de cita |
|                      |                                                |                                                             | п      | 30                                           |                        | 28/03/2014 10:30:00 Viemes                                 | $\Omega$                                                                                                    | 30                                                                                                    | 0.00                                                                                                    | CONSULT/                                                          |                  |
|                      |                                                |                                                             | п      | 30                                           |                        | 28/03/2014 11:00:00 Viernes                                | $\circ$                                                                                                    | 30                                                                                                    | 0,00                                                                                                    | CONSULT/                                                          |                  |
|                      |                                                |                                                             | п      | 30                                           |                        | 28/03/2014 11:30:00 Viernes                                | O                                                                                                    | 30                                                                                                    | 0,00                                                                                                    | CONSULT/                                                          |                  |
|                      |                                                |                                                             | П      | 30                                           |                        | 28/03/2014 12:00:00 Viemes                                 | $\Box$                                                                                                    | 30                                                                                                    | 0.00                                                                                                    | CONSULT/                                                          |                  |
|                      |                                                |                                                             | п      | 30                                           |                        | 28/03/2014 12:30:00 Viemes                                 | $\circ$                                                                                                    | 30                                                                                                    | 0.00                                                                                                    | CONSULT/                                                          |                  |
|                      |                                                |                                                             | п      | 30                                           |                        | 28/03/2014 13:00:00 Viemes                                 | $\circ$                                                                                                    | 30                                                                                                    | 0.00                                                                                                    | CONSULT/                                                          |                  |
|                      |                                                |                                                             |        | 30                                           |                        | 28/03/2014 13:30:00 Viernes                                | o                                                                                                    | 30                                                                                                    | 0,00                                                                                                    | CONSULT/                                                          |                  |
| п.                   | п<br>ш                                         |                                                             |        | 30                                           |                        | 28/03/2014 14:00:00 Viernes                                | o                                                                                                    | 30                                                                                                    | 0,00                                                                                                    | CONSULT/ +                                                        |                  |
|                      | Fcha. EBOSGO1-<br>Asignada a<br># Autorización | Confirmada<br>E Mail<br>Contrato<br>Procedimiento 890202-01 | Hra.   | 00011200B85 TI                               | Esp.<br>Autoriza       | CFPAQ04 - CAFESALUD EPS S.A. - PAQUETES-CX                 | Thomplida Multa Levantada Dia Voltaboral<br>SANTIAGO ANDRES LOPEZ DEL BUSTO                                  | <b>Tiene 4 Incumplidas</b><br>Med. TOAN THE ENDER TO BE USED ON T<br>Fecha Nacimiento 12/01/2000 00:00:00 14 AÑOS Ips Atención<br>CONSULTA PRIMERA VEZ MEDICINA ESPECIALIZADA OTORRINOLARINGOLI<br>Accidente de Transito? | npo Cita Individual v Atención Ambulatoria<br>Tel. 4733249<br>$\blacktriangleright$ $\blacktriangleright$ Vctor<br>$+$ Duración | <b>Cita Adiciona</b><br><b>Tipo</b><br>Directa<br>30 minutos<br>衙 |                  |
| Confirma<br>Asicinar |                                                | Facturar<br>Otros Cargo                                     |        | Cancelar<br>Datos Paciente                   |                        | Trasladar<br>Multas<br><b>Histonco</b><br>Excepcione       | Generar abono<br>Historia Clinica                                                                            |                                                                                                    | Il Proximo vencimiento de contrato<br>$\overline{\mathbf{a}}$<br>e                                                              | <b>LANGIN CONTRACTOR</b><br>9997                                  |                  |

Figura 4.9.

Una vez seleccionado el espacio en la celda el sistema muestra en la parte inferior los campos para ser diligenciados con los datos del paciente, en el campo Asignado a, registrar el número de identificación y tipo de documento del paciente; también se puede pulsar la tecla F4 para realizar la búsqueda del paciente por nombre.

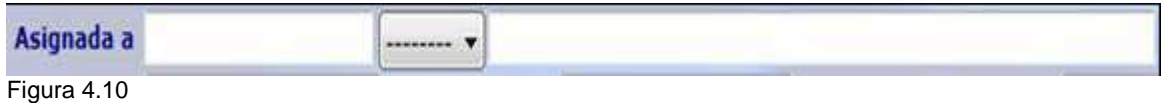

Luego de digitar los datos del paciente el sistema mostrará los siguientes datos de la cita a reservar y datos básicos que se tienen registrados de la admisión anterior:

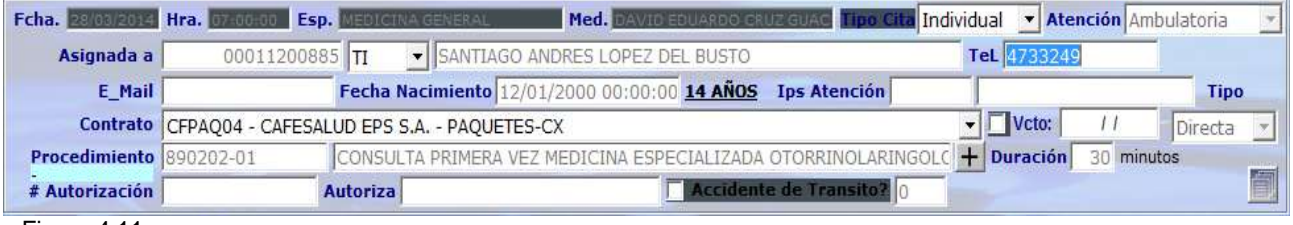

Figura 4.11.

M-HOS -003\_A M. Módulo Control de Citas Fecha Generación: 12/2010 | Última Modificación: 04/2014 | Versión 2

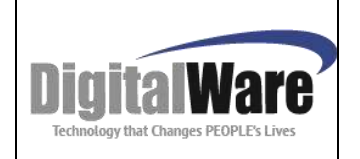

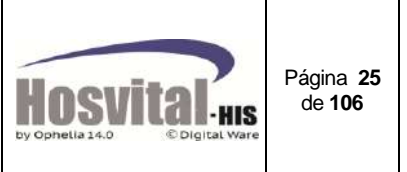

En la parte superior se encuentran los datos de fecha, hora, médico y la especialidad:

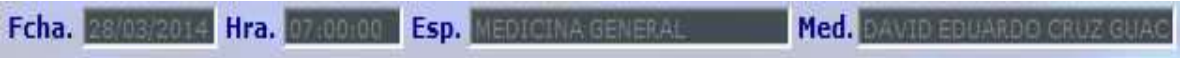

Al momento de asignar la cita y teniendo en cuenta la parametrización de la agenda del personal clínico el sistema permite seleccionar el tipo de cita, los tipos son:

- Individual
- **Grupal**
- Junta Médica

Seleccionar Individual:

Tipo Cita Individual  $\blacktriangledown$ Individual Grupal Junta Medica

Los siguientes campos los mostrará el sistema de los datos que se tienen guardados de admisiones anteriores:

# TeL

Teléfono del paciente: este campo carga la información registrada anteriormente pero permite actualizarla:

$$
E\_Mail \begin{array}{|c|c|} \hline \rule{0pt}{2.5ex} & \rule{0pt}{2.5ex} & \rule{0pt}{2.5ex
$$

En este campo se visualiza el correo electrónico registrado del paciente, también permite modificar esta información al momento de realizar el proceso de reserva de la cita.

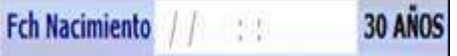

El sistema muestra la fecha de nacimiento y la edad del paciente.

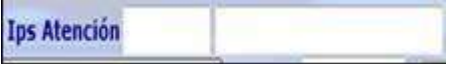

Se visualiza la IPS asociada al paciente, siempre y cuando se tenga activo el flag 69 – Interfaz Autorizaciones - , y se tenga parametrizada las ips al contrato. Esta información no se puede modificar desde esta pantalla.

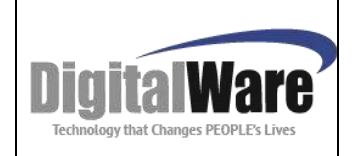

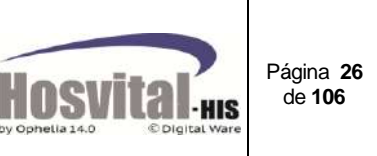

31/12/20 Contrato CFPAQ04 - CAFESALUD EPS S.A. - PAQUETES-CX Vcto: ▾╎

En esta lista desplegable se seleccionan el contrato con que se le asignará la cita y se realizara la factura, esta lista desplegable solo muestra los contratos asociados al paciente, que correspondan a la sede por la cual se está asignando la cita y que se encuentren activos.

En el campo Vcto. Corresponde a la fecha de vencimiento del contrato asociado a la cita, para que el usuario valide que a la fecha de reserva de la cita el contrato no esté vencido. Se mostrará en rojo si la fecha es próxima.

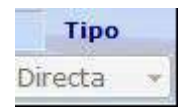

En este campo se puede ver el tipo de cita que fue asignada si es directa o call center, esto depende del grupo en el cual este asociado el usuario que asigna la cita.

Procedimiento 890202-01 CONSULTA PRIMERA VEZ MEDICINA ESPECIALIZADA OTORRINOLARINGOLO

En este campo el sistema carga el procedimiento a realizar en la cita, se carga por defecto el que tiene asociado a la especialidad seleccionada, si se están asignando citas en la pantalla Asignar cita / por especialidad. Si se requiere cambiar se puede digitar el código del procedimiento o con la tecla de función F4 se puede buscar por nombre.

Si se están asignando en la pantalla Asignar cita / por profesional, mostrará el procedimiento que fue seleccionado en el filtro inicial.

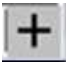

Este botón se utiliza si se requiere agregar más de un procedimiento a la atención, es decir, por ejemplo el profesional va a realizar una consulta y un procedimiento durante ese periodo de tiempo.

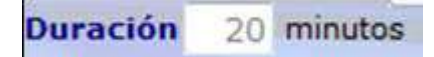

En este campo se visualiza el tiempo de duración del procedimiento en minutos, este tiempo de duración depende de la parametrización de la especialidad o el procedimiento, o de la agenda del profesional, sin embargo se puede modificar si es necesario, pero se debe tener en cuenta que el espacio en la agenda cambiara de ahí en adelante dependiendo del tiempo digitado.

Este campo aparece inactivo si se tiene marcado el flag 108 – No modificar tiempo para reserva de cita?

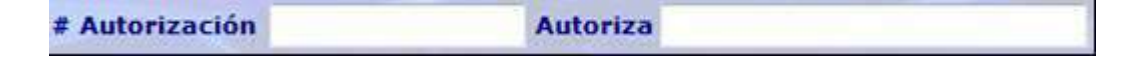

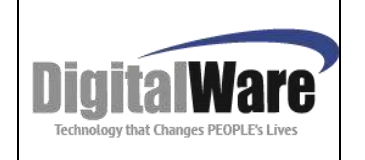

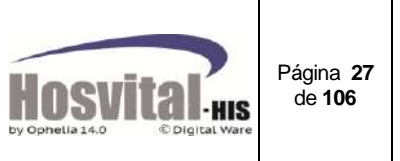

En esta sección se registra el número de autorización y la persona que autoriza por parte de la entidad que cubre los gastos del paciente, para la prestación del servicio.

**Accidente de Transito?** 0

Esta casilla se marca cuando la atención corresponda a un accidente de tránsito, si el paciente ya tiene creado un consecutivo de accidente de tránsito se asocia a este de lo contrario el sistema creara un nuevo consecutivo de accidente de tránsito. (Ver manual módulo de admisiones ítem 4.9.)

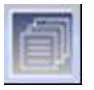

Al dar clic en este botón el usuario realizara observaciones a la cita asignada, esta nota se podrá visualizar en el reporte de la boleta de la cita.

*Nota: Si al digitar el número y tipo de identificación el paciente no tiene registrado los datos básicos el sistema le va a indicar que no existe y le va a mostrar la pantalla inicial de captura de datos para que estos sean registrados (ver manual de admisiones numeral 4.2.)*

**Paso 10:** Confirmación de los datos de la cita:

Después de registrar los datos del paciente, la fecha y hora de la cita, se da clic en el

botón **para reservar la cita el sistema mostrara el siguiente mensaje:** 

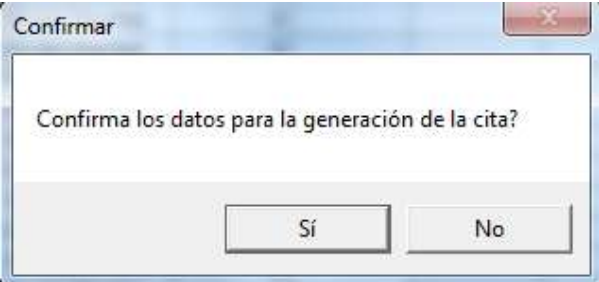

Se da clic en si para guarda la cita:

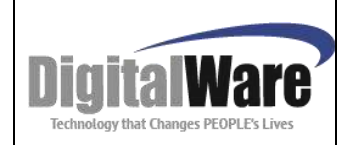

# **Manual Módulo Control de Citas**

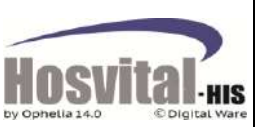

Página **28** de **106**

| 1 System<br>to Opteba's 6.3                                               |                           | AMBIENTE CALIDAD<br>900038092-7<br>CALLE 72 Nº 12-61 PISO 2 TEL: 6163077<br><b>CITA MEDICA</b>        |                                                                                         |                                            |                                 |                         |                          |                 | [RBoltCit]<br>18/03/14<br>Fecha:<br>15:37:37<br>Página: |
|---------------------------------------------------------------------------|---------------------------|----------------------------------------------------------------------------------------------------|-----------------------------------------------------------------------------------------|--------------------------------------------|---------------------------------|-------------------------|--------------------------|-----------------|---------------------------------------------------------|
| <b>NUMERO: 73304</b>                                                      |                           | <b>AND AND A</b><br>RESERVADA: 18/03/2014 15:37:37 USUARIO INICIAL DE HOSVITAL<br>*73304 00011200885* |                                                                                         |                                            |                                 |                         |                          |                 |                                                         |
| Paciente:<br>Nacimiento:<br>Sexo:<br>Dirección:<br>Telefono:<br>Contrato: | π<br>MASCULINO<br>4733249 | 11200885<br>12/01/2000 00:00:00<br>CL 09 C BIS 68 G 29 TO 10 AP 1201                                  | Edad:<br>Celular: 3138416515<br>CAFESALUD EPS S.A. - PAQUETES-CX                        | SANTIAGO ANDRES LOPEZ DEL BUSTO<br>14 ANOS | Tel Oficina:                    |                         | Autorización:            |                 |                                                         |
| <b>FECHA CITA:</b>                                                        |                           | Miércoles 19 de Marzo del 2014                                                                        |                                                                                         |                                            | HORA:                           | 07:00:00                | AM                       | <b>DURACION</b> | 30 MIN                                                  |
| SEDE<br><b>BARRIO</b><br>CONSULTORIO: CONSULTA EXTERNA                    | <b>NAVARRA</b>            | CALIDAD SEDE PRINCIPAL                                                                                |                                                                                         |                                            | Direccion:<br>CIUDAD:<br>VALOR: | BOGOTA D.C.<br>2.294.00 | CALLE 72 N° 12-61 PISO 2 |                 |                                                         |
|                                                                           |                           |                                                                                                    | 890202-01 CONSULTA PRIMERA VEZ MEDICINA ESPECIALIZADA OTORRINOLARINGOLOGIA              |                                            |                                 |                         |                          |                 |                                                         |
| MEDICO(S):<br>18/03/2014                                                  | 80797                     |                                                                                                    | DAVID EDUARDO CRUZ GUACHETA<br>Favor presentarse 20 minutos antes de la hora de su cita | ***                                        | FIN DEL REPORTE ***             | 382 MEDICINA GENERAL    |                          |                 | 15:37:37                                                |

Figura 4.12.

Al momento de confirmar el proceso el sistema genera el reporte de la boleta de la cita (si se tiene desmarcado el flag 72 – Sin impresión Boleta cita médica) y en la celda se carga la cita en estado reservada y la muestra de color amarillo, como se muestra en la siguiente figura:

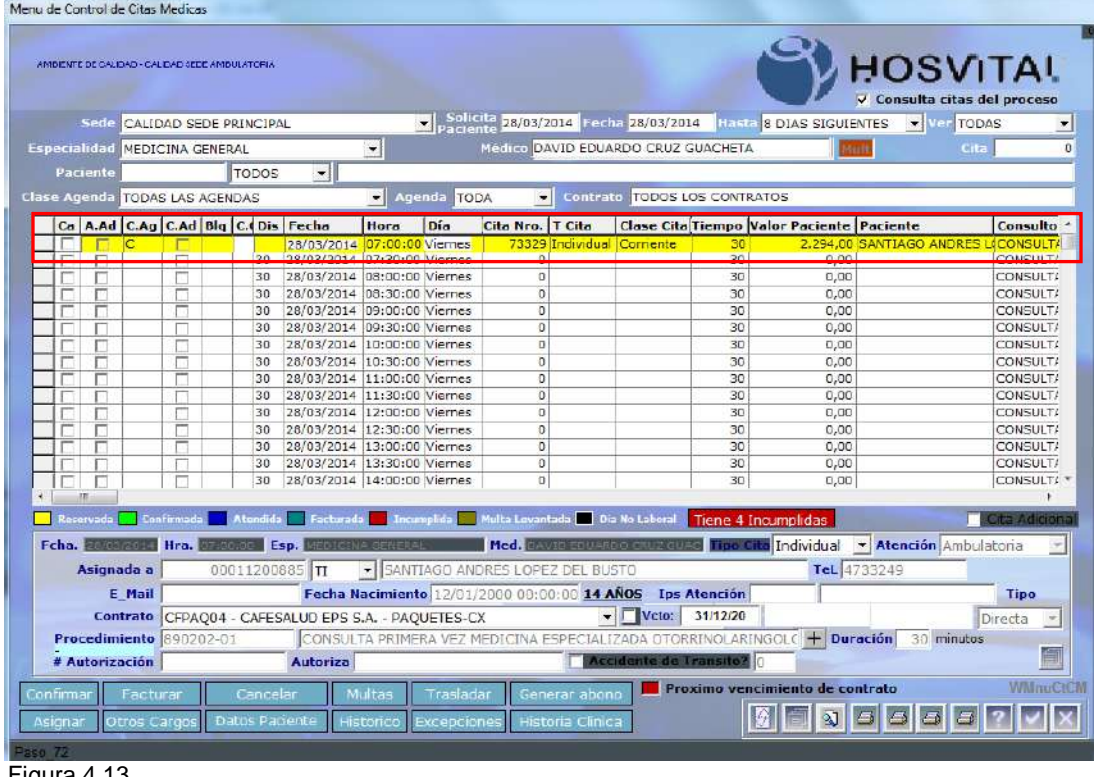

Figura 4.13.

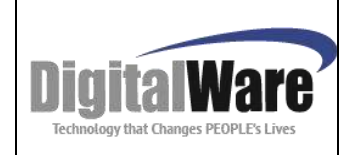

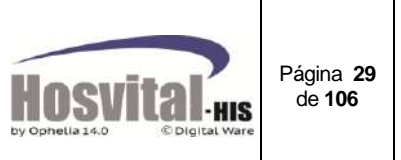

## <span id="page-28-0"></span>o *POR PROFESIONAL:*

Para realizar la reserva de la cita primero se debe realizar los filtros indicado en el numeral 1.1.

**Paso 1** Se selecciona la sede en la cual va a reservar la cita:

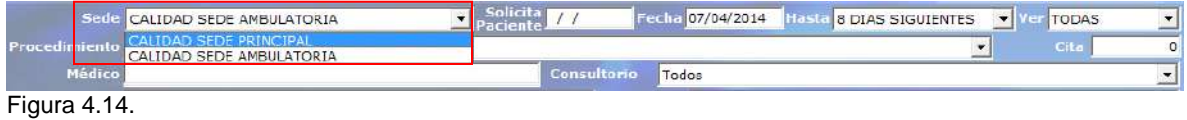

**Paso 2**: Digitar la fecha que el paciente quiere le sea asignada la cita, esta fecha la indica el paciente al momento de reservar la cita esto de acuerdo a la normatividad vigente.

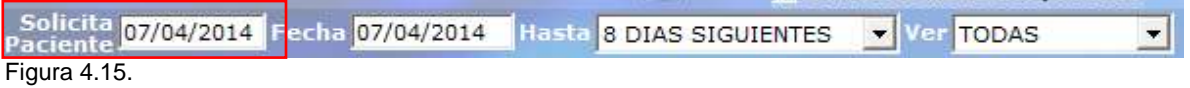

**Paso 3:** En el campo de fecha el sistema toma la fecha registrada en el campo de Solicita paciente, aunque esta fecha se puede modificar para registrar la fecha inicial que desee, esto quiere decir que el sistema buscara las citas a partir de esta fecha.

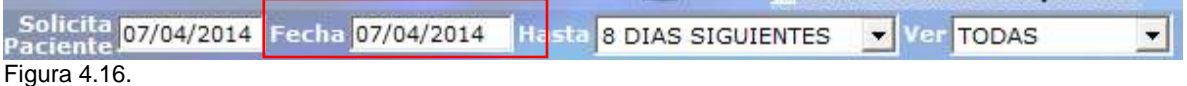

**Paso 4:** Seleccionar el periodo de tiempo que se desea ver cargado en la pantalla, esto quiere decir a partir de la fecha cuantos días en adelante desea cargar la agenda del profesional, el sistema ofrece las opciones de 8, 15 y 30 días.

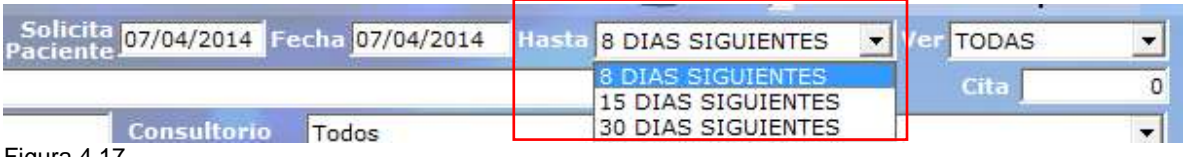

Figura 4.17.

**Paso 5:** En la opción VER seleccione el Ítem de disponibles ya que está reservando una cita y quiere ver solo los cupos disponibles esto lo que hace es agilizar el proceso de búsqueda y visualización en la pantalla.

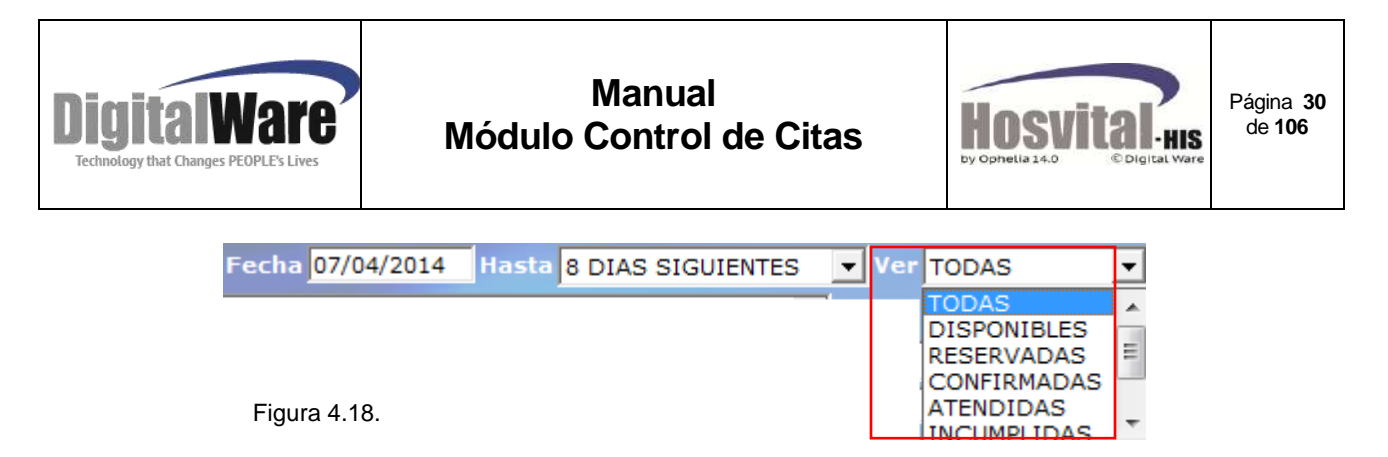

**Paso 6:** En la opción de procedimiento seleccionar el procedimiento que se desea reservar la cita.

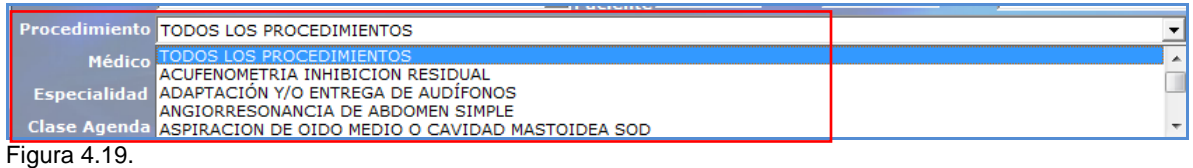

**Paso 7:** Digitar el nombre del profesional o desplegar las opciones que muestra el sistema para seleccionar el profesional se requiere asignarle la cita:

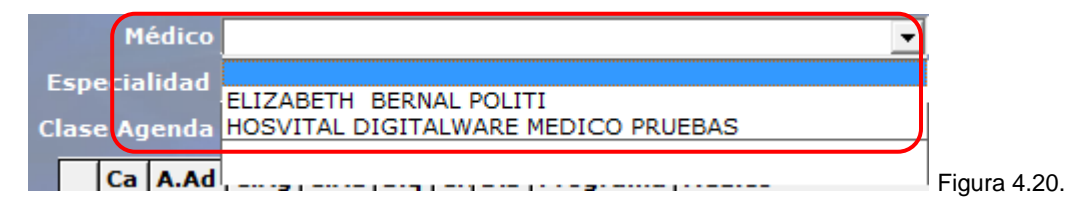

**Paso 8:** Seleccionar la especialidad del médico a la cual se quiere reservar la cita,

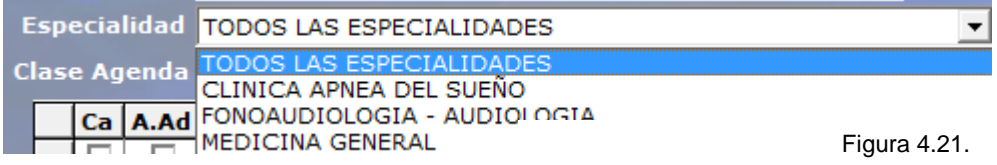

*Nota: los demás filtros se pueden seleccionar si se necesita reducir la búsqueda del espacio donde se requiere reservar la cita.*

**Paso 9:** Pulsar la tecla de función F5 o el botón de refrescar **de** para realizar el cargue de la agenda en la pantalla.

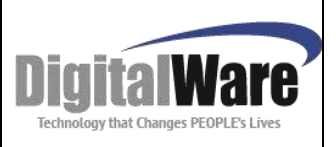

Menu de Control de Citas Medicas

AMBIENTE DE CALIDAD - CAUDAD SEDE AMBULATORIA

Clase Agenda <mark>TODAS LAS AGENDAS .</mark>

5

 $\frac{5}{2}$ 

 $\frac{1}{1}$ 

E

# **Manual Módulo Control de Citas**

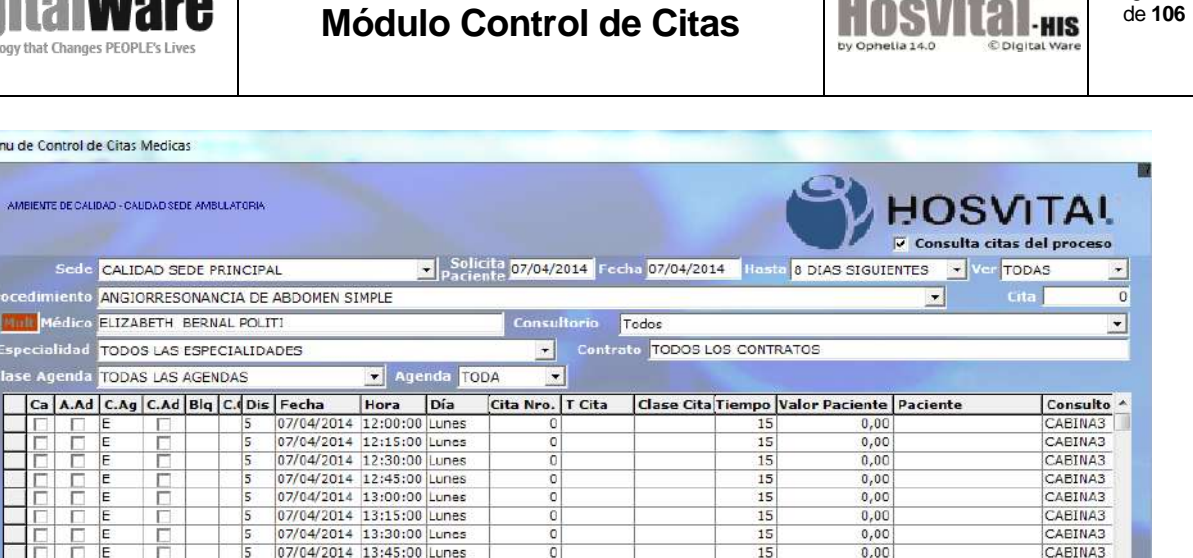

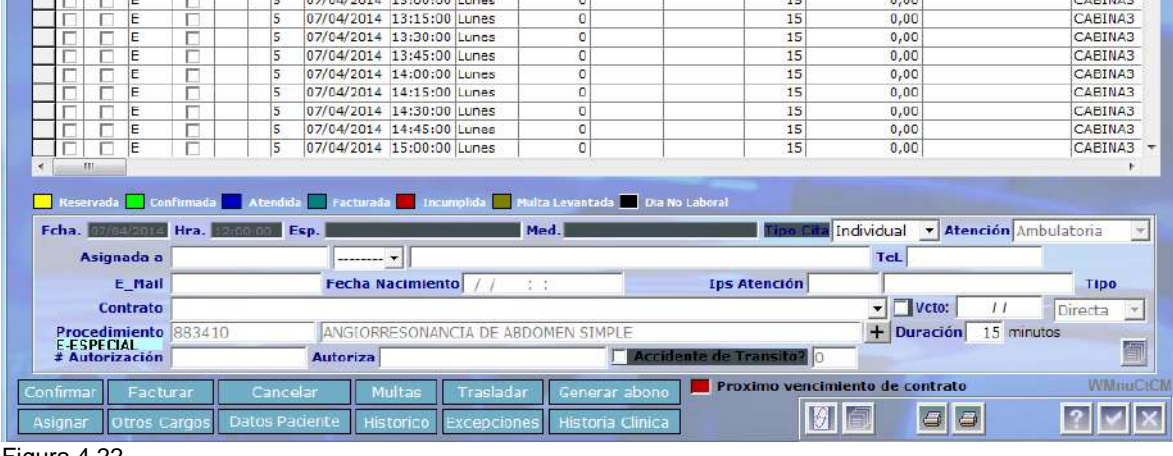

Figura 4.22.

*Luego continuar desde el paso 9 del numeral 1.4.1 –por especialidad de este manual, para terminar el proceso de reserva de cita.*

#### <span id="page-30-0"></span>**1.4.2. Tipo Cita Grupal:**

Tipo de cita grupal indica que se puede asignar citas a varios pacientes a un profesional a misma hora.

Para asignar citas grupales el personal médico debe estar activo en la parametrización del personal clínico indicando que atiende múltiples pacientes.

Realizar los pasos (numeral 1.4.1) del 1 al 9 para reservar por especialidad y del 1 al 9 para reservar citas por profesional.

Cuando se ubique el espacio donde se va a reservar la cita se selecciona tipo grupal:

Página **31**

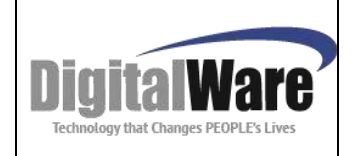

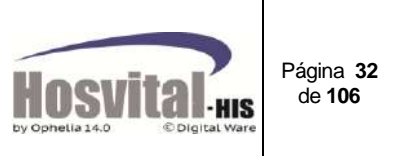

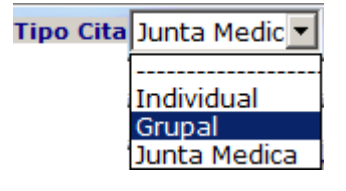

Presionar la tecla TAB, el sistema llegará hasta el campo Procedimiento para que se registre el código de procedimiento que aplica para todos los pacientes

| 25/05/2034<br>Fcha.    | Hra. 17:20:00 Esp. |                  | Ned.      |                  | Tipo Cita Grupal                |                    | Atención                     |  |
|------------------------|--------------------|------------------|-----------|------------------|---------------------------------|--------------------|------------------------------|--|
| Asignada a             |                    | +++++--          |           |                  |                                 |                    |                              |  |
| E Mail                 |                    | Fecha Nacimiento | 1:1:31    |                  | <b>Ips Atención</b>             | Tipo               |                              |  |
| <b>Contrato</b>        |                    |                  |           |                  |                                 | Veter              | Directa                      |  |
| Procedimiento 883100N  |                    |                  |           |                  |                                 |                    | + Duración six minutos<br>50 |  |
| # Autorización         |                    | Autoriza         |           |                  | Nro de Orden                    |                    |                              |  |
| Facturar<br>Confirmat  | Cancelar.          |                  | Traslada  | Generar abono    | Proximo vencimiento de contrato |                    |                              |  |
| Dtros Cargos<br>signar | El Datos Paciente  | II Historica     | Ехсерскоп | Historia Clinica |                                 | Đ<br>$\mathcal{A}$ |                              |  |

Figura 4.23.

Los datos de Asignada a quedan vacíos. Se da clic en confirmar para continuar y el sistema abrirá a la pantalla Citas Médicas Colectivas. En la cual se agregarán los pacientes que asistirán a esa misma hora:

|                               |     |                                                      |                                  |                     | <b>HOSVITAL</b>      |                                  |
|-------------------------------|-----|------------------------------------------------------|----------------------------------|---------------------|----------------------|----------------------------------|
| Emp / Sed 1                   | 001 | hiro, Cita                                           | 0 Fecha 25/03/2014 Hora 17:20:00 | Tiempo              | 30 minutes           |                                  |
| Contrato<br>Paciente          |     | ×<br><b>TODOS</b>                                    |                                  |                     | Visualizer TODAS     | ×                                |
| Car Tipo de Doc Num Doc       |     | Paciente                                             |                                  | Contrato            |                      | <b>Valor Pacien</b>              |
|                               |     |                                                      |                                  |                     |                      |                                  |
|                               |     |                                                      |                                  |                     |                      |                                  |
|                               |     |                                                      |                                  |                     |                      |                                  |
|                               |     |                                                      |                                  |                     |                      |                                  |
|                               |     |                                                      |                                  |                     |                      |                                  |
|                               |     |                                                      |                                  |                     |                      |                                  |
|                               |     |                                                      |                                  |                     |                      |                                  |
|                               |     |                                                      |                                  |                     |                      | 医                                |
| <b>Reservada</b><br>Asignar a |     | Confirmado   Atendida   Facturado   Incumplida<br>v. |                                  | Teléfono            | Solicita<br>Paciente |                                  |
| E. Mail                       |     | <b>ANNA</b><br>Fecha Nacimiento                      | $y_1$<br>90                      | <b>Ips Atención</b> |                      | $\prime$ $\prime$<br><b>Tipo</b> |
| Contrato                      |     |                                                      | v. # Autorización                | Autoriza            |                      | Directa                          |

Figura 4.24.

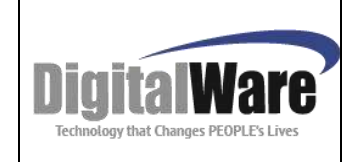

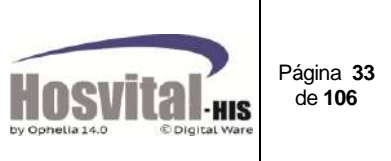

En la parte inferior de esta pantalla, aparece la opción Asignar a: se digita el número y tipo de identificación del paciente o con la tecla de función F4 se puede buscar por nombre. Y el sistema traerá la información que ha sido guarda de admisiones anteriores. Para el ejemplo solo digita el número y tipo de identificación para que el sistema muestre la información.

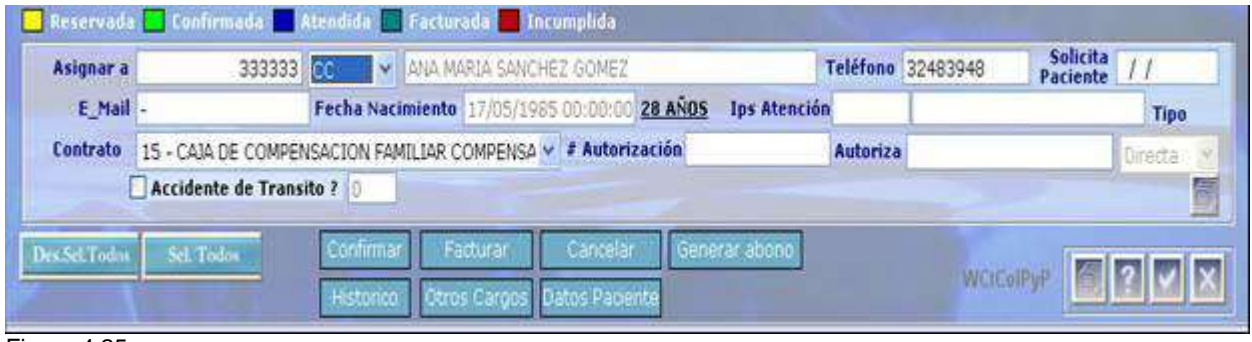

Figura 4.25.

Para guardar la información se da clic en

El sistema muestra un mensaje indicando que si se desea registrar la cita para el paciente:

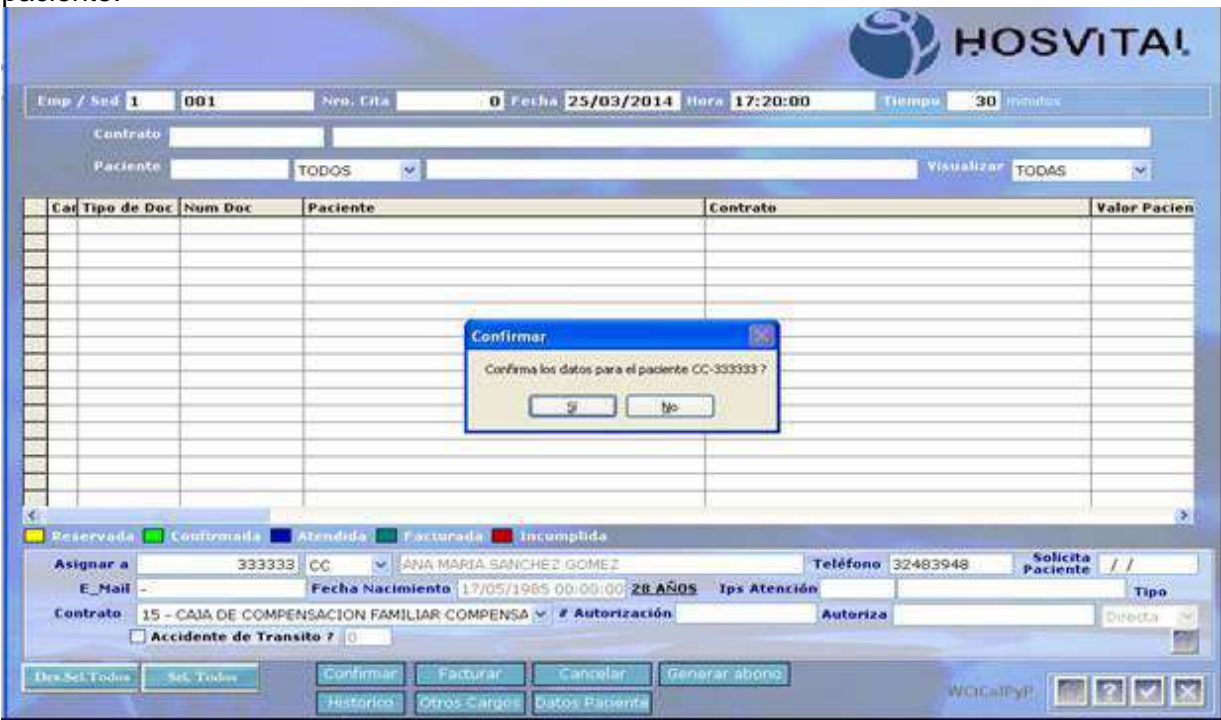

Figura 4.26.

El sistema al momento de reservar la cita genera el reporte de la boleta de cita (si se tiene desmarcado el flag 72 – Sin impresión Boleta cita médica):

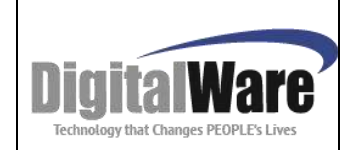

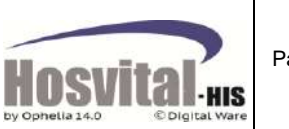

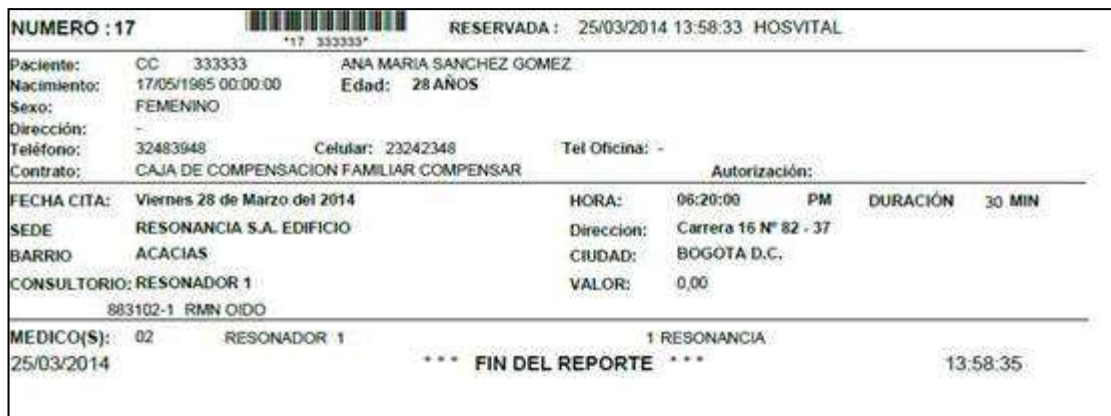

Figura 4.27.

Luego el sistema mostrará un mensaje de si se desea facturar la cita, se puede indicar que se va a facturar o se puede realizar posterior a la atención del paciente.

itas Medicas Colectivas **HOSVITAL** Nro. Lita 17 Fecha 28/03/2014 Hora 18:20:00 Emp / Sed 1 001 30 Contral Visualizar TODAS Pacient **TODOS**  $\overline{\mathbf{v}}$ ó. Car Tipo de Doc Num Dor Paciente **Yalor Pacien** Contrato **SOME AMILIAR COMPENS** Reservado nfirmadı ш **Incur** - ANA MAPIA SANCHEZ GOMEZ Solicita **William** Teléfono 32483948 Asignar a 333333 cc Fecha Nacimiento 17/05/1985 00:00:00 28 AÑOS Tps Atención E\_Hail Tipe Contrato 15 - CAJA DE COMPENSACION FAMILIAR COMPENSA ~ # Autorización Autoriza Hart Accidente de Transito? 咖 anerar abono Des Schlodo **Sel Todos** WOCARY **BIRTH N THIS** Otros Caro **Dat** 

Luego de reservar la cita la pantalla se verá así:

Figura 4.28.

O si se facturó aparecerá de color verde oscuro.

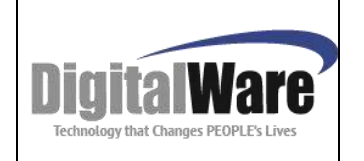

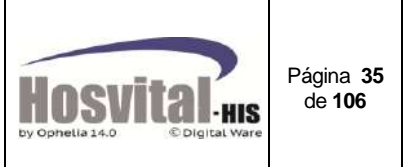

Para asignar otros pacientes en la misma hora, se realiza el mismo proceso como se realizó el primero, la pantalla se verá de la siguiente manera:

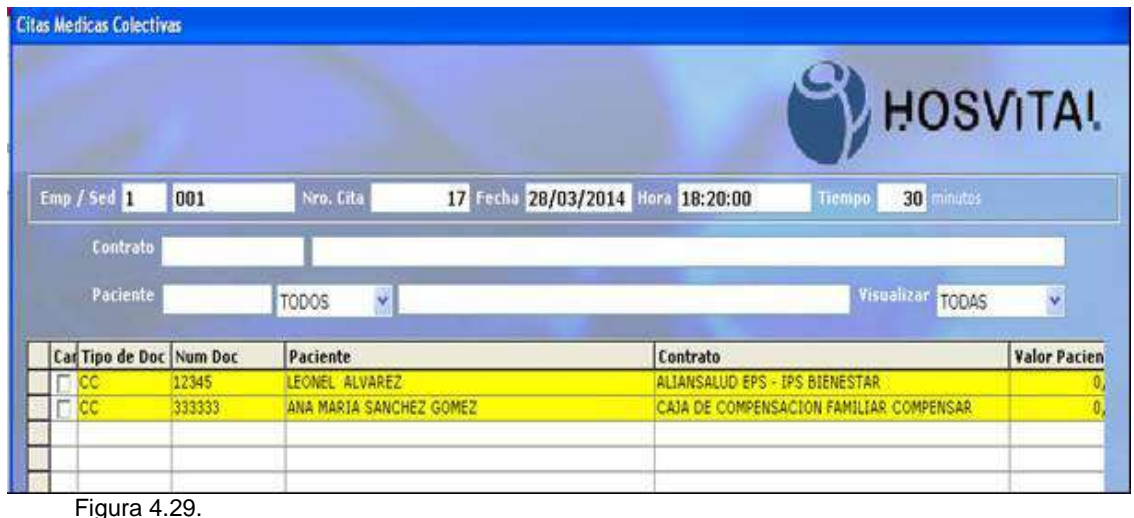

*Nota: por cada paciente se debe ingresar la fecha en que el paciente solicita la cita. En la pantalla inicial se mostrará en estado reservada pero en nombre de paciente estará en blanco y en la columna T.cita aparecerá grupal. .* 

El estado de la cita grupal dependerá del estado de cada una de las citas que la conforman:

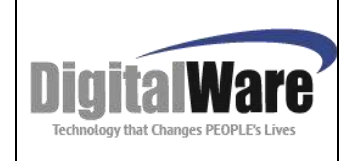

# **Manual Módulo Control de Citas**

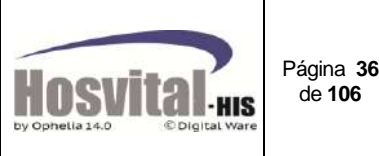

Ejemplo: La cita No. 55996 es grupal

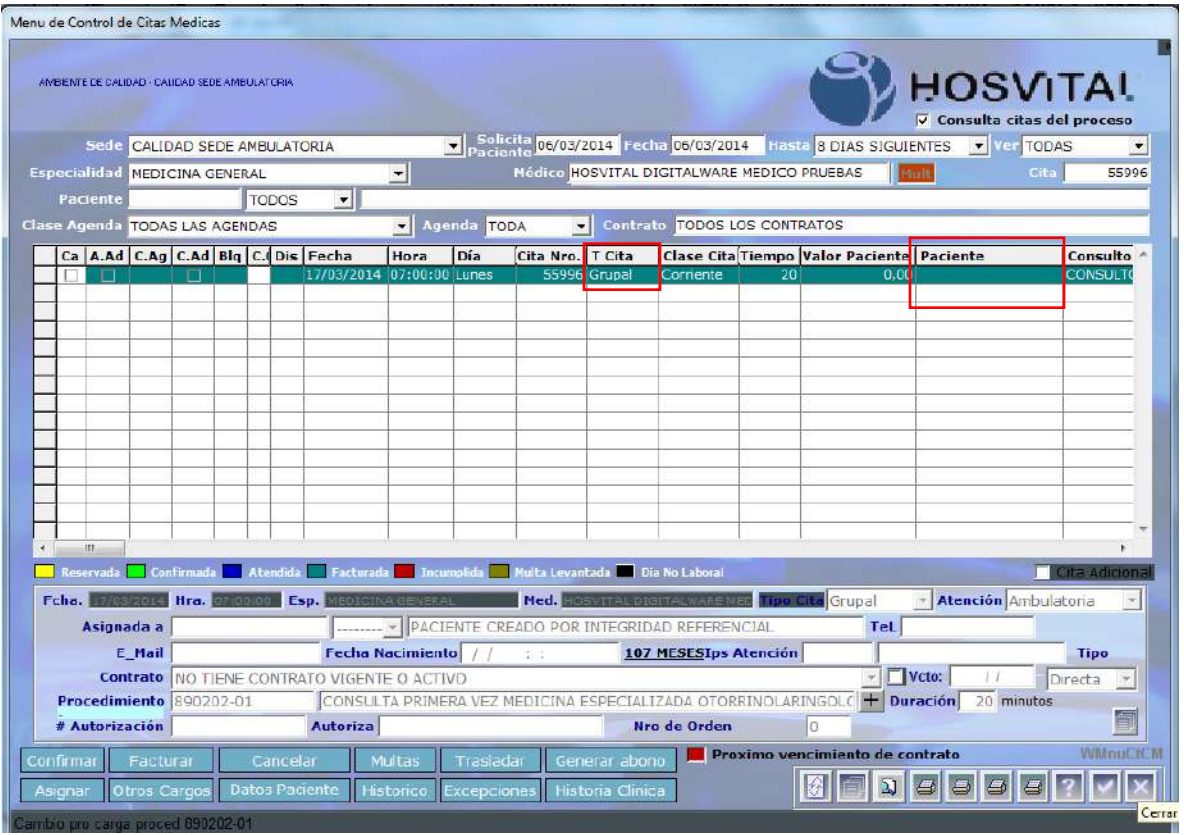

Figura 4.30.

Si se requiere ver los pacientes que van a hacer o fueron atendidos se da clic sobre la casilla paciente y el sistema abre la pantalla:

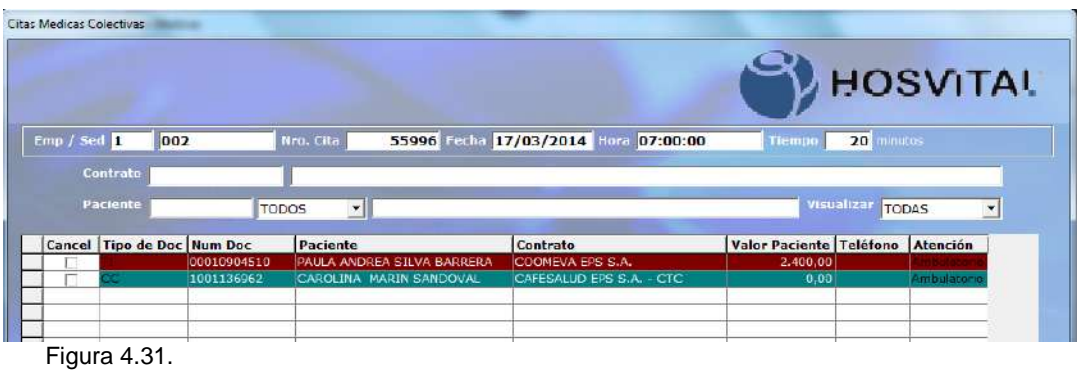
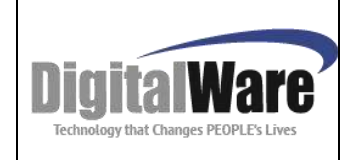

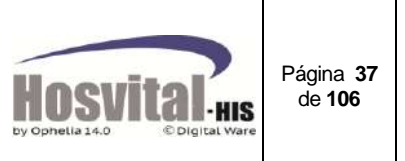

#### **1.4.3. Tipo Cita Junta Médica:**

Tipo de cita junta médica indica que se puede asignar una cita a un paciente para ser evaluado por varios médicos.

Para asignar citas de tipo junta médica, el personal médico debe estar activo en la parametrización del personal clínico en donde se indica que atiende múltiples pacientes.

Realizar los pasos (numeral 1.4.1) del 1 al 9 para reservar por especialidad y del 1 al 9 para reservar citas por profesional.

Cuando se ubique el espacio donde se va a reservar la cita se selecciona tipo junta médica:

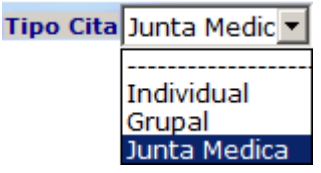

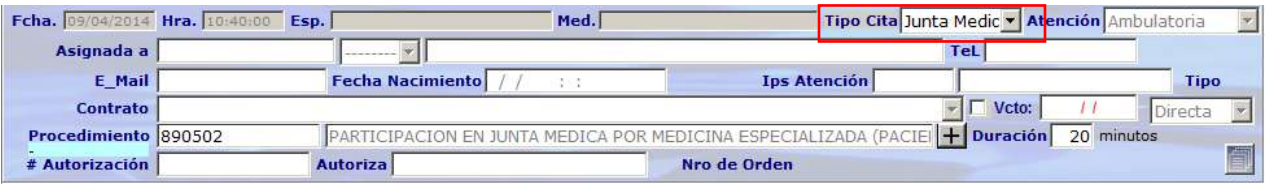

Figura 4.32.

Los datos de Asignada a quedan vacíos. Se da clic en confirmar para continuar y el sistema abrirá a la pantalla Citas Médicas Colectivas. En la cual se agregarán el (los) paciente(s) que serán evaluados en la junta médica.

| Asignar a<br>E_Mail | ----<br><b>Fecha Nacimiento</b>                  |                                                          | <b>Teléfono</b><br><b>Ips Atención</b> | <b>Solicita</b><br>Paciente<br><b>Tipo</b> |
|---------------------|--------------------------------------------------|----------------------------------------------------------|----------------------------------------|--------------------------------------------|
| Contrato            | $-1$<br><b>Accidente de Transito ?</b>           | # Autorización                                           | <b>Autoriza</b>                        | Directa                                    |
| Des.Sd.Todns        | Facturar<br>Confirmar<br>Sel. Todos<br>Historico | Cancelar<br>Generar abono<br>Otros Cargos Datos Paciente |                                        | 画<br><b>WCtCoIPyP</b>                      |

Figura 4.33.

En la parte inferior de la pantalla, aparece la opción Asignar a: se digita el número y tipo de identificación del paciente o con la tecla de función F4 se puede buscar por nombre. Y el sistema traerá la información que ha sido guarda de admisiones anteriores.

Para el ejemplo solo digita el número y tipo de identificación para que el sistema muestre la información.

M-HOS -003\_A M. Módulo Control de Citas Fecha Generación: 12/2010 | Última Modificación: 04/2014 | Versión 2

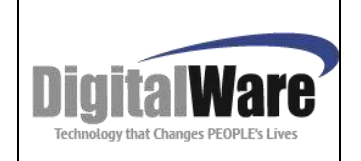

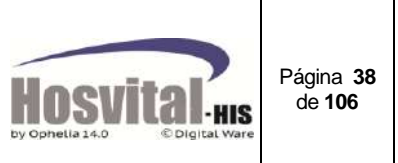

| Asignar a       | 00010904510 TI            | <b>Teléfono</b><br>PAULA ANDREA SILVA BARRERA                            | <b>Solicita</b> 09/04/2014 |
|-----------------|---------------------------|--------------------------------------------------------------------------|----------------------------|
| E_Mail          |                           | /2000 00:00:00 14 ANOS<br><b>Ips Atención</b><br><b>Fecha Nacimiento</b> | <b>Tipo</b>                |
| <b>Contrato</b> | COOM01 - COOMEVA EPS S.A. | # Autorización<br>Autoriza                                               | Direct                     |
|                 | Accidente de Transito ?   |                                                                          |                            |

Figura 4.34.

Para guardar la información se da clic en **1999** 

El sistema muestra un mensaje indicando que si se desea registrar la cita para el paciente:

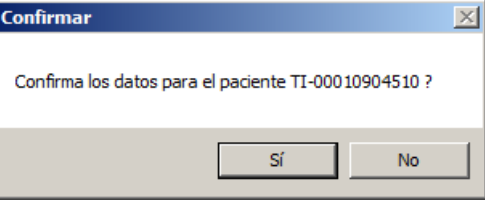

El sistema al momento de reservar la cita genera el reporte de la boleta de cita (si se tiene desmarcado el flag 72 – Sin impresión Boleta cita médica):

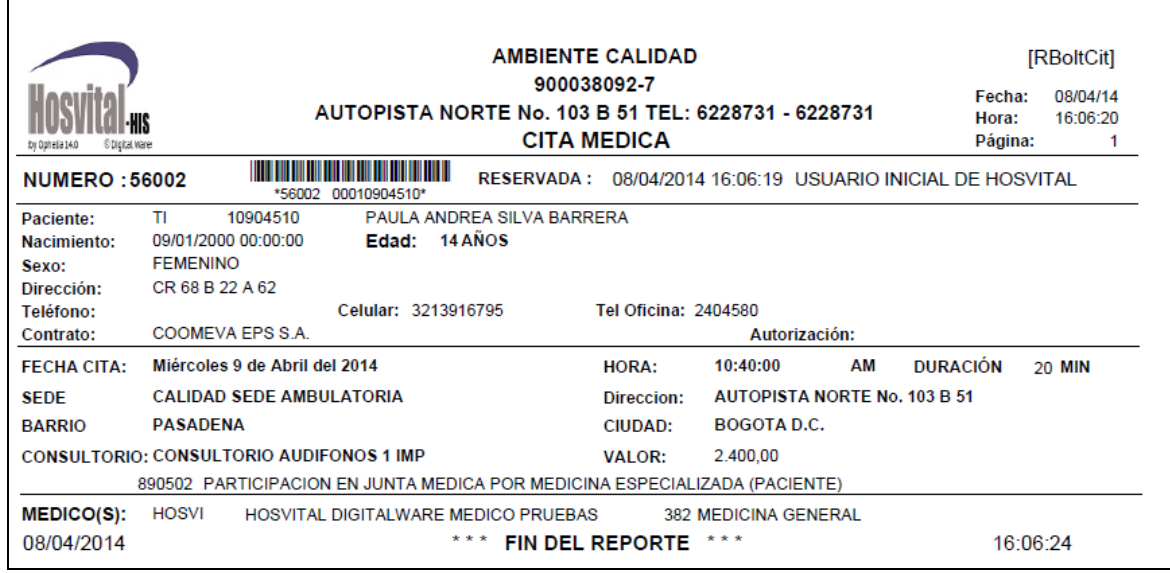

Figura 4.35.

Luego el sistema mostrará un mensaje de si se desea facturar la cita, se puede indicar que se va a facturar o se puede realizar posterior a la atención del paciente.

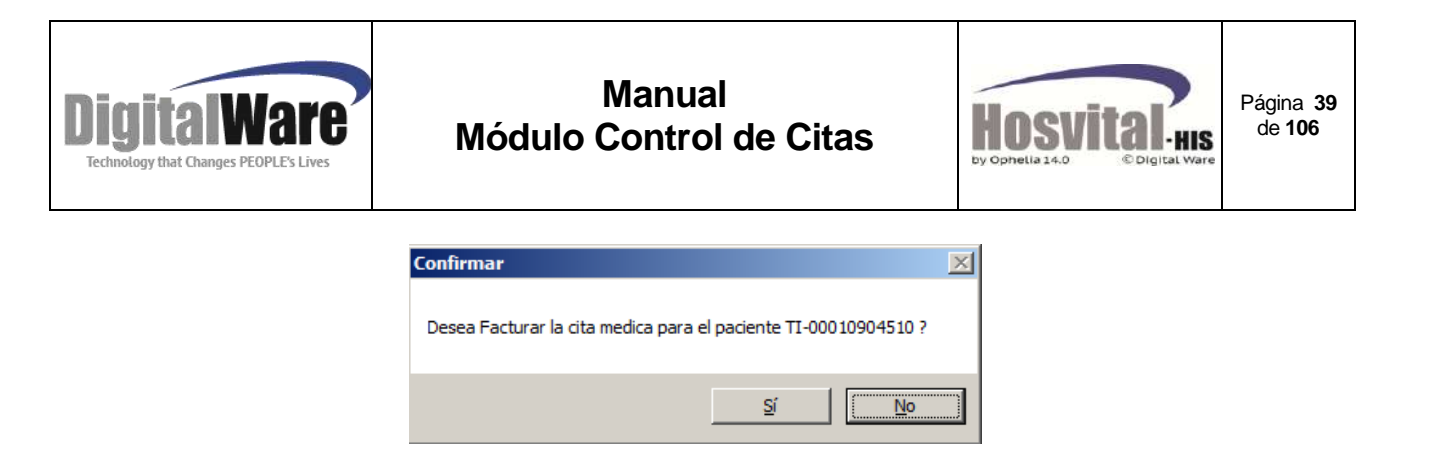

Luego de reservar la cita la pantalla se verá así:

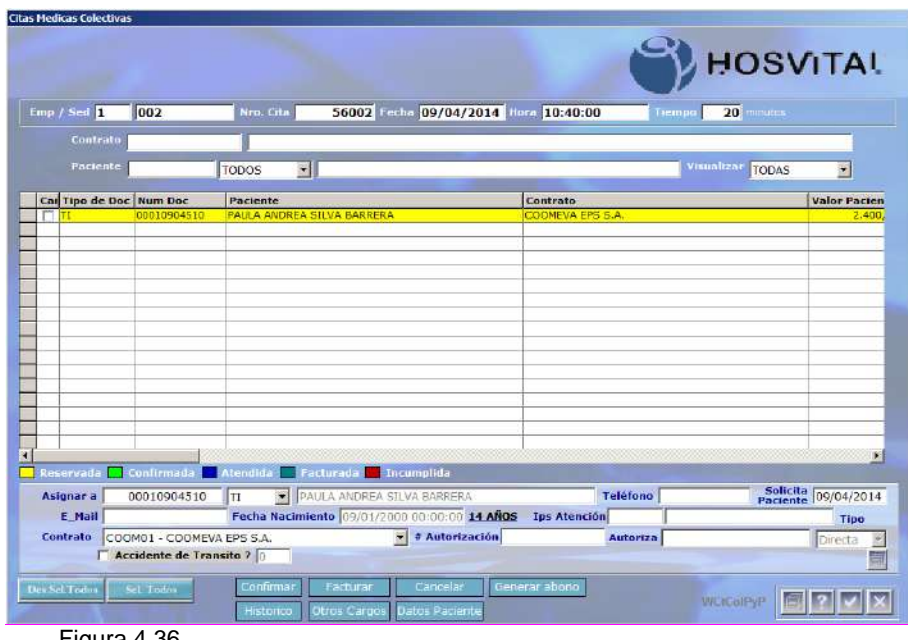

Figura 4.36.

O si se facturó aparecerá de color verde oscuro.

Para asignar otros médicos que van a evaluar al paciente se da clic en cerrar y el sistema le mostrará la pantalla Médicos asociados a cita junta médica.

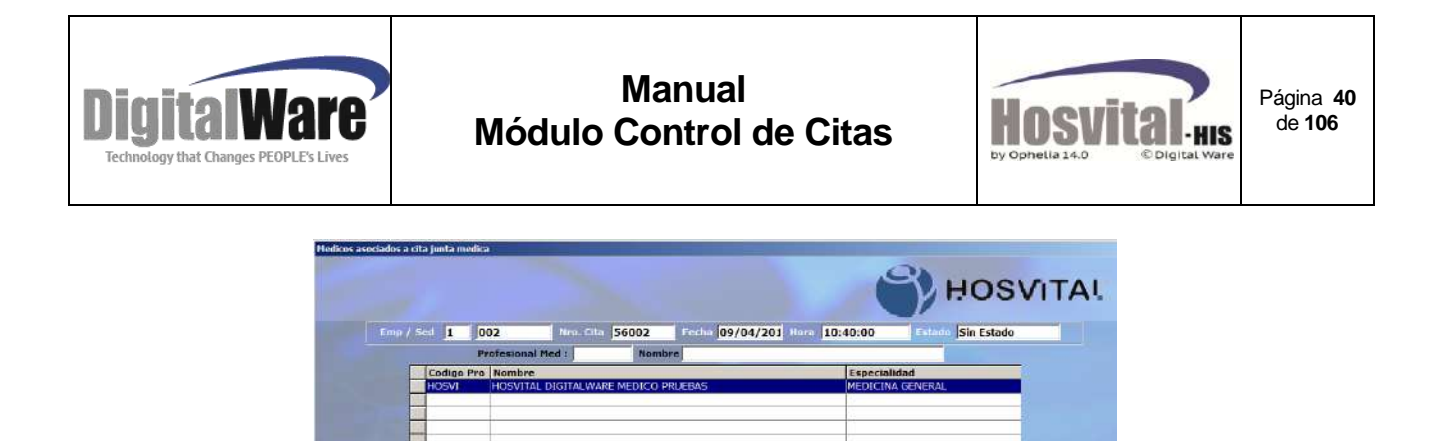

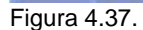

Aparece registrado el médico principal al cual se reservó la cita.

Especialidad

En la parte inferior de la pantalla, aparece la opción profesional médico, se debe digitar el código de lo demás médicos que evaluaran al paciente y seleccionar la especialidad. Si no se tiene el código se puede seleccionar con la tecla de función F4.

 $\mathbf{E}$ 

 $7$  $x$ 

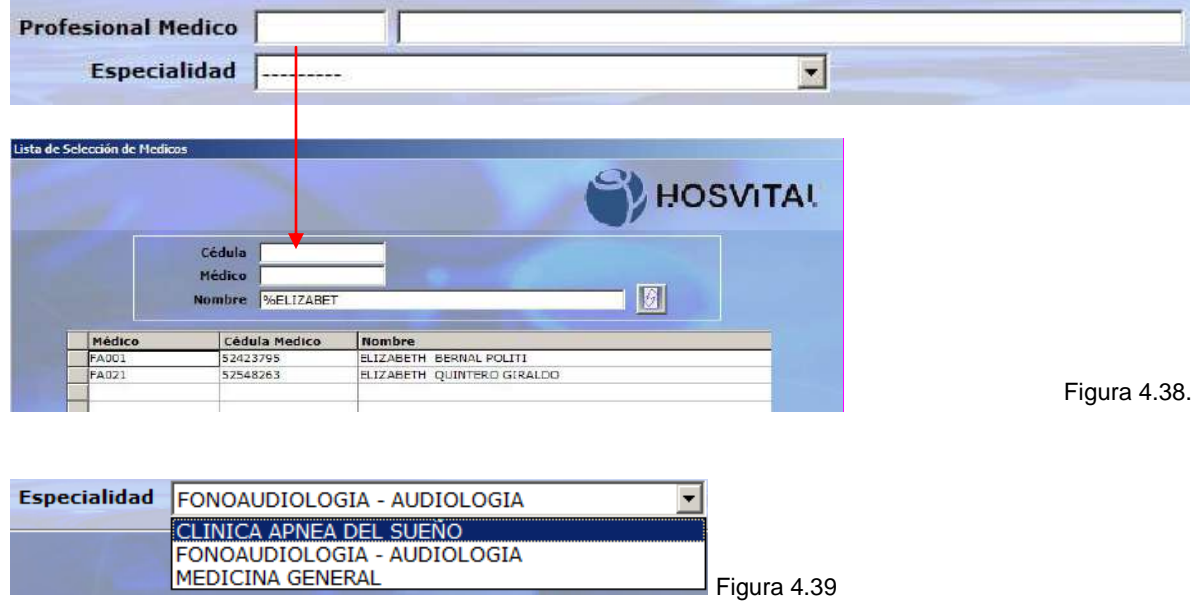

En la pantalla inicial se verá de la siguiente manera:

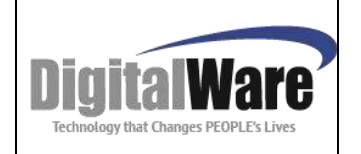

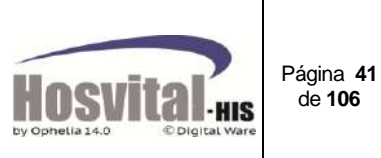

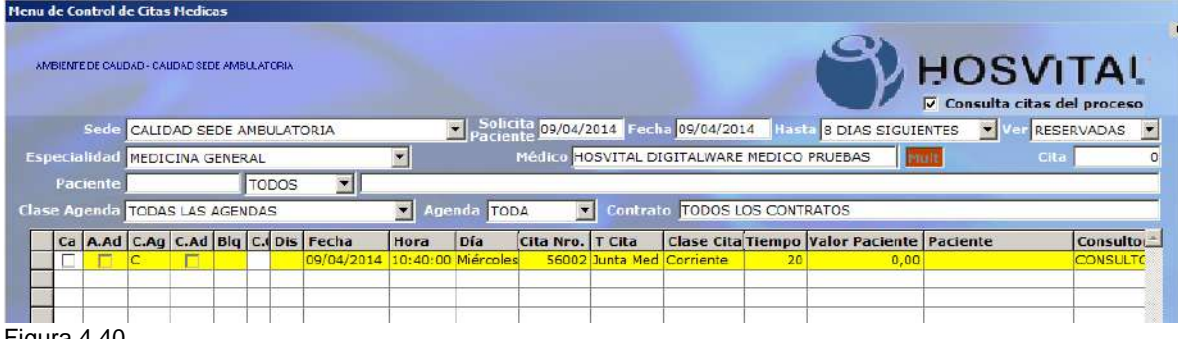

Figura 4.40.

Si se requiere revisar los médicos que atenderán al paciente se selecciona el registro se confirma y aparecerá la pantalla citas médicas colectivas y al cerrarla aparecerá el listado de médicos.

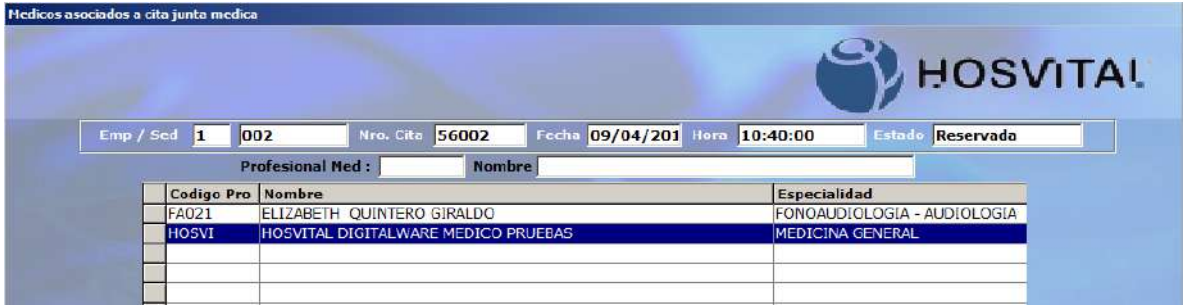

Figura 4.41.

En azul se indica el médico principal y en blanco los asistentes.

En la parte inferior de la pantalla de citas médicas colectivas se encuentran las siguientes funciones,

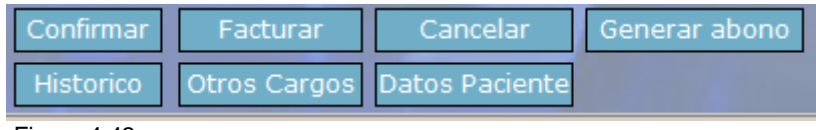

Figura 4.42.

Estas son las mismas funciones que se encuentran en las pantallas iniciales de asignar citas (por especialidad y por profesional), y se deben utilizar por esta pantalla para citas de tipo grupal y junta médica; Tienen la misma utilidad que las que se explican en el numeral 1.5 de este manual.

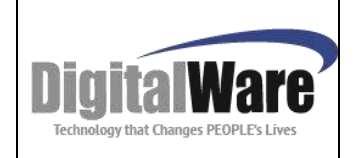

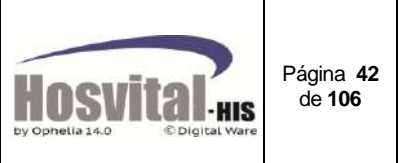

#### *1.5. Funciones:*

En el proceso de control de citas (por profesional y por especialidad), se encuentra la barra de funciones:

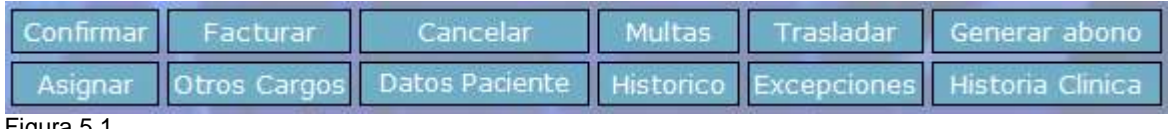

Figura 5.1.

Según el estado de la cita se puede realizar los siguientes procesos:

#### **1.5.1.** *Confirmación de citas***:**

Confirmar

Este proceso se realizar cuando el paciente se presenta para ser atendido, para informar al médico que puede llamar al paciente.

#### o *Citas Individuales:*

Para realizar este proceso se debe seleccionar la cita en estado Reservada y dar clic en este botón para cambiar el estado a confirmada y de esta forma el personal asistencial pueda realizar la atención y registro en el sistema.

**Paso 1:** Buscar la cita que desea realizar la confirmación, utilice los filtros de búsqueda ubicados en la parte superior de la pantalla (ver numeral 1.1.) o por número de cita

Ejemplo por nombre del paciente, número de identificación.

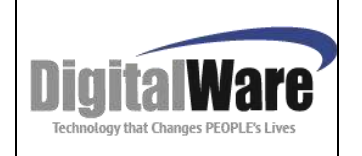

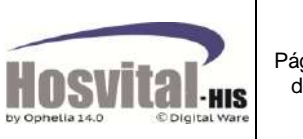

Página **43** de **106**

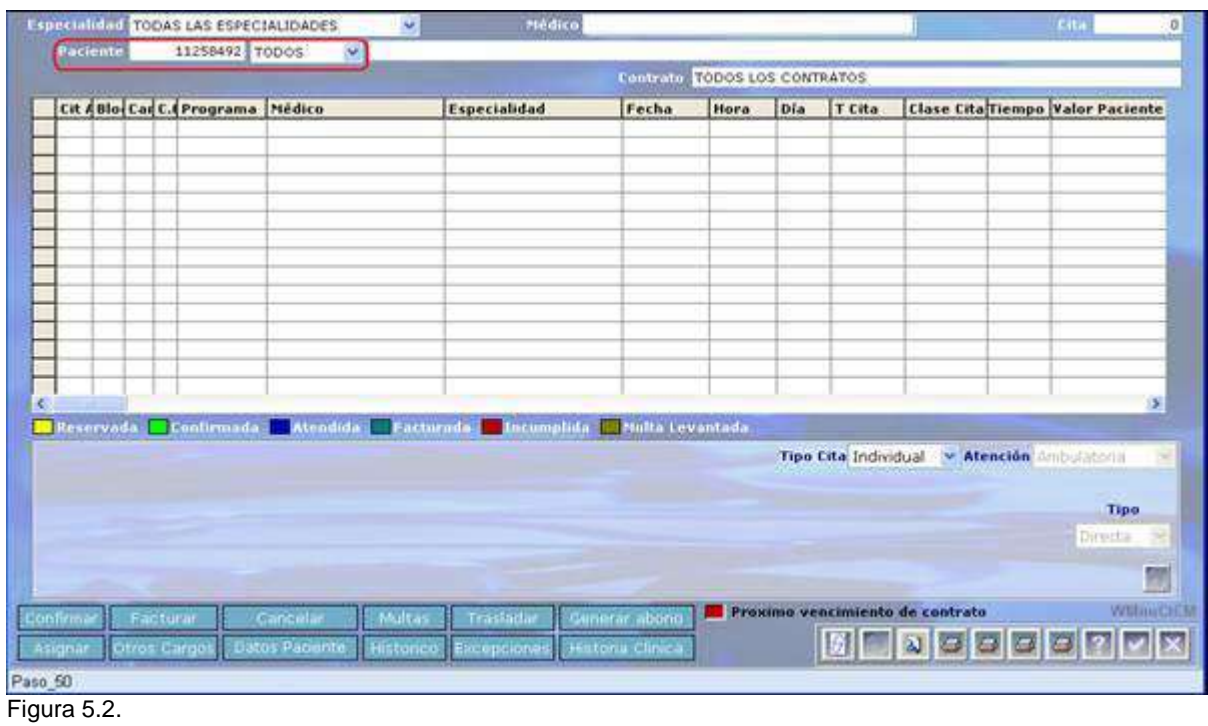

### Búsqueda nombre de paciente

|                                                                  |                               |  |          |                                                                  |                 |                     |                                         |               | Paciente 777 Fecha 16/03/2014 Husta & DIAS SIGUIENTES V Ver TODAS                                           |                                 |                              |              |                                             | Consulta citas del proceso                     |
|------------------------------------------------------------------|-------------------------------|--|----------|------------------------------------------------------------------|-----------------|---------------------|-----------------------------------------|---------------|----------------------------------------------------------------------------------------------------|---------------------------------|------------------------------|--------------|---------------------------------------------|------------------------------------------------|
| <b>Especialidad RESONANCIA</b>                                   | Sedel RESONANCIA S.A EDIFICIO |  |          |                                                                  | Se.             |                     | <b>Nedico RESONADOR 1</b>               |               |                                                                                                    |                                 |                              |              | <b>Cita</b>                                 |                                                |
| <b>Paciente</b><br>Clase Agenda TODAS LAS AGENDAS NE Agenda TODA |                               |  |          | TODOS WINEYLA                                                    |                 |                     |                                         |               | v Fentrate TODOS LOS CONTRATOS                                                                              |                                 |                              |              |                                             |                                                |
| ET1                                                              |                               |  |          | Ca A.Ad C.Ag C.Ad Blg C. Dis Fecha<br>18/03/2014 08:40:00 Martes | Hora            | Dia                 |                                         |               | Cita Nro.   T Cita   Clase Cita Tiempo   Valor Paciente   Paciente<br>219 Individual Cornente               |                                 |                              |              |                                             | Consulto<br>20 100,00 NETLA BELTRAN ESCRESONAD |
|                                                                  |                               |  |          |                                                                  |                 |                     |                                         |               |                                                                                                    |                                 |                              |              |                                             |                                                |
|                                                                  |                               |  |          |                                                                  |                 |                     |                                         |               |                                                                                                    |                                 |                              |              |                                             |                                                |
|                                                                  |                               |  |          |                                                                  |                 |                     |                                         |               |                                                                                                    |                                 |                              |              |                                             |                                                |
|                                                                  |                               |  |          |                                                                  |                 |                     |                                         |               |                                                                                                    |                                 |                              |              |                                             |                                                |
|                                                                  |                               |  |          |                                                                  |                 |                     |                                         |               |                                                                                                    |                                 |                              |              |                                             |                                                |
|                                                                  |                               |  |          |                                                                  |                 |                     |                                         |               |                                                                                                    |                                 |                              |              |                                             |                                                |
|                                                                  |                               |  |          |                                                                  |                 |                     |                                         |               | <b>10 Asservada al Cenfirmada - CASsendda Co Facturada - Cassendida - Centra Leonetada - Ola No Laboral</b> |                                 |                              |              |                                             | Cita Adicional                                 |
| Fcha, Turonross Hra, on theo (Esp. associates). Med. RESONADOR T |                               |  |          |                                                                  |                 |                     |                                         |               |                                                                                                    |                                 |                              |              | Tipo Cita Individual - Atención Ambulatoria |                                                |
|                                                                  |                               |  |          | Asignada a 53891250 CC PINEYLA BELTRAN ESCOBAR                   |                 |                     |                                         |               |                                                                                                    |                                 |                              | Tel. 7217635 |                                             |                                                |
|                                                                  | E-Mail ina                    |  |          | Contrato COMPEN - CAJA DE COMPENSACION FAMILIAR COMPENSAR        |                 |                     | Fecha Nacimiento 05/03/1985 00:00:00    |               | <b>Ips Atención</b>                                                                                         |                                 | $ightharpoonup$ $\Box$ Mctor |              | 3.73                                        | Tipo<br><b>Bibineita</b>                       |
| Procedimiento 31306A<br># Autorización                           |                               |  |          | CEREBRO - (883101)<br><b>Autoriza</b>                            |                 |                     |                                         |               | Accidente de Transito?                                                                                      |                                 |                              |              | + Duración 28 minutos                       |                                                |
| Confirmat Facturar                                               |                               |  | Cancelar |                                                                  | <b>ELMUILAS</b> | <b>Millrastadar</b> |                                         | Conerar abond |                                                                                                    | Proximo vencimiento de contrato |                              |              |                                             | <b>WWINDERS</b>                                |
| Asignar Otros Cargos Datos Paciente                              |                               |  |          |                                                                  |                 |                     | Historico Eircepciones Historia Clinica |               |                                                                                                    |                                 |                              |              |                                             |                                                |

Figura 5.3.

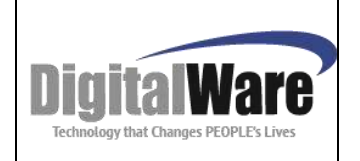

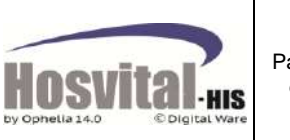

Página **44** de **106**

**Paso 2:** Dar clic en la celda seleccionando la cita que desea confirmar (en estado reservada) la línea debe colocarse de color gris como se muestra en la imagen a continuación:

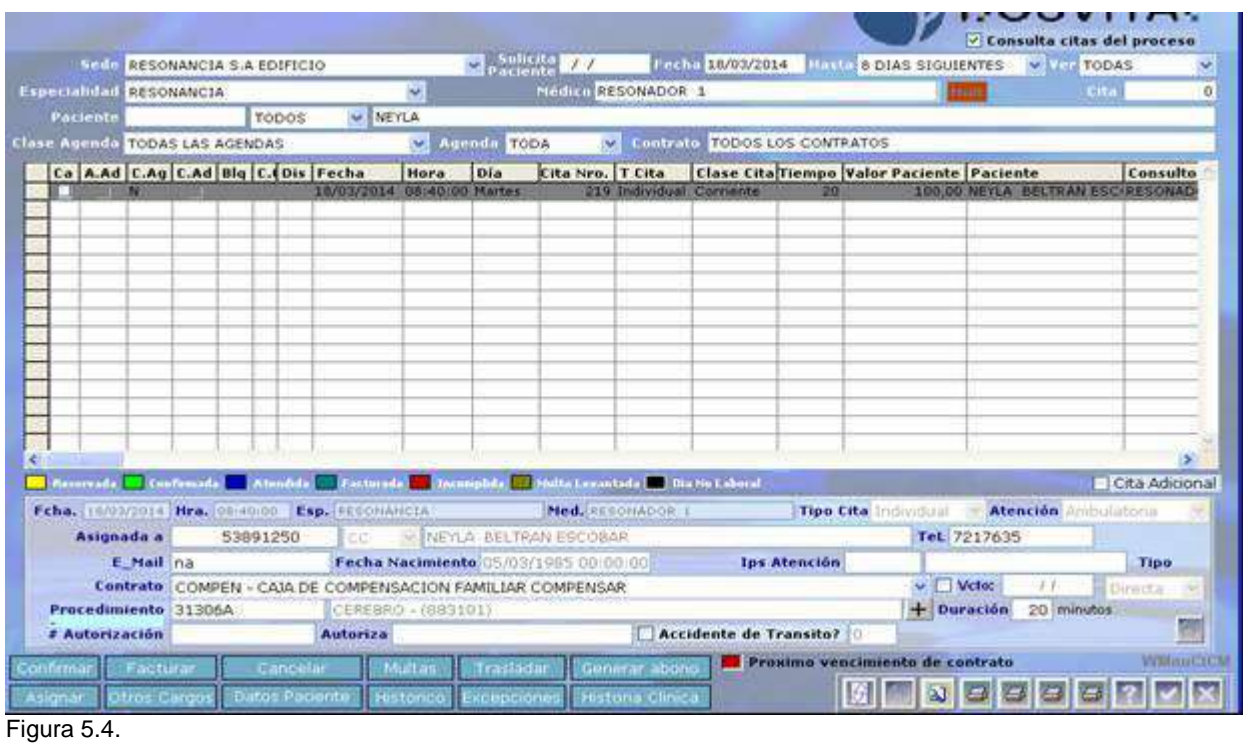

**Paso 3:** Después de seleccionar la cita de clic en el botón confirmar, la cita cambiara de estado a confirmada en la pantalla.

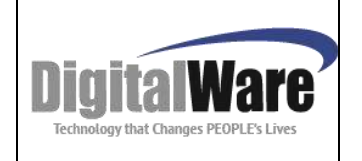

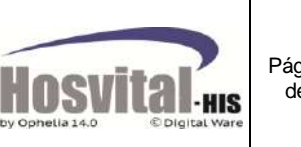

Página **45** de **106**

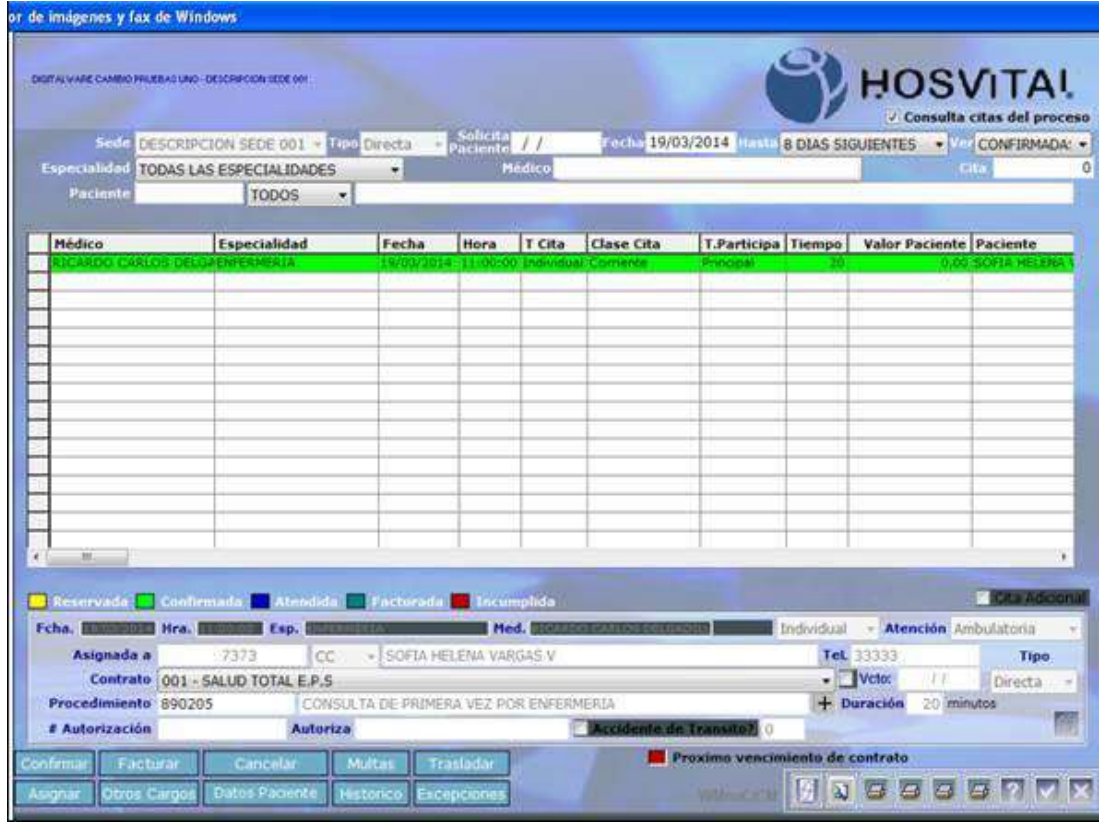

Figura 5.5.

*Nota: Para realizar la atención del paciente en el sistema Hosvital-HIS es necesario Confirmar la cita. Solo se pueden confirmar las citas que estén en estado reservado.* 

#### o **Citas Grupal y Junta Médica:**

Para confirmar las citas de este tipo, se debe ingresar al registro de cada paciente, y confirmar el paciente que se va presentando:

Para realizar este proceso se debe seleccionar la cita en estado Reservada (de tipo grupal o junta médica). Se pueden buscar por número de médico, especialidad, y/o número de cita.

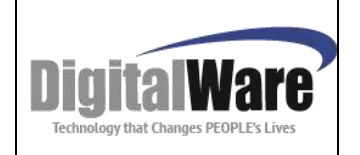

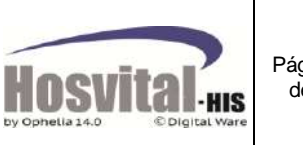

|  |                 |  | Menu de Control de Citas Medicas     |                                                   |                                    |                          |             |                    |                           |                                            |    |                                                                                 |          |                 |
|--|-----------------|--|--------------------------------------|---------------------------------------------------|------------------------------------|--------------------------|-------------|--------------------|---------------------------|--------------------------------------------|----|---------------------------------------------------------------------------------|----------|-----------------|
|  |                 |  |                                      | AMISIENTE DE CALIDAD - CALIDAD SEDE AMISULATOFIA. |                                    |                          |             |                    |                           |                                            |    |                                                                                 | HOSVITAI |                 |
|  |                 |  |                                      |                                                   | Sede CALIDAD SEDE AMBULATORIA      |                          |             |                    |                           |                                            |    | Solicita 08/04/2014 Fecha 08/04/2014   Hasta 8 DIAS SIGUIENTES   Ver RESERVADAS |          |                 |
|  |                 |  | <b>Especialidad MEDICINA GENERAL</b> |                                                   |                                    | 칙                        |             |                    |                           | Médico HOSVITAL DIGITALWARE NEDICO PRUEBAS |    |                                                                                 | Cita     |                 |
|  | <b>Paciente</b> |  |                                      | TODOS                                             | $\mathbf{v}$                       |                          |             |                    |                           |                                            |    |                                                                                 |          |                 |
|  |                 |  | Clase Agenda TODAS LAS AGENDAS       |                                                   |                                    | $\overline{\phantom{a}}$ | Agenda TODA | $\blacksquare$     |                           | Contrato TODOS LOS CONTRATOS               |    |                                                                                 |          |                 |
|  |                 |  |                                      |                                                   | Ca A.Ad C.Ag C.Ad Blg C. Dis Fecha | Hora                     | Día         | Cita Nro.   T Cita |                           |                                            |    | Clase Cita Tiempo Valor Paciente Paciente                                       |          | Consultor       |
|  |                 |  |                                      |                                                   | 09/04/2014 10:40:00 Miércoles      |                          |             |                    | 56002 Junta Med Corriente |                                            | 20 | 0,00                                                                            |          | <b>CONSULTO</b> |
|  |                 |  | ⊨                                    |                                                   | 10/04/2014 07:00:00 Jueves         |                          |             |                    | 56003 Grupal              | Corriente                                  | 20 | 0.00                                                                            |          | <b>CONSULTO</b> |
|  |                 |  |                                      |                                                   |                                    |                          |             |                    |                           |                                            |    |                                                                                 |          |                 |
|  |                 |  |                                      |                                                   |                                    |                          |             |                    |                           |                                            |    |                                                                                 |          |                 |
|  |                 |  |                                      |                                                   |                                    |                          |             |                    |                           |                                            |    |                                                                                 |          |                 |
|  |                 |  |                                      |                                                   |                                    |                          |             |                    |                           |                                            |    |                                                                                 |          |                 |
|  |                 |  |                                      |                                                   |                                    |                          |             |                    |                           |                                            |    |                                                                                 |          |                 |
|  |                 |  |                                      |                                                   |                                    |                          |             |                    |                           |                                            |    |                                                                                 |          |                 |
|  |                 |  |                                      |                                                   |                                    |                          |             |                    |                           |                                            |    |                                                                                 |          |                 |
|  |                 |  |                                      |                                                   |                                    |                          |             |                    |                           |                                            |    |                                                                                 |          |                 |
|  |                 |  |                                      |                                                   |                                    |                          |             |                    |                           |                                            |    |                                                                                 |          |                 |
|  |                 |  |                                      |                                                   |                                    |                          |             |                    |                           |                                            |    |                                                                                 |          |                 |
|  |                 |  |                                      |                                                   |                                    |                          |             |                    |                           |                                            |    |                                                                                 |          |                 |

Figura 5.6.

Seleccionar la cita y dar clic sobre este y el sistema abrirá la pantalla citas médicas colectivas.

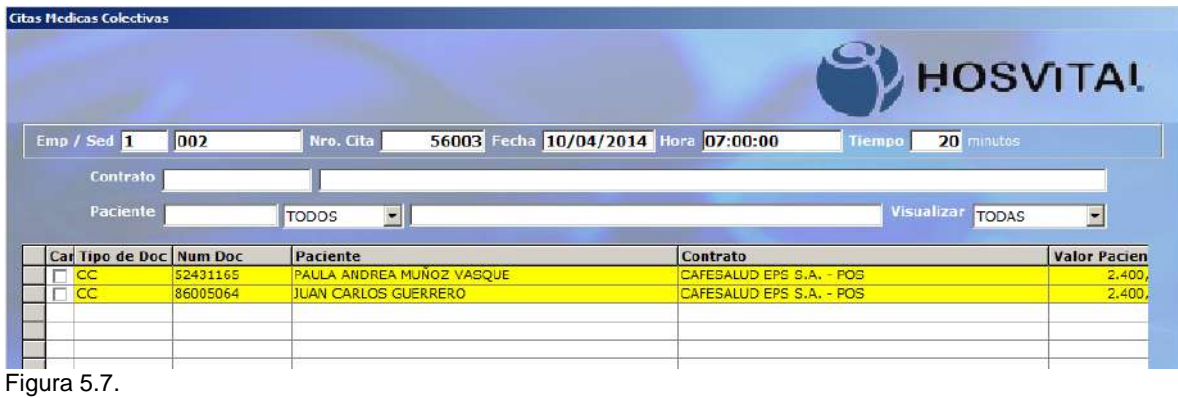

Se selecciona el paciente y se da clic en el botón Confirmar

El sistema cambia el estado al registro del paciente correspondiente:

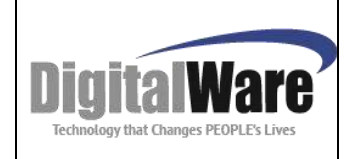

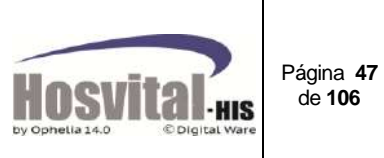

|  | <b>Citas Medicas Colectivas</b> |          |                           |                                      |                            |                     |
|--|---------------------------------|----------|---------------------------|--------------------------------------|----------------------------|---------------------|
|  |                                 |          |                           |                                      | <b>HOSVITAL</b>            |                     |
|  | Emp / Sed                       | 1002     | Nro. Cita                 | 56003 Fecha 10/04/2014 Hore 07:00:00 | 20 minutos<br>Tiempo       |                     |
|  | Contrato                        |          |                           |                                      |                            |                     |
|  | Paciente                        |          | TODOS<br>$\blacksquare$   |                                      | Visualizar<br><b>TODAS</b> | ×                   |
|  | Car Tipo de Doc Num Doc         |          | Paciente                  | Contrato                             |                            | <b>Valor Pacien</b> |
|  |                                 | 52431165 | PAULA ANDREA MUNOZ VASQUE | CAFESALUD EPS S.A. - POS             |                            | 2.400,              |
|  | $\overline{cc}$                 | 86005064 | JUAN CARLOS GUERRERO      | CAFESALUD EPS S.A. - POS             |                            | 2.400.              |
|  |                                 |          |                           |                                      |                            |                     |
|  | Figura 5.8.                     |          |                           |                                      |                            |                     |

*Nota: El estado de la cita grupal dependerá del estado de cada una de las citas que la conforman.*

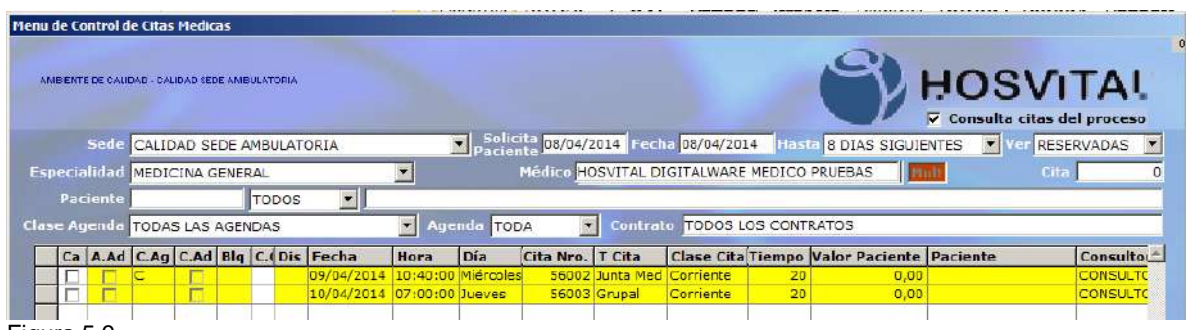

Figura 5.9.

Para este caso la cita No. 56002 continúa en estado reservado, hasta que el registro de todos los pacientes pase a confirmado.

#### **1.5.2.** *Facturación:*

Facturar

Al dar clic en este botón se realiza el proceso de generación de factura de la cita y de los procedimientos y suministros asociados.

*NOTA: Al dar clic en esta opción el sistema abre un consecutivo de ingreso para el paciente.*

A continuación se explica este proceso:

**Paso 1:** Se busca la cita que a facturar, se utilizan los filtros de búsqueda ubicados en la parte superior de la pantalla. (Ver numeral 1.1.)

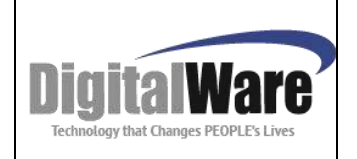

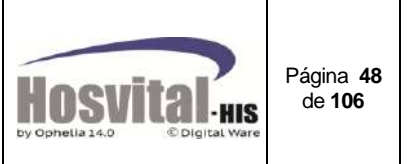

Ejemplo nombre del paciente, número de identificación o número de cita:

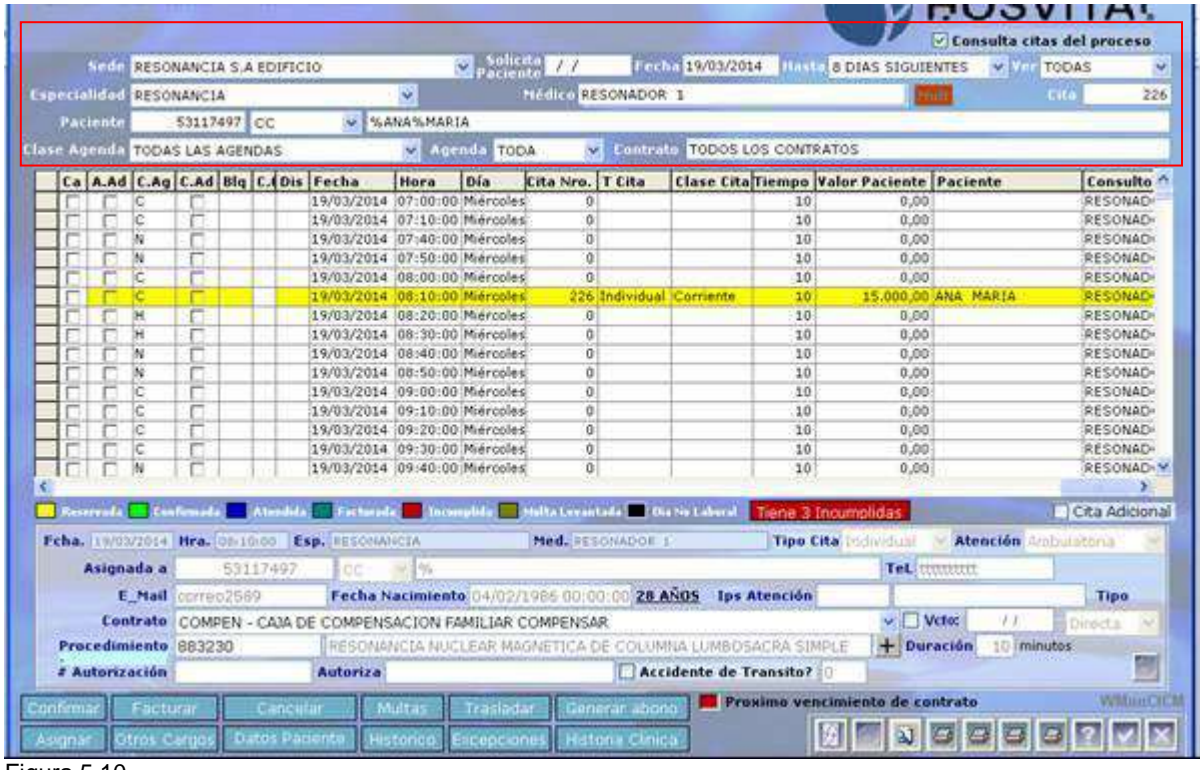

Figura 5.10.

Paso 2: Seleccionar la cita que va a facturar, y de clic en el botón **Facturar** 

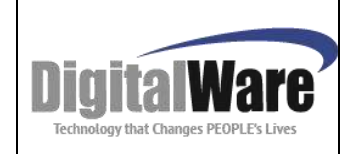

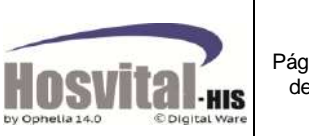

Página **49** de **106**

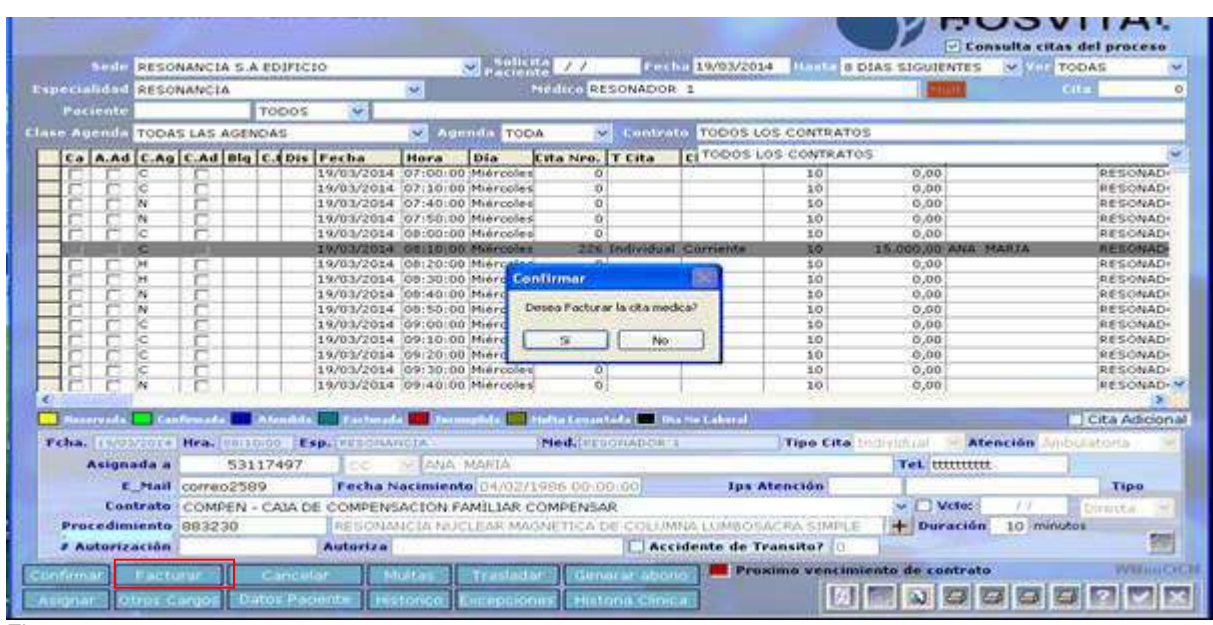

Figura 5.11.

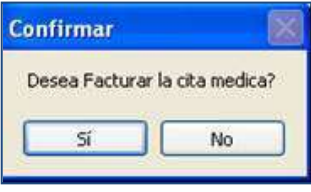

El sistema genera un mensaje de confirmación para realizar el proceso de facturación de la cita. Seleccione la opción SI para continuar el proceso de facturación.

**Paso 3:** El sistema muestra la pantalla de liquidación de la cuenta como la imagen a continuación:

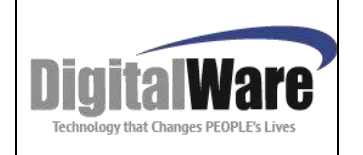

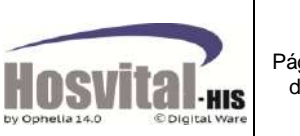

Página **50** de **106**

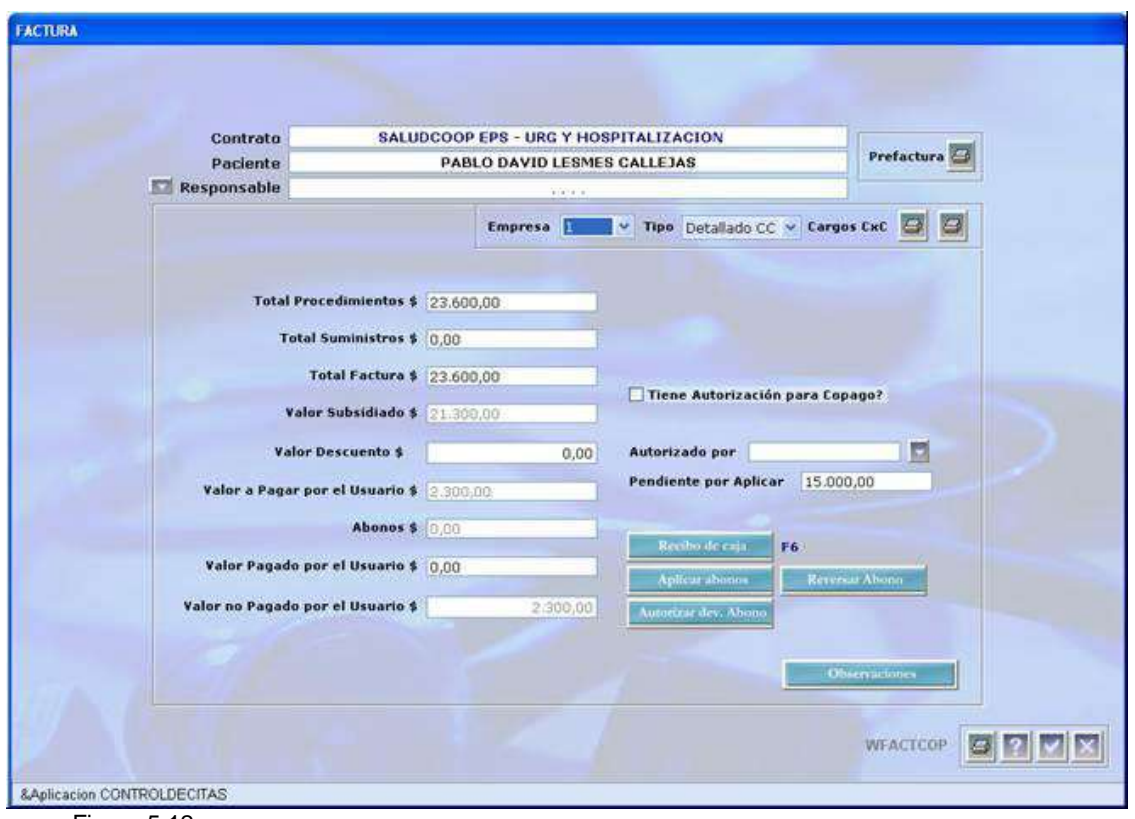

Figura 5.12.

En esta pantalla se puede realizar:

Prefactura 4 Con esta opción se puede visualizar la prefactura. **Cargos CxC** 0 Permite generar el reporte por centro de costo de lo cargado a la cuenta del paciente Total Procedimientos \$ 23.600,00 Visualización del valor total de procedimientos cargados a la cuenta del paciente Visualización del valor total de medicamentos y/o Total Suministros \$ 0.00 Insumos cargados a la cuenta del paciente Visualización del valor total a facturarTotal Factura \$ 23.600,00

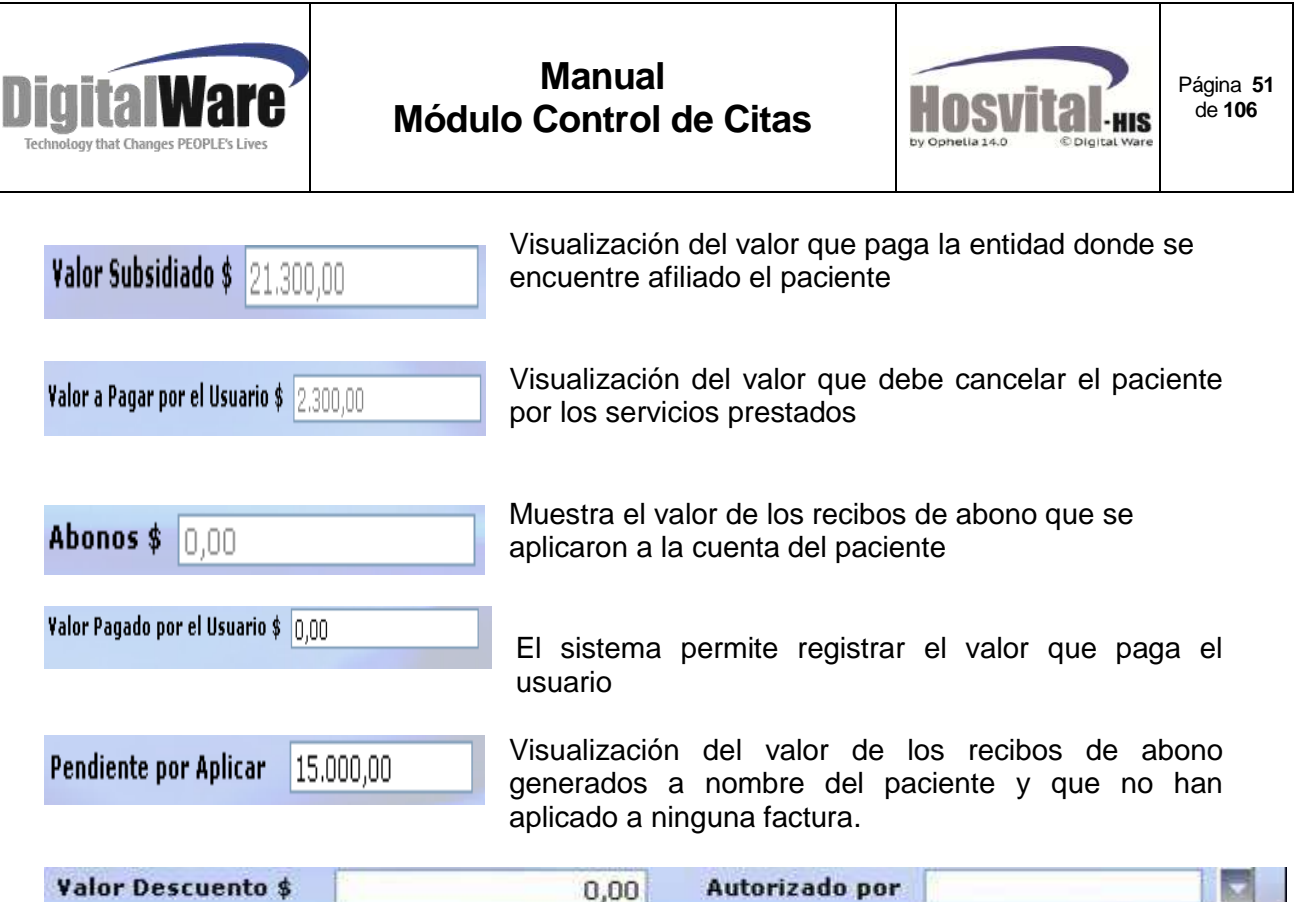

En este campo se registra el valor de descuento al usuario, para poder realizar el descuento, este debe ser autorizado por un usuario que tenga permisos, de lo contrario el sistema no hará efectivo el valor digitado en descuento.

#### Recibo de caja

Al dar clic en esta opción se despliega una nueva pantalla para diligenciar los datos para la generación del recibo de abono (ver manual de facturación), al generar el recibo

Por esta opción este queda aplicado de manera a la cuenta del paciente.

#### **Aplicar abonos**

Esta opción se emplea para aplicar a la cuenta abonos realizados anteriormente, (ver manual de facturación).

#### **Reversar Abono**

Esta funcionalidad se utiliza si al momento de aplicar un abono esto proceso se realizó de manera errónea y/o se aplicó un recibo de abono a la cuenta que no corresponde, al dar clic el sistema revierte el proceso de aplicación de abonos liberando el abono para ser aplicado posteriormente. (Debe tener permiso el usuario para realizar este proceso).

Autorizar dev. Abono Esta funcionalidad se para autorizar una devolución de total de un abono o de una parte si el pago fue mayor al valor que debe pagar el paciente.

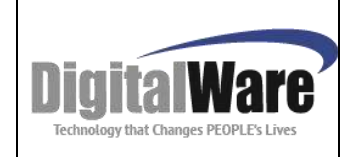

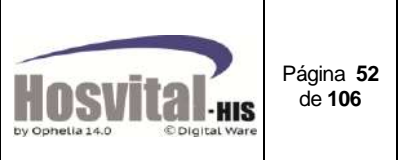

**Observaciones** 

Dar clic en esta opción si se requiere realizar observaciones a la cuenta del paciente, para que se visualice en la factura.

Paso 4: Para genera la factura se da clic en el botón **. El sistema mostrará en** pantalla la factura y cambiará de estado la cita.

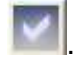

Para ver en más detalle el proceso de facturación ver el manual Módulo de facturación.

*Nota: Para facturación de citas grupales se debe ingresar a la pantalla de citas colectivas y seleccionar el paciente que se va a realizar la factura. Las citas siempre se deben facturar por este módulo.*

#### **1.5.3.** *Cancelación de citas:*

Cancelar

Para realizar la cancelación de una cita, se ingresa a la pantalla inicial de citas por especialidad o citas por profesional

*Nota: Para realizar la cancelación la cita no puede estar Atendida y si esta facturada se debe anular la factura primero, siempre y cuando no se haya atendido.*

**Paso 1:** Buscar la cita que desea realizar la cancelación, utilice los filtros de búsqueda ubicados en la parte superior de la pantalla (Ver numeral 1.1.). Pueden ser: No. De cita, Número y tipo de identificación del paciente, estado y/o fecha de la cita.

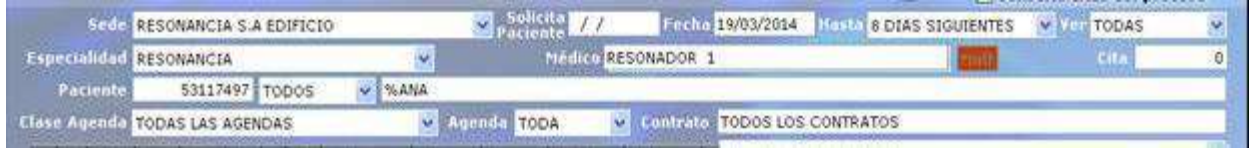

Figura 5.13.

Pulse la tecla F5 o de clic en el botón **de la para realizar la búsqueda y visualización en** pantalla de la cita que desea cancelar.

Seleccione la celda y de clic en la columna Cancel en el cuadro de selección.

El sistema permite la selección de varias citas para ser canceladas al mismo tiempo

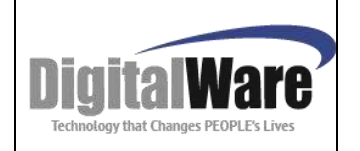

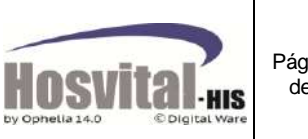

Página **53** de **106**

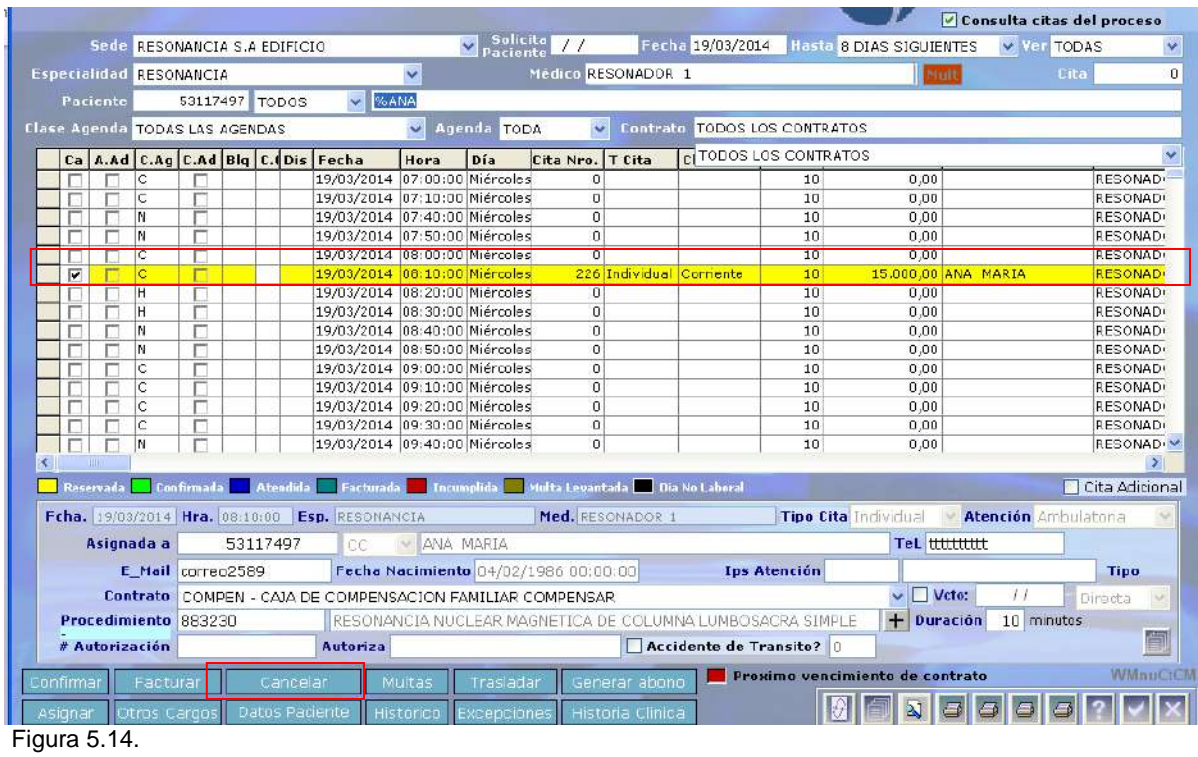

**Paso 3:** Después de seleccionar la cita de clic en el botón cancelar.

**Paso 4:** Seleccione el motivo de cancelación de la cita (Administrativo, medico, Paciente), registre una breve descripción de la cancelación y luego registre la persona quien cancela la cita y el parentesco con el paciente.

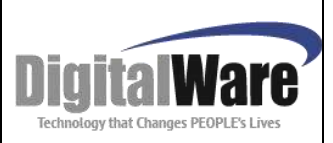

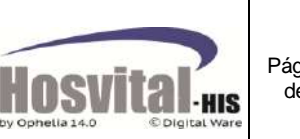

Página **54** de **106**

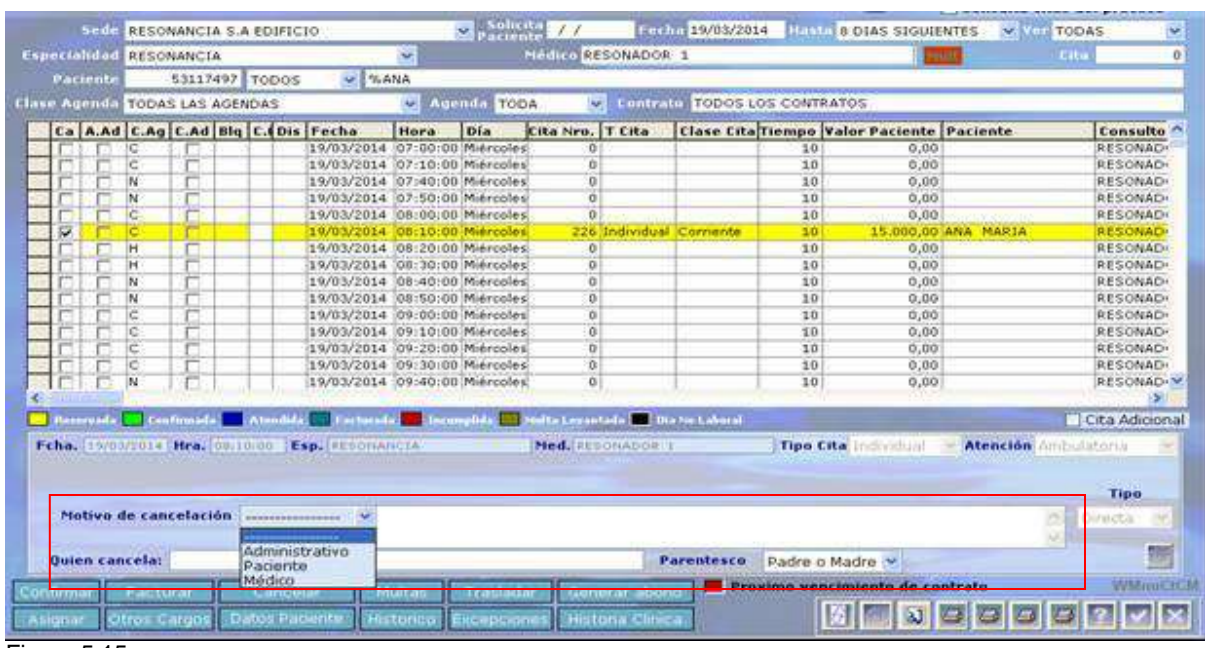

Figura 5.15.

**Paso 5:** Una vez registrado los datos de cancelación se clic en el botón **para** para confirmar la cancelación el sistema muestra el siguiente mensaje de confirmación:

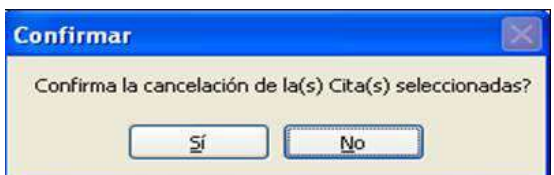

De clic en la opción si para realizar la cancelación de la cita.

El sistema dejará en blanco el espacio para que se pueda de nuevo asignar la cita a otro paciente.

*Nota: Para cancelación de citas grupales y de junta médica se debe ingresar a la pantalla de citas colectivas y seleccionar el paciente que se canceló la cita.* 

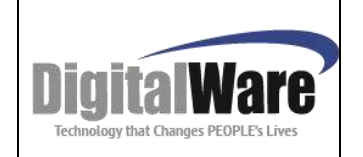

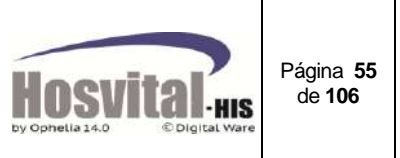

**1.5.4.** *Multas:*

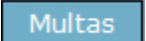

Este proceso se utiliza es para realizar el recaudo del dinero por multa por incumplimiento de citas, mediante un recibo de abono.

O se puede realizar el proceso de levantamiento la multa en caso que se autorice al paciente el no pago.

Para realizar este proceso se selecciona en la pantalla inicial, el paciente con citas incumplida y con multas (debe estar correctamente parametrizado que el contrato que se puede cobrar multas, la especialidad, tipo de cita, sede y valor a cobrar – ver anexo parametrización).

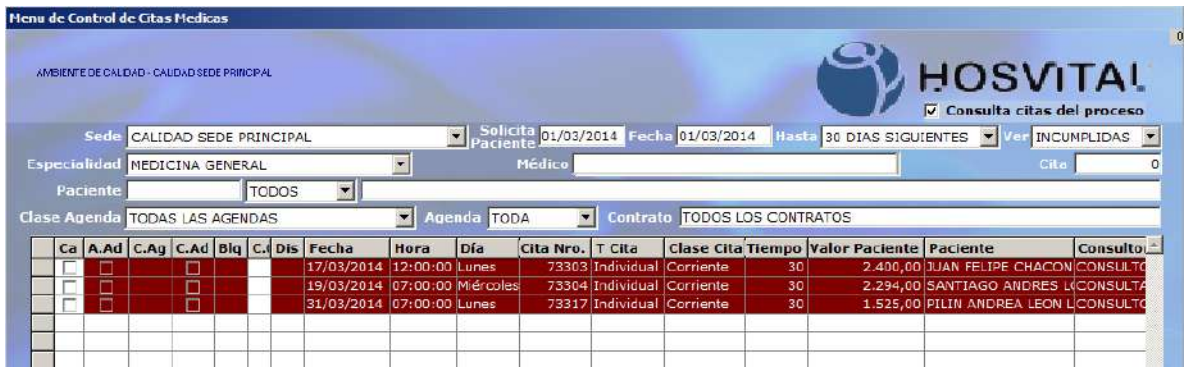

Figura 5.16.

Al dar clic en el botón de multa, se despliega la siguiente ventana:

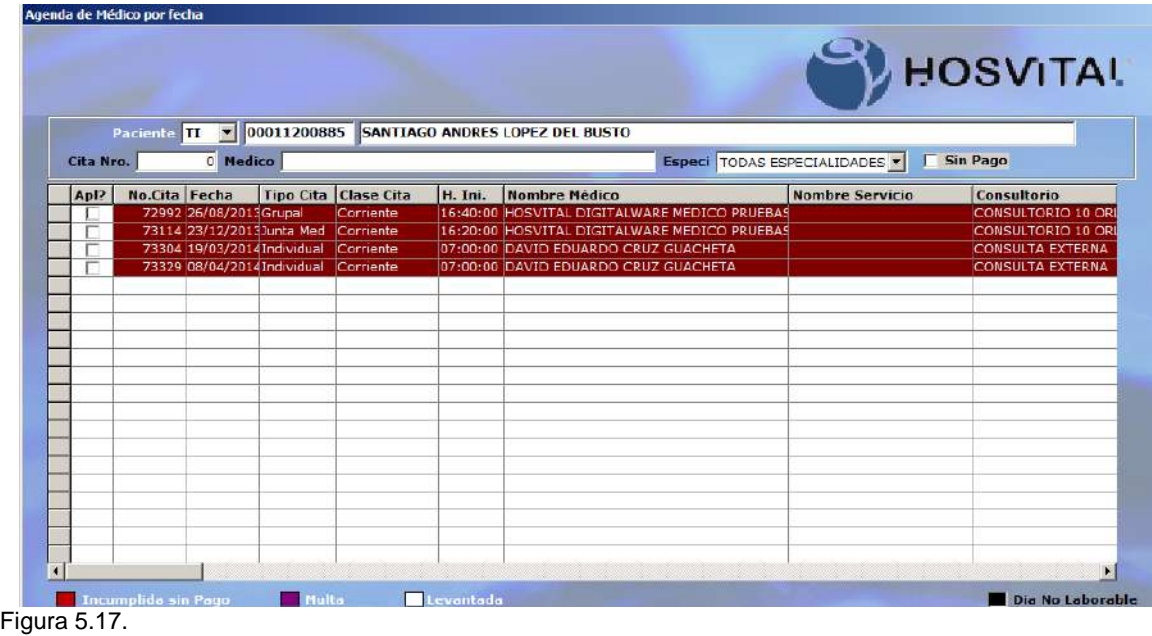

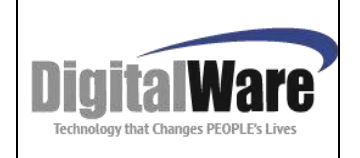

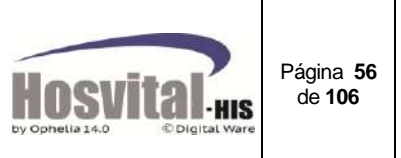

En esta se muestran las citas incumplidas sin pago, con multas, y las que fueron levantada la multa.

Al seleccionar la cita que tiene multa se puede realizar:

**Aplicar Multa** Generar Abono Levantar Multa Figura 5.18.

Aplicar Multa: indica que se va a aplicar el recibo de abono que previamente se ha realizado, y se va a asociar a la multa generada. Al dar clic sobre este botón, se muestra el campo recibo, donde se puede digitar el número del recibo o se puede buscar con F4.

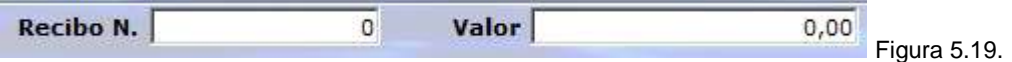

Para aplicarlo se da clic en confirmar.

Si no hay recibo previamente generado, se puede realizar desde esta pantalla para aplicarlo a la multa, esto se realiza seleccionando (columna Apli?) la cita con multa y se da clic en Generar abono, el sistema abrirá la pantalla de abonos para realizar el proceso (ver numeral 1.5.6)

Si se va a realizar levantamiento de multa, se selecciona el registro (columna Apli?) y se da clic sobre el botón levantamiento de multas. El registro cambia de estado.

Si se tiene parametrizada el número de citas con multas, cuando se acumulen ese número de multas sin pagar, el sistema le genera un mensaje indicando que no puede registrar cita, debe revisar las multas generadas.

*Nota: Las multas no aplican para citas grupales y junta médica.*

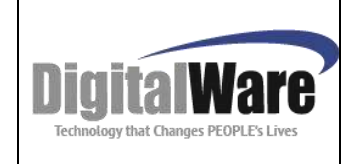

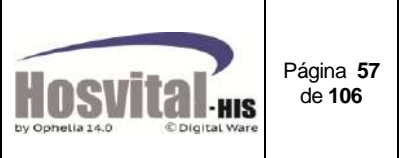

#### **1.5.5.** *Traslado de Citas:*

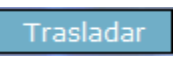

Esta opción permite realizar traslado de una cita, al mismo profesional para fechas diferentes como también a otro profesional de la misma especialidad.

A continuación se indican los pasos a seguir para este proceso:

Paso 1: Buscar la cita que desea realizar el traslado, utilice los filtros de búsqueda ubicados en la parte superior de la pantalla (ver numeral 1.1.).

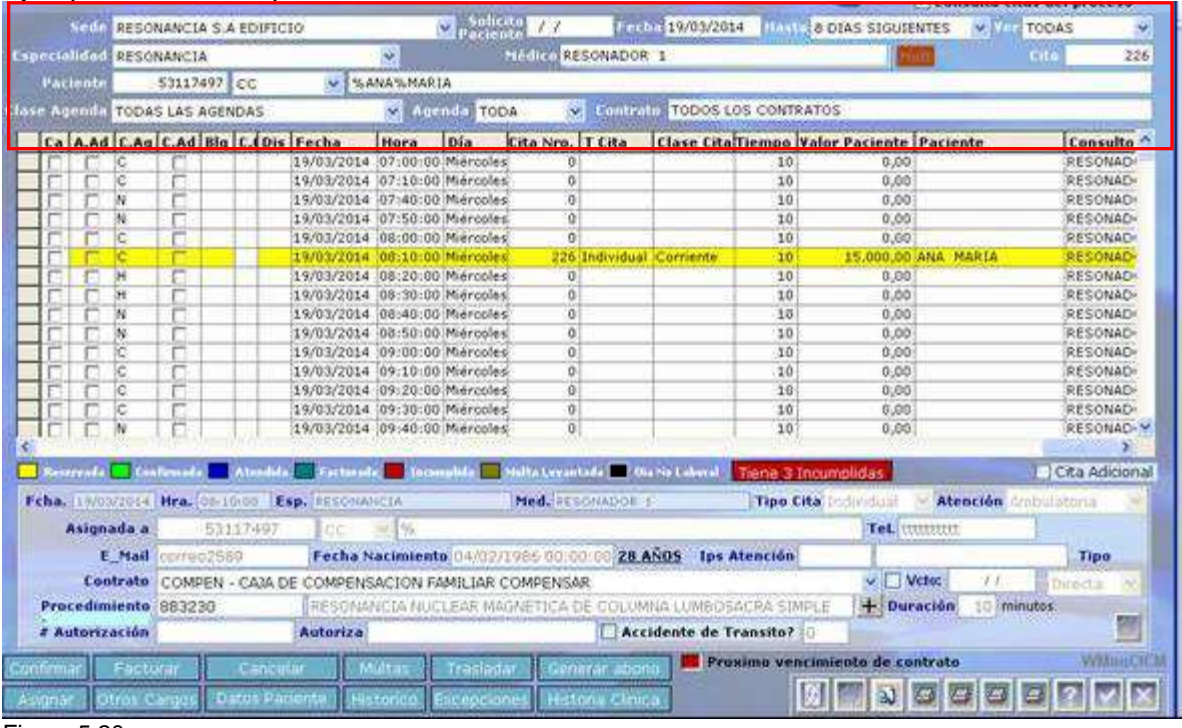

Ejemplo nombre del paciente, número de identificación o número de cita.

Figura 5.20.

**Paso 2;** Seleccionar la cita y de clic en el botón  $\frac{1}{x}$  Trasladar y se mostrara la siguiente pantalla:

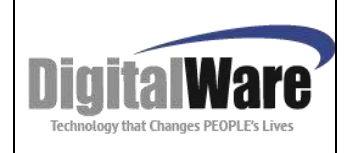

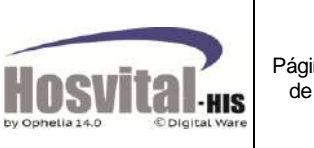

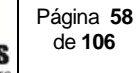

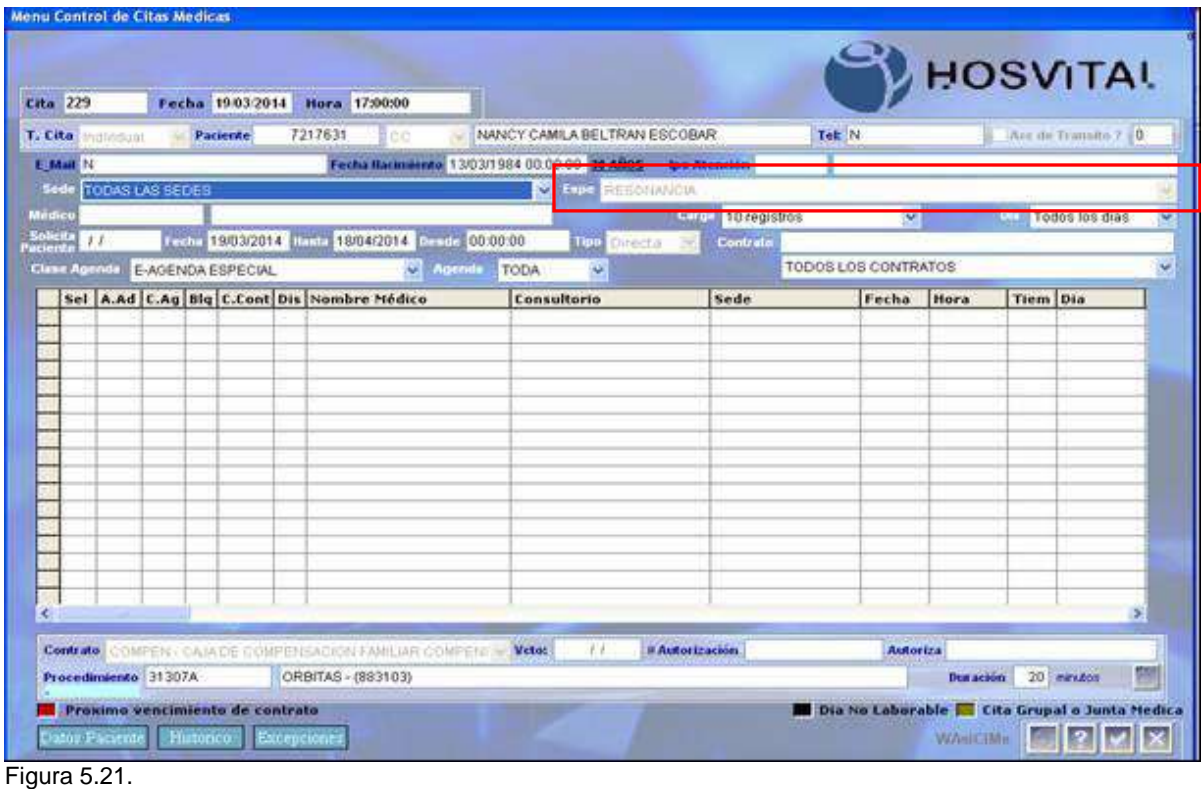

*NOTA: Esta pantalla tiene la misma estructura que la pantalla de asignación de citas a la que se hace referencia en numeral 1.5.5. de este manual*

**Paso 4:** Seleccionar los filtros necesarios para cargar la agenda disponible donde se desee trasladar la cita seleccionada (fechas, horas, día, clase de agenda o agenda) El sistema trae por defecto la especialidad.

Pulsar la tecla de función F5 para realizar la búsqueda y visualización en pantalla

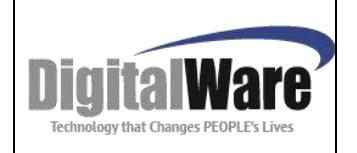

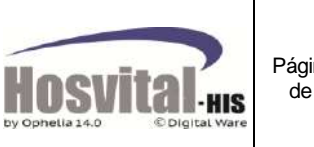

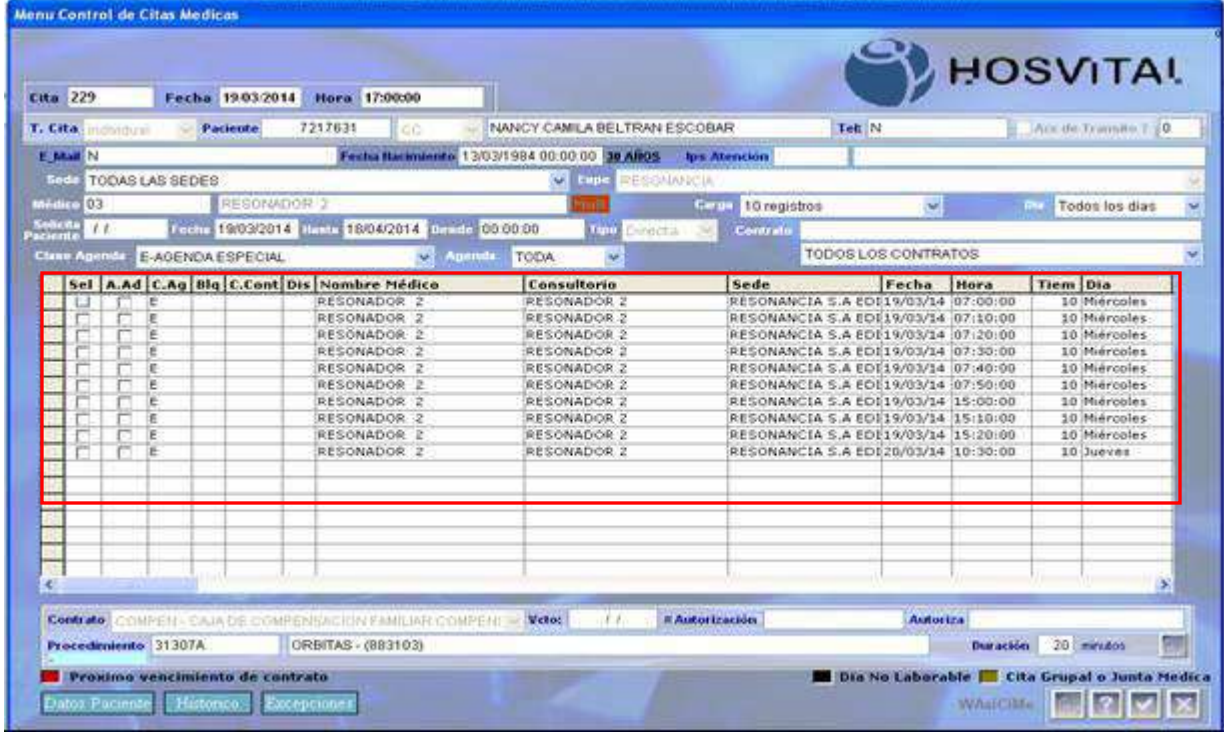

Figura 5.22.

**Paso 5:** En la casilla de clic en la columna **Dela para seleccionar a donde va realizar el** traslado de la cita.

**Sel** 

El sistema colocará en verde el registro seleccionado.

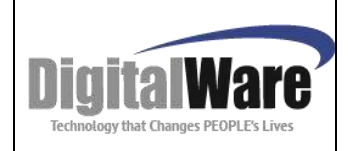

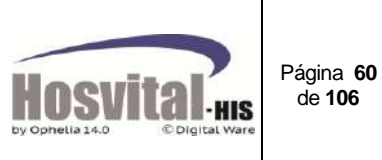

| <b>Menu Control de Citas Medicas</b> |                                                |                            |                                              |                                                                            |          |                 |                                               |
|--------------------------------------|------------------------------------------------|----------------------------|----------------------------------------------|----------------------------------------------------------------------------|----------|-----------------|-----------------------------------------------|
|                                      |                                                |                            |                                              |                                                                            |          |                 | <b>HOSVITAL</b>                               |
| <b>Cita 229</b>                      | Fecha 19:03:2014                               | Hora 17:00:00              |                                              |                                                                            |          |                 |                                               |
| T. Cita<br>Indhistricial             | 7217631<br>Paciente.                           | CE                         | NANCY CAMILA BELTRAN ESCOBAR                 |                                                                            | Tel: N   |                 | Accide Transits 7:10                          |
| E Mail N                             |                                                |                            | Fesha Hackwiente 13/03/1984 00:00:00 10 ABOS | los Atención                                                               |          |                 |                                               |
| <b>Keda</b><br>TODAS LAS SEDES       |                                                |                            | RESONANCIA<br>÷<br><b>Thus</b>               |                                                                            |          |                 |                                               |
| Médico DE                            | RESONADOR-2                                    |                            |                                              | Enror<br>10 registros                                                      | ×.       |                 | Todos los dias<br><b>CILE</b>                 |
| Sobrita<br>Paciente<br>I.1           | Friday 19/03/2014   Finite 18/04/2014   Render |                            | 00:00:00<br>Tipo<br><b>Dirionica</b>         | Rentrator T000S LOS CONTRATOS                                              |          |                 |                                               |
| <b>Clean Agenda</b>                  | E-AGENDA ESPECIAL                              | w<br>Acamb                 | ×<br>TODA                                    |                                                                            |          |                 |                                               |
|                                      | Sel A.Ad C.Ag Big C.Cont Dis Nombre Médico     |                            | Consultorio                                  | Sede                                                                       | Fecha    | Hora            | <b>Tiem Dia</b>                               |
| ïΕ                                   |                                                | RESONADOR                  | RESONADOR <sub>2</sub>                       | RESONANCIA S.A EDE19/03/14 07:00:00                                        |          |                 | 10 Miércoles                                  |
| E                                    |                                                | RESONADOR 2                | RESONADOR 2                                  | RESONANCIA S.A EDI19/03/14 07:10:00                                        |          |                 | 10 Miércoles                                  |
| E<br>ΙE                              |                                                | RESONADOR 2<br>RESONADOR 2 | RESONADOR 2<br>RESONADOR 2                   | RESONANCIA S.A EDI19/03/14 07:20:00<br>RESONANCIA S.A EDI19/03/14 07:30:00 |          |                 | 10 Miércoles<br>10 Miércoles                  |
| E                                    |                                                | RESONADOR 2                | RESONADOR 2                                  | RESONANCIA S.A EDI19/03/14 (07:40:00                                       |          |                 | 10 Miércales                                  |
| E                                    |                                                | RESONADOR 2                | RESONADOR 2                                  | RESONANCIA S.A EDI19/03/14 07:50:00                                        |          |                 | 10 Miércoles                                  |
| E                                    |                                                | RESONADOR 2                | RESONADOR 2                                  | RESONANCIA S.A ED119/03/14 15:00:00                                        |          |                 | 10 Miercoles                                  |
| IE                                   |                                                | RESONADOR 2                | RESONADOR 2                                  | RESONANCIA S.A EDI19/03/14 15:10:00                                        |          |                 | 10 Miércoles                                  |
| TH.                                  |                                                | <b>INSIGNMENTATION</b>     | <b>Professional Professional Profession</b>  | <b>NEDMISHING IN SUN EMPERIUM ER (ARTEMINAL</b>                            |          |                 | <b>TA DURAL COLOR</b>                         |
| ы<br>w                               | -92                                            | <b>RESONADOR</b>           | <b>RESONADOR</b>                             | RX50NANC1A 5.A EDI20/03/14 (10:30:00                                       |          |                 | <b>IO</b> Dueves                              |
|                                      |                                                |                            |                                              |                                                                            |          |                 |                                               |
|                                      |                                                |                            |                                              |                                                                            |          |                 |                                               |
|                                      |                                                |                            |                                              |                                                                            |          |                 |                                               |
|                                      |                                                |                            |                                              |                                                                            |          |                 |                                               |
|                                      |                                                |                            |                                              |                                                                            |          |                 |                                               |
|                                      |                                                |                            |                                              |                                                                            |          |                 |                                               |
| z.                                   |                                                |                            |                                              |                                                                            |          |                 | э                                             |
| Contrato <sup>1</sup>                | COMPEN- CAIA DE COMPERSACIÓN FAINLIAR COMPENIA |                            | Vetec<br>11                                  | #Autorización                                                              | Autoriza |                 |                                               |
| Procedimiento 31307A                 |                                                | ORBITAS - (883103)         |                                              |                                                                            |          | Duración.       | 20 minutos                                    |
|                                      |                                                |                            |                                              |                                                                            |          |                 |                                               |
|                                      | Proximo vencimiento de contrato                |                            |                                              |                                                                            |          |                 | Dia No Laborable [ Cita Grupal o Junta Medica |
| Datos Pacient                        | Historici<br>Exceptioner                       |                            |                                              |                                                                            |          | <b>WhaiciMa</b> |                                               |
|                                      |                                                |                            |                                              |                                                                            |          |                 |                                               |

Figura 5.23.

**Paso 6:** De clic en el botón para confirmar el traslado de la cita el sistema mostrar el siguiente mensaje de confirmación de la acción:

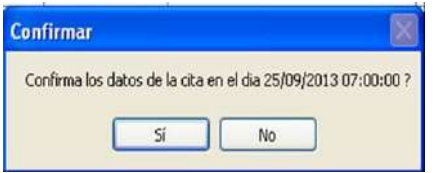

**Paso 7:** Al momento de confirmar el traslado el sistema muestra una pantalla para registrar el motivo por el cual se va a realizar el traslado (administrativo, Paciente, Medico), y un campo de texto donde el usuario debe registrar las observaciones del porque el traslado de la cita:

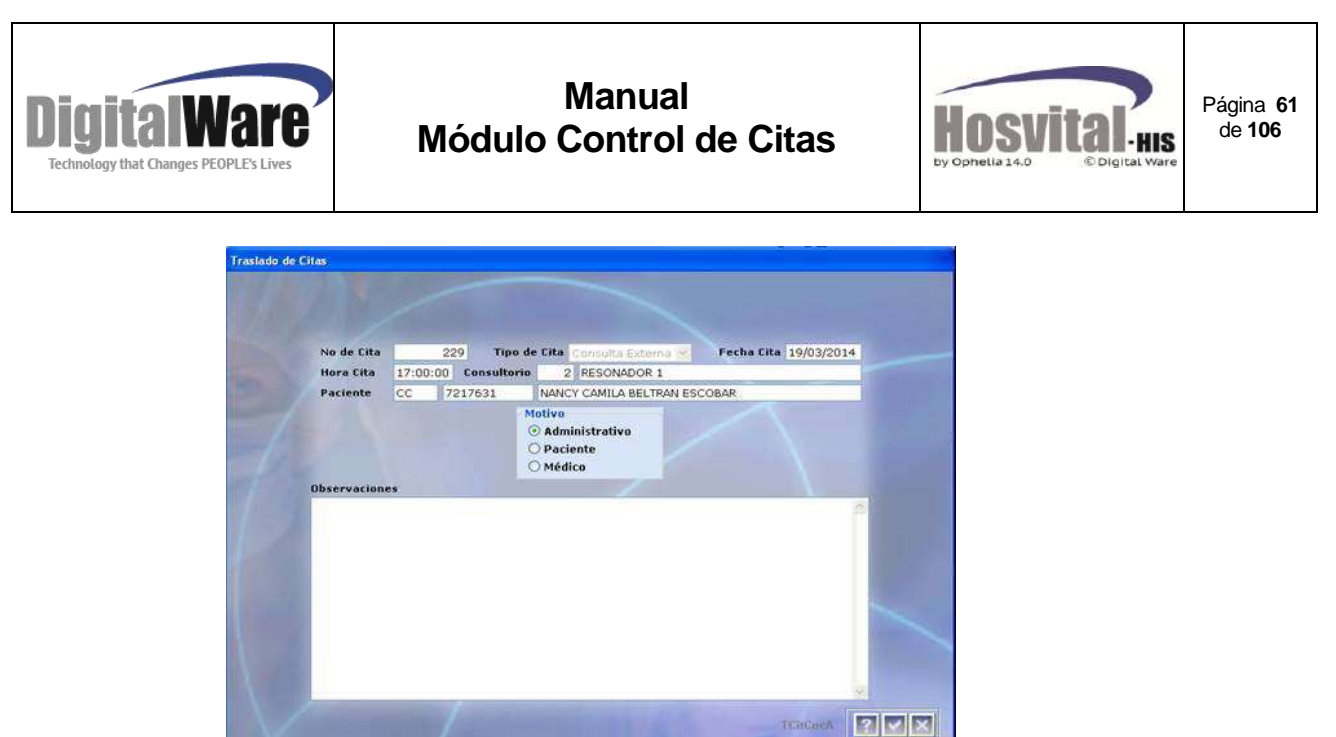

Figura 5.24.

Después de seleccionar el motivo y digitar la observación del traslado de clic en el botón

para realizar el traslado de la cita.

Al finalizar el sistema generara la nueva boleta de la cita con los datos actualizados. El espacio donde se había registrado la cita inicialmente queda disponible para registrar otro paciente.

*Nota: Para citas grupales y de junta médica no es posible el proceso de traslado.*

#### **1.5.6.** *Generar Abono:*

Generar abono

Esta opción se utiliza para registrar el pago de la cita por el paciente (cuota moderadora).

En la pantalla inicial (asignar de citas / por especialidad, asignar citas / por profesional) se busca el registro del paciente.

Al seleccionar la cita y dar clic en la opción genera abono, se abrirá la pantalla para genera el recibo.

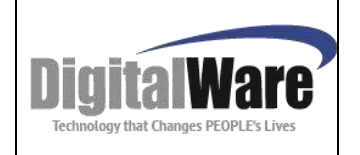

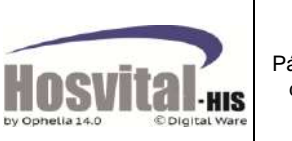

Página **62** de **106**

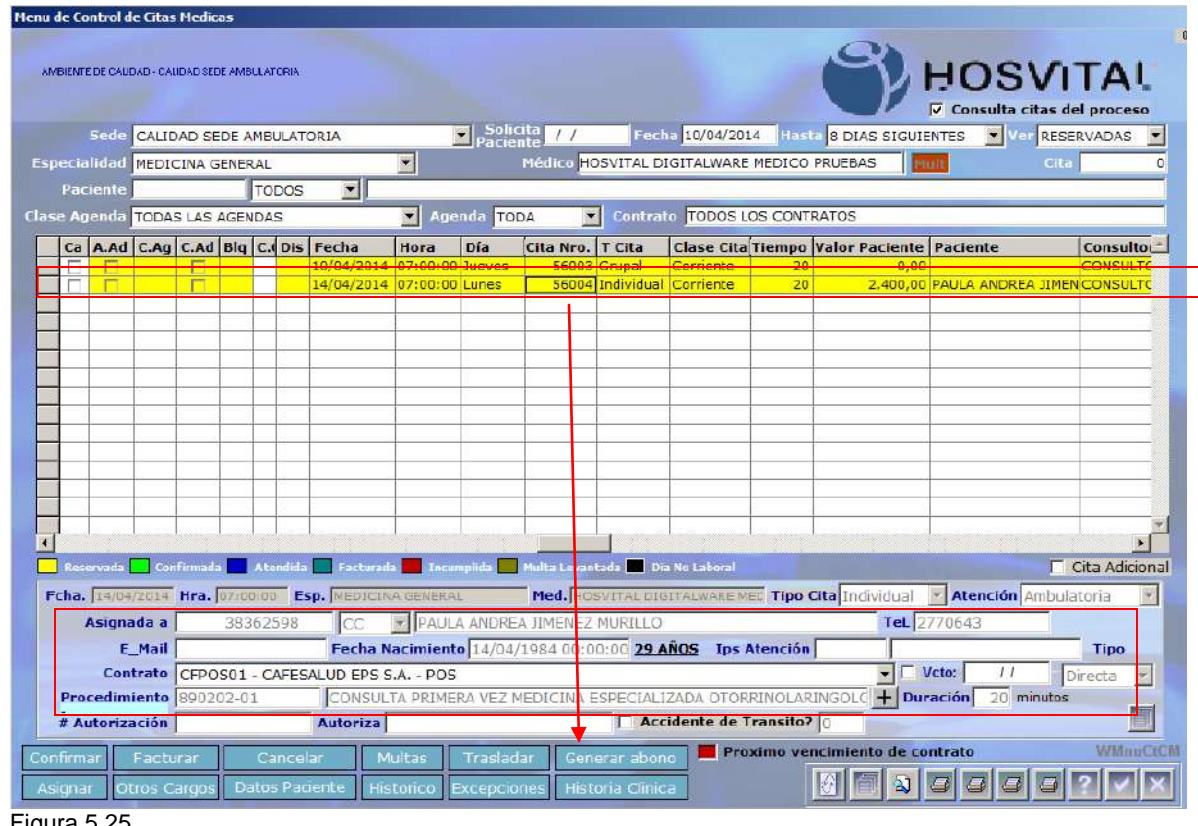

Figura 5.25.

Figura 2.40.*Nota: Tener en cuenta que en la columna valor paciente, sea diferente de cero para poder realizar el recibo.*

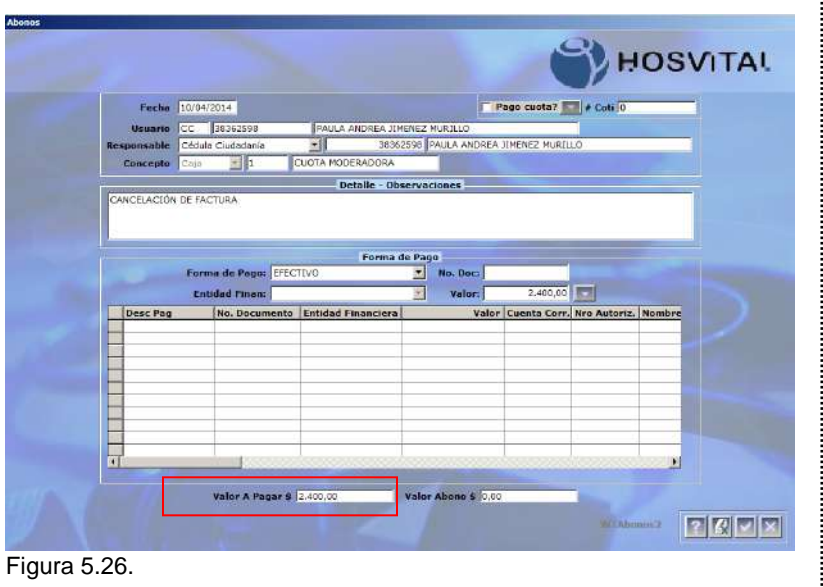

Esta pantalla muestra los datos básicos del paciente, se debe seleccionar el concepto del pago, se hace observación. Si es necesario, se selecciona la forma de pago (efectivo, tarjeta, etc., de acuerdo a los que tenga autorizado la institución) El valor recibo lo trae por defecto, del valor que debe pagar el paciente por el servicio prestado. Los campos de No. doc. y financiera dependen de la forma de pago. Luego de registrar los datos completos se guarda la información con un clic sobre el botón

M-HOS -003\_A M. Módulo Control de Citas Fecha Generación: 12/2010 | Última Modificación: 04/2014 | Versión 2

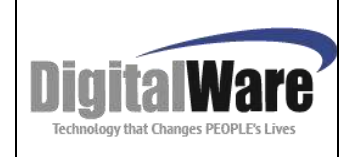

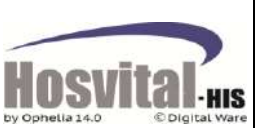

Página **63** de **106**

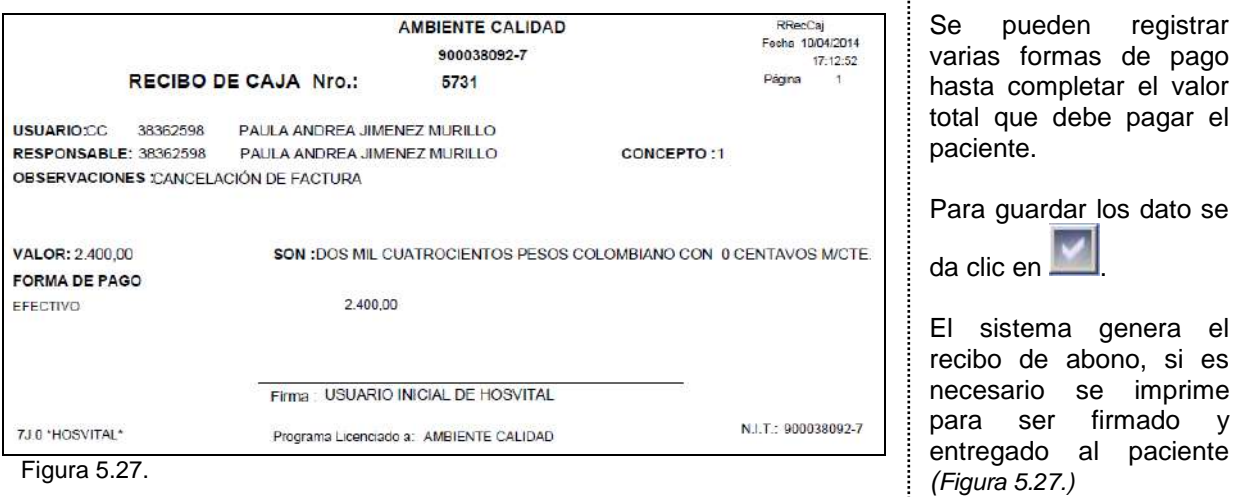

*Nota: Para Generación de abonos de citas grupales y de junta médica se debe ingresar a la pantalla de citas colectivas y seleccionar el paciente que pagó la cita.* 

#### **1.5.7.** *Asignar:*

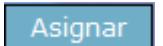

Esta opción permite realizar el proceso de reserva de cita de una forma diferente a la descrita en el ítem 1.4.

A continuación se describe el proceso como se reserva una cita por esta opción:

#### o *Citas Individuales:*

**Paso 1:** Se ingresa por el botón  $\sqrt{\frac{1 - 1}{n}}$ , el sistema mostrará la siguiente pantalla:

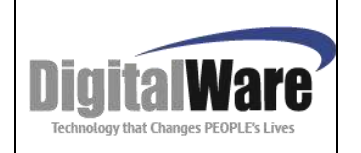

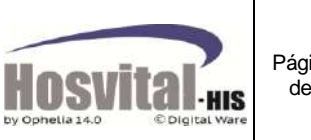

Página **64** de **106**

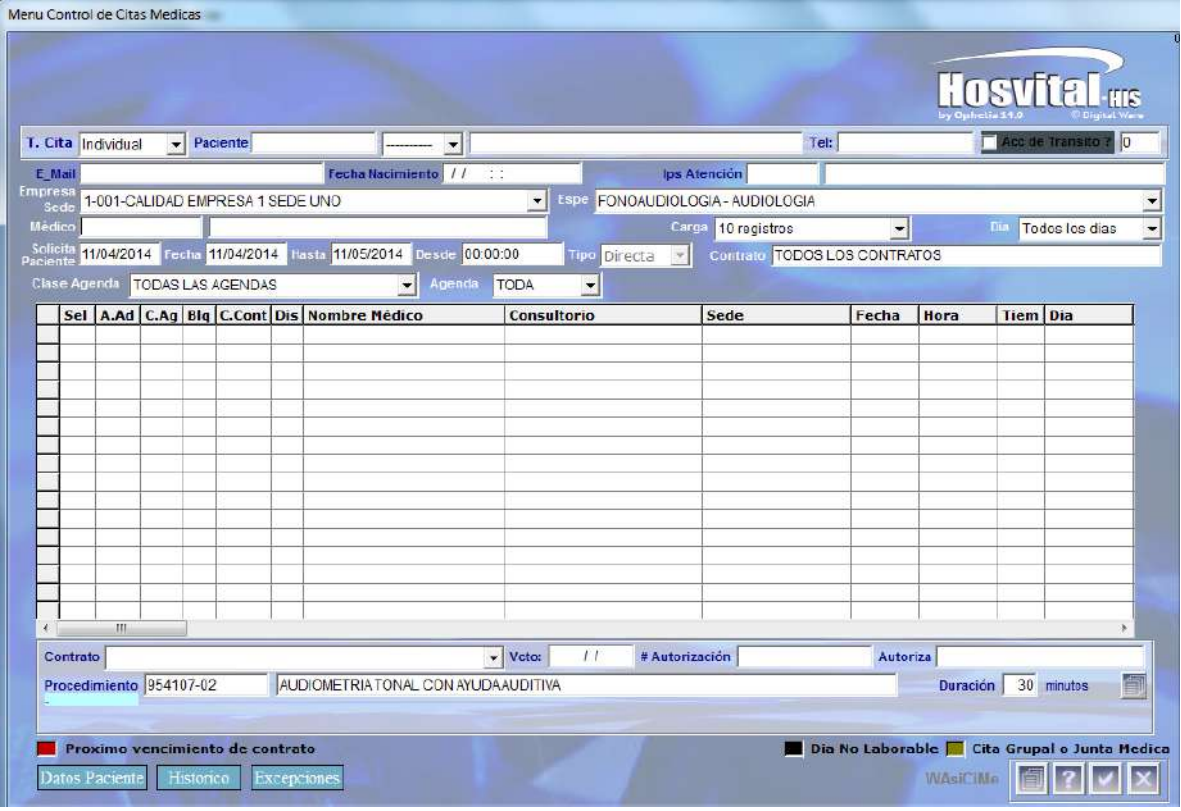

Figura 5.28.

**Paso 2:** Seleccionar el tipo de cita: individual.

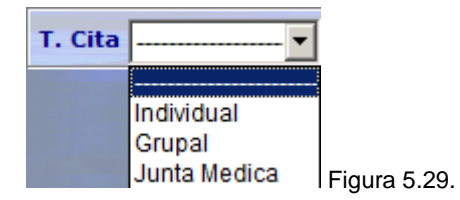

**Paso 3:** Se seleccionar la sede (verificar permiso de acceso)y la especialidad por la cual solicita el paciente la cita,

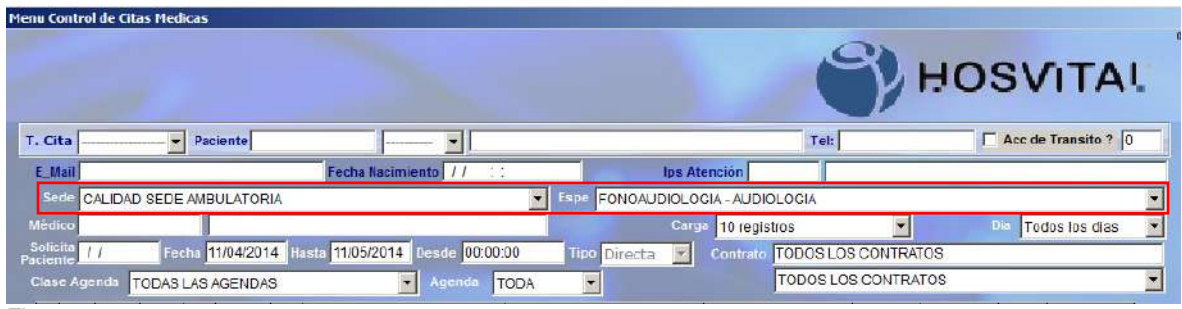

M-HOS -003\_A M. Módulo Control de Citas Fecha Generación: 12/2010 | Última Modificación: 04/2014 | Versión 2

Figura 5.30.

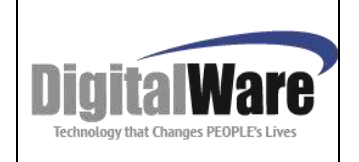

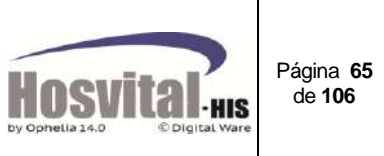

**Paso 4:** Se pueden eligir otros filtros como son:

| Sede CALIDAD SEDE AMBULATORIA                                        |                                                                       |                              | Espe FONOAUDIOLOGIA - AUDIOLOGIA           |       |             |                              |  |
|----------------------------------------------------------------------|-----------------------------------------------------------------------|------------------------------|--------------------------------------------|-------|-------------|------------------------------|--|
| Médico                                                               |                                                                       |                              | Carga 10 registros                         |       |             | <b>Dia</b><br>Todos los dias |  |
| Solicita 11/04/2014 Fecha 11/04/2014 Hasta 11/05/2014 Desde 00:00:00 |                                                                       | Tipo Directa<br>$\mathbf{r}$ | 10 registros                               |       | <b>TOS</b>  | Todos los dias               |  |
| <b>Clase Agenda</b><br><b>TODAS LAS AGENDAS</b>                      | <b>ITODA</b><br>Agene                                                 |                              | 20 registros<br><b>Todos los registros</b> |       | <b>ATOS</b> | Lunes<br><b>Martes</b>       |  |
| Sel A.Ad TODAS LAS AGENDAS                                           | <b>TODA</b><br>Programada                                             |                              | Sede                                       | Fecha | <b>Hora</b> | <b>Miercoles</b><br>TiL.     |  |
| <b>C-CORRIENTE</b>                                                   | <b>ITERO GIR!</b><br>Adicional                                        |                              | CALIDAD SEDE AMBU 16/04/14 07:00:00        |       |             | 30 Miércoles                 |  |
| <b>D-DISPOSITIVOS ESPECIALES</b>                                     | RO CALLEJASCONSULTORTO AUDIFONOS 2CALIDAD SEDE AMBU 16/04/14 07:00:00 |                              |                                            |       |             | 30 Miércoles                 |  |
| <b>E-ESPECIAL</b><br>E:  F 04                                        | <b>CONTEDO CIDAL CARINA 1 IMP.</b>                                    |                              | $CAI$ than cene ampulse/04/14 $07.20.00$   |       |             | 20 Miéronlan                 |  |
|                                                                      |                                                                       |                              |                                            |       |             |                              |  |

Figura 5.31.

- Médico: se puede digitar el código del médico quien va a atender el paciente o se puede a buscar con F4. (No es obligatorio seleccionarlo)
- Fecha en que el paciente requiere la cita (Solicita Paciente).
- Fecha inicial de cargue de los registros de la agenda disponible, por defecto toma la fecha que solicita el paciente, pero esta se puede cambiar si no hay citas disponibles.
- $\div$  Fecha hasta que se quiere visualizar las citas disponibles.
- $\cdot$  La hora desde que se requieren los registros en la pantalla.
- $\div$  El numero de registros que requieren ver en pantalla (10, 20 o todos), se sugiere cargar pocos registros para que la búsqueda no sea demorada.
- Día de la semana en que el paciente requiere la cita.
- Clase de agenda: si se tiene clasificada la agenda para la atención, se puede seleccionar este filtro.
- Agenda: si se desea ver la agenda programada o los espacios adicionales (excepciones) disponibles.

Ejemplo: se requiere una cita para Fonoaudiologia a partir del 11/04/2014 que sea para los miercoles y solo mostrar los primeros 10 registros:

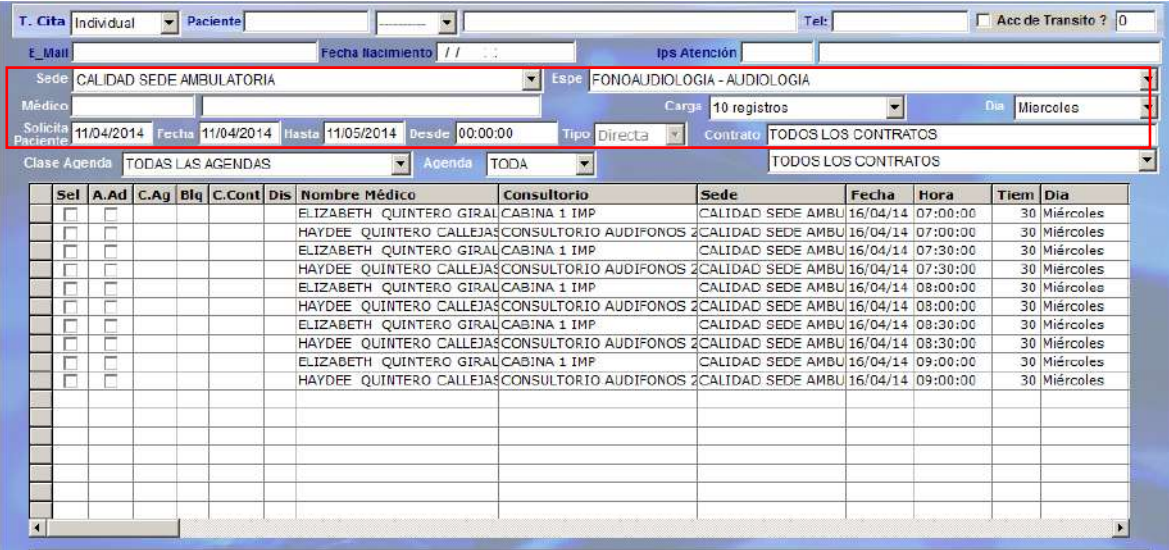

Figura 5.32.

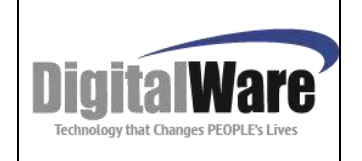

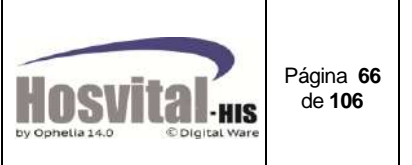

Con la tecla de función F5 o con renovar va a mostrarse la información requerida, para el ejemplo se visualizan 2 médicos en diferente horario que tienen disponibilidad en la agenda.

Paso 5: Registrar el paciente: Se digita el número de identificación del paciente y el tipo de documento en la parte superior de la pantalla.

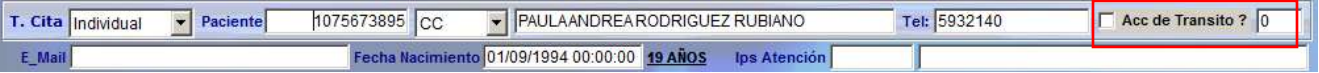

Si el paciente ya ha tenido ingresos anteriores en la institución el sistema traerá los datos básicos, como son nombre, teléfono de contacto, E-mail, fecha de nacimiento. Ips de atención si tienen activa la interfaz de derechos.

Y se debe marcar si la cita corresponde a atención por un accidente de tránsito y a que consecutivo de accidente registrado en el sistema. (Ver numeral 4.9. Manual Admisiones)

**Paso 6:** Seleccionar el contrato: En la parte inferior se encuentra una lista desplegable de contratos que tiene asociado el paciente.

Al seleccionarlo el sistema muestra la fecha de vencimiento. (campo Vcto.).

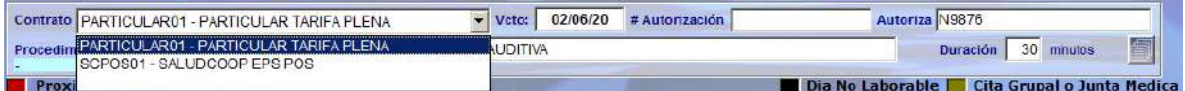

En el campo procedimiento, el sistema mostrará por defecto el código asociado a la especialidad de la cita:

Se registra el No. de autorización y la persona que autoriza si se tiene la información o se puede actualizar cuando el paciente llegue a la cita.

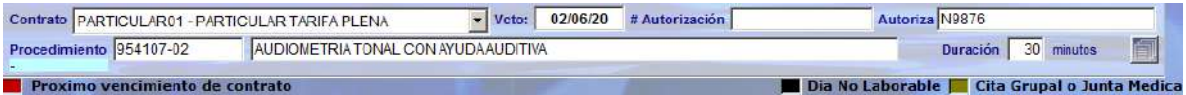

La duración de la cita se muestra de acuerdo a la parametrización de la especialidad o el procedimiento, o de la agenda del profesional, sin embargo se puede modificar si es necesario, pero se debe tener en cuenta que el espacio en la agenda cambiara de ahí en adelante dependiendo del tiempo digitado.

Este campo aparece inactivo si se tiene marcado el flag 108 – No modificar tiempo para reserva de cita?

En la parte derecha se encuentra el botón **. in la para que el usuario pueda registrar** observaciones a la cita asignada, esta nota se podrá visualizar en el reporte de la boleta de la cita.

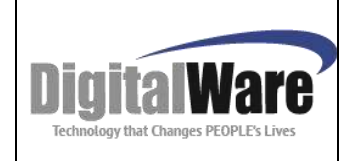

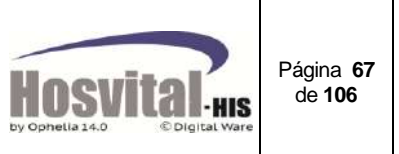

**Paso 7:** Seleccionar la fecha y hora en que se tomará la cita. El registro quedará resaltado en color verde.

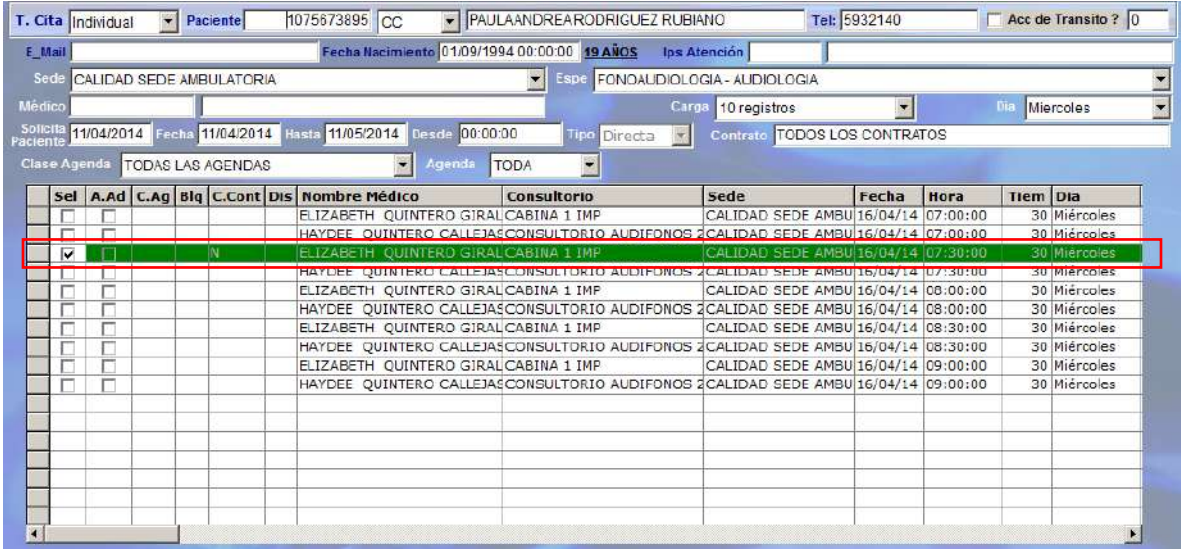

Figura 5.33.

Para guardar la información se da clic en  $\blacksquare$ 

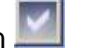

El sistema mostrará un mensaje, para que el usuario revise si está correcta la información.

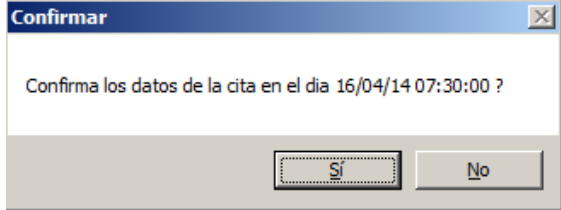

Al momento de confirmar el proceso el sistema genera el reporte de la boleta de la cita (si se tiene desmarcado el flag 72 – Sin impresión Boleta cita médica) y en la celda se carga la cita en estado reservada o facturada, en el caso que haya factura la cita en el momento de reservarla.

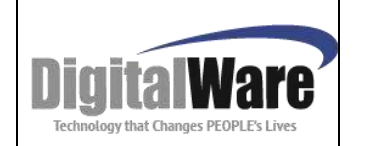

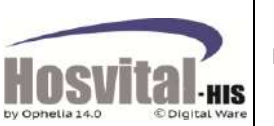

Página **68** de **106**

|                                  |                                                                                                    | <b>AMBIENTE CALIDAD</b>                                                                  |                                                            |                 |        |  |  |  |  |
|----------------------------------|----------------------------------------------------------------------------------------------------|------------------------------------------------------------------------------------------|------------------------------------------------------------|-----------------|--------|--|--|--|--|
| C Digital Ware<br>by Ophela 14.0 |                                                                                                    | 900038092-7<br>AUTOPISTA NORTE No. 103 B 51 TEL: 6228731 - 6228731<br><b>CITA MEDICA</b> |                                                            |                 |        |  |  |  |  |
| <b>NUMERO: 56005</b>             | *56005<br>1075673895*                                                                                |                                                                                          | RESERVADA: 11/04/2014 17:10:22 USUARIO INICIAL DE HOSVITAL |                 |        |  |  |  |  |
| Paciente:                        | CC.<br>1075673895<br>PAULA ANDREA RODRIGUEZ RUBIANO                                                  |                                                                                          |                                                            |                 |        |  |  |  |  |
| Nacimiento:                      | 19 AÑOS<br>01/09/1994 00:00:00<br>Edad:                                                              |                                                                                          |                                                            |                 |        |  |  |  |  |
| Sexo:                            | <b>MASCULINO</b>                                                                                     |                                                                                          |                                                            |                 |        |  |  |  |  |
| Dirección:<br>Teléfono:          | CRA 3 N 19 76 03<br>5932140<br>Celular: 3105616950                                                   | <b>Tel Oficina:</b>                                                                      |                                                            |                 |        |  |  |  |  |
| Contrato:                        | SALUDCOOP FPS POS                                                                                    |                                                                                          | Autorización:                                              |                 |        |  |  |  |  |
| <b>FFCHA CITA:</b>               | Miércoles 16 de Abril del 2014                                                                       | HORA:                                                                                    | 07:30:00<br>АM                                             | <b>DURACIÓN</b> | 30 MIN |  |  |  |  |
| <b>SEDE</b>                      | <b>CALIDAD SEDE AMBULATORIA</b>                                                                      | Direccion:                                                                               | <b>AUTOPISTA NORTE No. 103 B 51</b>                        |                 |        |  |  |  |  |
| <b>BARRIO</b>                    | <b>PASADENA</b>                                                                                      | <b>CIUDAD:</b>                                                                           | <b>BOGOTA D.C.</b>                                         |                 |        |  |  |  |  |
|                                  | <b>CONSULTORIO: CABINA 1 IMP</b>                                                                     | <b>VALOR:</b>                                                                            | 1.293,00                                                   |                 |        |  |  |  |  |
|                                  | 954107-02 AUDIOMETRIA TONAL CON AYUDA AUDITIVA                                                       |                                                                                          |                                                            |                 |        |  |  |  |  |
| <b>MEDICO(S):</b>                | <b>FA021</b><br>ELIZABETH QUINTERO GIRALDO                                                           |                                                                                          | 102 FONOAUDIOLOGIA - AUDIOLOGIA                            |                 |        |  |  |  |  |
|                                  | Nota: El paciente canceló la cita con anticipación. No cobrar copago durante la atención de la cita. |                                                                                          |                                                            |                 |        |  |  |  |  |
| 11/04/2014                       | * * *                                                                                                | <b>FIN DEL REPORTE</b>                                                                   | * * *                                                      | 17:10:28        |        |  |  |  |  |

Figura 5.34.

o **Citas Grupal y Junta Médica:**

**Paso 1:** Se ingresa por el botón  $\sqrt{\frac{1 - 1}{n}}$ , el sistema mostrar la siguiente pantalla:

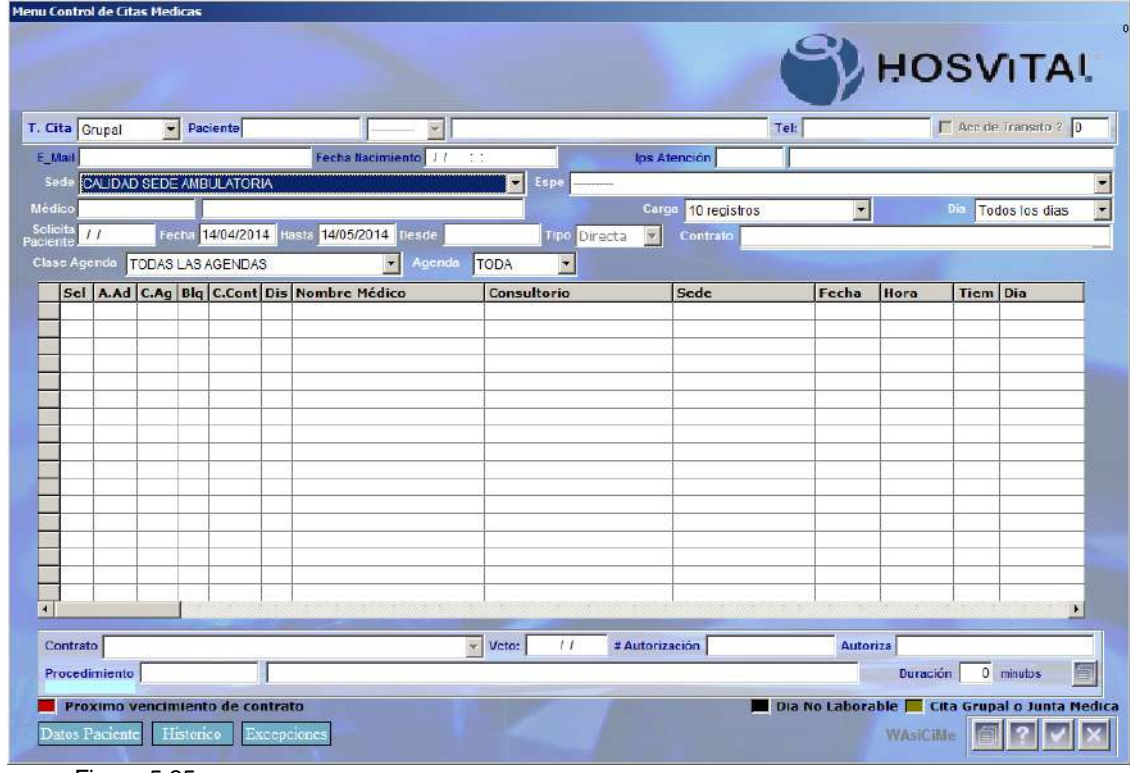

Figura 5.35.

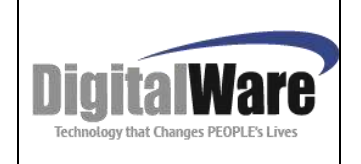

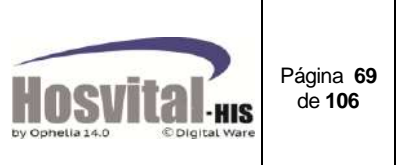

**Paso 2:** Seleccione el tipo de cita que desea reservar grupal o junta médica:

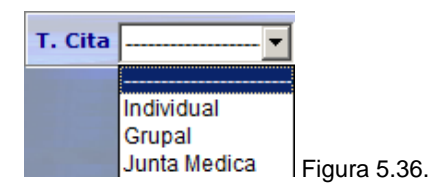

**Paso 3:** Se selecciona la sede (verificar permiso de acceso) y la especialidad por la cual solicita el paciente la cita,

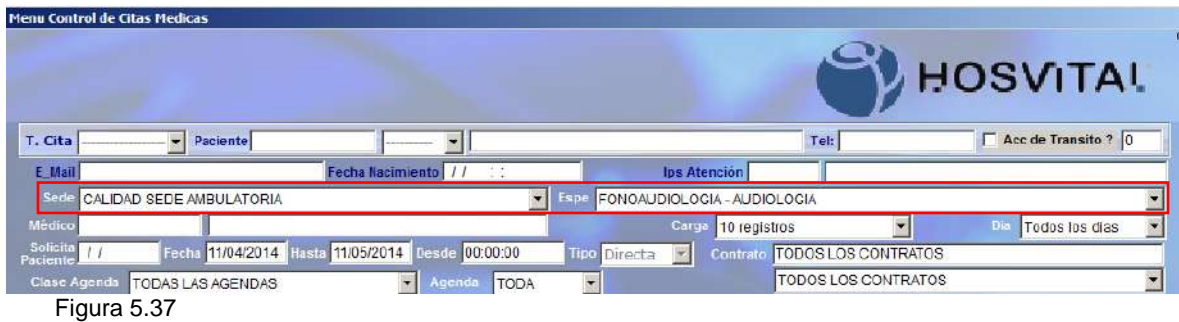

. Paso 4: Se pueden eligir otros filtros como son:

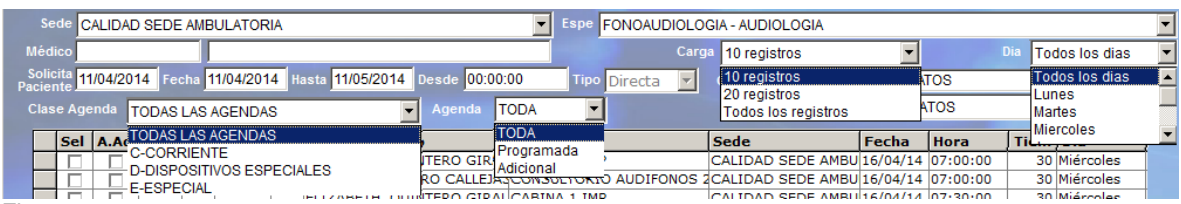

Figura 5.38.

- Médico: se puede digitar el código del médico quien va a atender el paciente o se puede a buscar con F4. (No es obligatorio seleccionarlo)
- Fecha en que el paciente requiere la cita (Solicita Paciente).
- Fecha inicial de cargue de los registros de la agenda disponible, por defecto toma la fecha que solicita el paciente, pero esta se puede cambiar si no hay citas disponibles.
- $\div$  Fecha hasta que se quiere visualizar las citas disponibles.
- La hora desde que se requieren los registros en la pantalla.
- $\div$  El numero de registros que requieren ver en pantalla (10, 20 o todos), se sugiere cargar pocos registros para que la búsqueda no sea demorada.
- Día de la semana en que el paciente requiere la cita.
- Clase de agenda: si se tiene clasificada la agenda para la atención, se puede seleccionar este filtro.
- Agenda: Si se desea ver la agenda programada o los espacios adicionales (excepciones) disponibles.

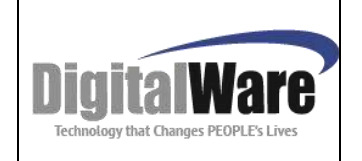

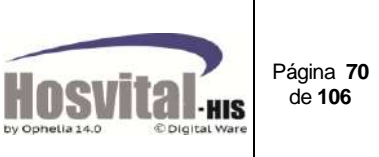

Ejemplo: se requiere una cita para Fonoaudiologia a partir del 14/04/2014 que sea para los miercoles y solo mostrar los primeros 10 registros:

En el campo procedimiento, el sistema mostrará por defecto el código asociado a la especialidad de la cita.

La duración de la cita se muestra de acuerdo a la parametrización de la especialidad o el procedimiento, o de la agenda del profesional, sin embargo se puede modificar si es necesario, pero se debe tener en cuenta que el espacio en la agenda cambiara de ahí en adelante dependiendo del tiempo digitado.

Adicional es importante verificar para los demás médicos, en el caso de tipo de cita junta médica, que tenga la misma disponibilidad (Duración de la cita).

Este campo aparece inactivo si se tiene marcado el flag 108 – No modificar tiempo para reserva de cita?

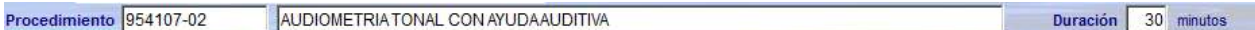

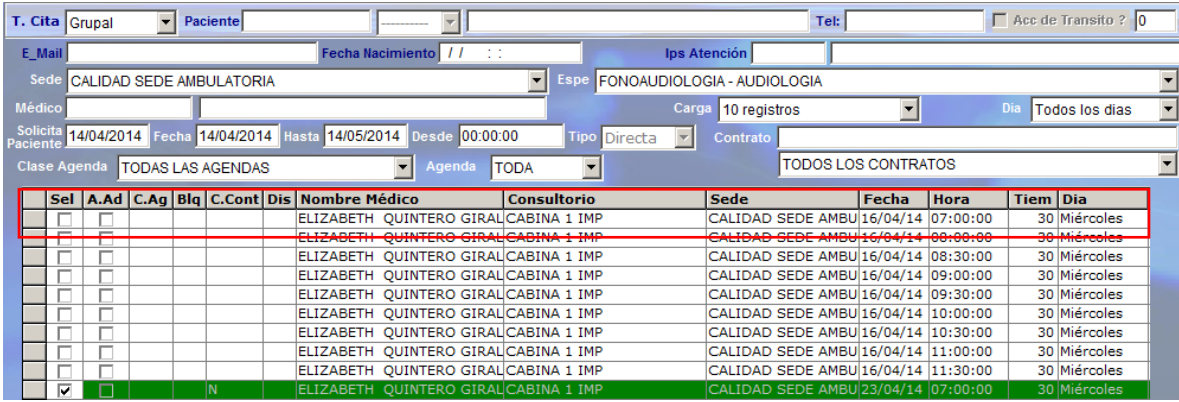

Sin embargo se debe revisar que sea el correcto.

Figura 5.39.

Con la tecla de función F5 o con renovar va a mostrarse la información requerida. Seleccionar la fecha y hora en que se tomará la cita.

**Paso 5:** Registrar el paciente o los pacientes (para tipo de cita grupal)

Al dar clic en Seleccionar la fecha y hora en que se tomará la cita (registro en color verde).

El sistema mostrará la siguiente pantalla, donde se registrará el (los) paciente(s), a quienes se va a asignar la cita:

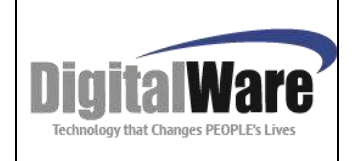

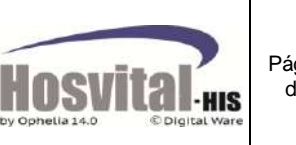

| <b>Citas Medicas Colectivas</b> |                                                          |                                                           |                          |                                   |               |                  |                             |                  |                       |
|---------------------------------|----------------------------------------------------------|-----------------------------------------------------------|--------------------------|-----------------------------------|---------------|------------------|-----------------------------|------------------|-----------------------|
|                                 |                                                          |                                                           |                          |                                   |               |                  |                             |                  | <b>HOSVITAL</b>       |
| Emp / Sed 1                     | 002                                                      | Nro. Cita                                                 |                          | 0 Fecha 16/04/2014 Hora 07:00:00  |               |                  | Tiempo                      | 30 minutos       |                       |
| Contrato                        |                                                          |                                                           |                          |                                   |               |                  |                             |                  |                       |
| <b>Paciente</b>                 |                                                          | ≖∥<br><b>TODOS</b>                                        |                          |                                   |               |                  |                             | Visualizar TODAS | $\ddot{}$             |
| Car Tipo de Doc Num Doc         |                                                          | <b>Paciente</b>                                           |                          |                                   | Contrato      |                  |                             |                  | <b>Valor Pacien</b>   |
|                                 |                                                          |                                                           |                          |                                   |               |                  |                             |                  |                       |
|                                 |                                                          |                                                           |                          |                                   |               |                  |                             |                  |                       |
|                                 |                                                          |                                                           |                          |                                   |               |                  |                             |                  |                       |
|                                 |                                                          |                                                           |                          |                                   |               |                  |                             |                  |                       |
|                                 |                                                          |                                                           |                          |                                   |               |                  |                             |                  |                       |
|                                 |                                                          |                                                           |                          |                                   |               |                  |                             |                  |                       |
|                                 |                                                          |                                                           |                          |                                   |               |                  |                             |                  |                       |
|                                 |                                                          |                                                           |                          |                                   |               |                  |                             |                  |                       |
| Reservada                       |                                                          | Confirmada Atendida Facturada Incumplida                  |                          |                                   |               |                  |                             |                  | $\blacktriangleright$ |
| Asignar a                       | 1075673895 CC                                            | $\mathbf{r}$                                              |                          | PAULA ANDREA RODRIGUEZ RUBIANO    |               | Teléfono 5932140 |                             |                  | Solicita 14/04/2014   |
| E_Mail                          |                                                          | Fecha Nacimiento 01/09/1994 00:00:00 19 AÑOS Ips Atención |                          |                                   |               |                  |                             |                  | Tipo                  |
| <b>Contrato</b>                 | SCPOS01 - SALUDCOOP EPS POS<br>Accidente de Transito ? 0 |                                                           |                          | # Autorización 1234               |               |                  | <b>Autoriza MARIA PEREZ</b> |                  | Directa<br>Ł<br>E     |
| Des Sel Todas                   | Set. Todos                                               | Confirmar<br>Historica                                    | Facturar<br>Otros Cargos | Cancelar<br><b>Datos Paciente</b> | Generar abono |                  | <b>WCLCoFPvF</b>            |                  |                       |

Figura 5.40.

En el campo Asignar a, de la parte inferior de la pantalla, se digita el número de identificación del paciente y el tipo de documento en la parte superior de la pantalla.

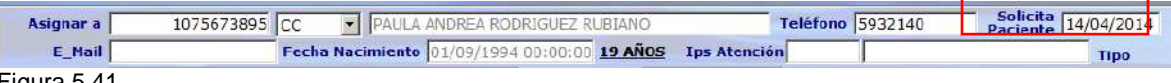

Figura 5.41.

Si el paciente ya ha tenido ingresos anteriores en la institución el sistema traerá los datos básicos, como son nombre, teléfono de contacto, E-mail, fecha de nacimiento. Ips de atención si tiene activa la interfaz de derechos.

**Paso 6:** Seleccionar el contrato: En la parte inferior se encuentra una lista desplegable de contratos que tiene asociado el paciente.

Se registra el No. de autorización y la persona que autoriza si se tiene la información o se puede actualizar cuando el paciente llegue a la cita.

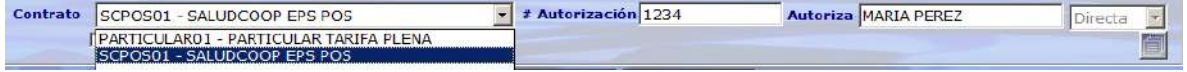

Figura 5.42.

Y se debe marcar si la cita corresponde a atención por un accidente de tránsito y a que consecutivo de accidente registrado en el sistema. (Ver numeral 4.9. Manual Admisiones)

M-HOS -003\_A M. Módulo Control de Citas Fecha Generación: 12/2010 | Última Modificación: 04/2014 | Versión 2

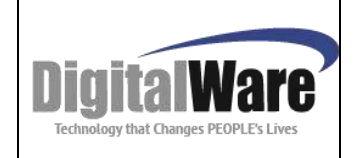

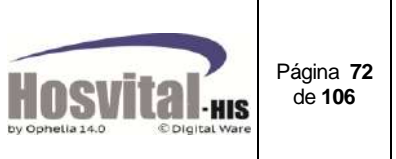

#### $\Box$  Accidente de Transito ?  $\Box$

En la parte derecha se encuentra el botón **el para que el usuario pueda registrar** observaciones a la cita asignada, esta nota se podrá visualizar en el reporte de la boleta de la cita.

Para guardar la información se da clic en

El sistema mostrará un mensaje, para que el usuario revise si está correcta la información.

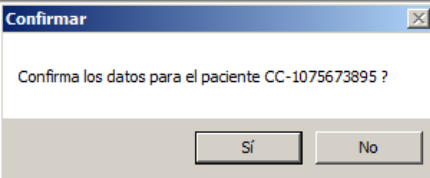

Al momento de confirmar el proceso el sistema genera el reporte de la boleta de la cita (si se tiene desmarcado el flag 72 – Sin impresión Boleta cita médica) y en la celda se carga la cita en estado reservada y la muestra de color amarillo, como se muestra en la siguiente figura:

| © Digital Ware<br>for Ophelia 14.0                                        |                                                                                                    | <b>AMBIENTE CALIDAD</b><br>900038092-7<br>AUTOPISTA NORTE No. 103 B 51 TEL: 6228731 - 6228731<br><b>CITA MEDICA</b>                  |                           |  |  |  |  |  |  |
|---------------------------------------------------------------------------|----------------------------------------------------------------------------------------------------|----------------------------------------------------------------------------------------------------|---------------------------|--|--|--|--|--|--|
| <b>NUMERO: 56006</b>                                                      | <b>RESERVADA :</b><br>*56006<br>1075673895*                                                                                                    | 14/04/2014 09:56:55 USUARIO INICIAL DE HOSVITAL                                                                                      |                           |  |  |  |  |  |  |
| Paciente:<br>Nacimiento:<br>Sexo:<br>Dirección:<br>Teléfono:<br>Contrato: | <b>CC</b><br>1075673895<br>PAULA ANDREA RODRIGUEZ RUBIANO<br>19 AÑOS<br>01/09/1994 00:00:00<br>Edad:<br><b>MASCULINO</b><br>CRA 3 N 19 76 03<br>Celular: 3105616950<br>5932140<br>PARTICULAR TARIFA PLENA | <b>Tel Oficina:</b><br>1234<br>Autorización:                                                                                         |                           |  |  |  |  |  |  |
| <b>FFCHA CITA:</b><br><b>SEDE</b><br><b>BARRIO</b>                        | Miércoles 23 de Abril del 2014<br><b>CALIDAD SEDE AMBULATORIA</b><br><b>PASADENA</b><br><b>CONSULTORIO: CABINA 1 IMP</b><br>954107-02 AUDIOMETRIA TONAL CON AYUDA AUDITIVA                                | АM<br>07:00:00<br>HORA:<br><b>AUTOPISTA NORTE No. 103 B 51</b><br>Direccion:<br>BOGOTA D.C.<br>CIUDAD:<br>11.236,00<br><b>VALOR:</b> | <b>DURACIÓN</b><br>30 MIN |  |  |  |  |  |  |
| <b>MEDICO(S):</b><br>14/04/2014                                           | <b>FA021</b><br>ELIZABETH QUINTERO GIRALDO<br>Paciente debe traer los aditamentos solicitados.<br>* * *                                                                                                   | 102 FONOAUDIOLOGIA - AUDIOLOGIA<br><b>FIN DEL REPORTE</b>                                                                            | 09:57:03                  |  |  |  |  |  |  |

Figura 5.43.

Para reservar otro paciente se realizar de nuevo desde el paso 5, la pantalla se verá de la siguiente manera:

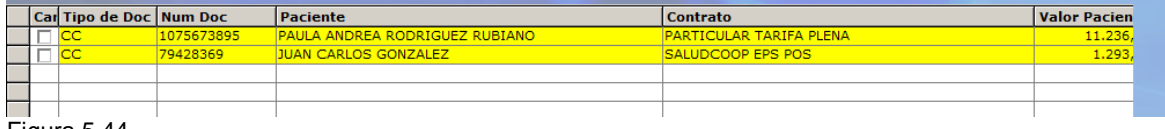

Figura 5.44.

M-HOS -003\_A M. Módulo Control de Citas Fecha Generación: 12/2010 | Última Modificación: 04/2014 | Versión 2
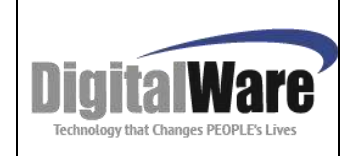

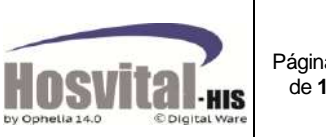

Página **73** de **106**

Si la cita es de tipo junta médica, Para asignar otros médicos que van a evaluar al

paciente se da clic en cerrar y el sistema le mostrará la pantalla Médicos asociados a cita junta médica.

| Emp / Sed    | Nro. Cita 56007<br>002<br><b>Profesional Med:</b>                                              | Fecha 30/04/201 Hora 07:00:00<br><b>Nombre</b> | <b>HOSVITAL</b><br><b>Batarlo: Sin Estado</b> | En la parte inferior de la<br>pantalla se                                                                                           |
|--------------|------------------------------------------------------------------------------------------------|------------------------------------------------|-----------------------------------------------|----------------------------------------------------------------------------------------------------|
| FA021        | Codigo Pro Nombre<br>ELIZABETH QUINTERO GIRALDO                                                |                                                | Especialidad<br>FONOAUDIOLOGIA - AUDIOLOGIA   | van<br>registrando el código de                                                                                                    |
| <b>HOSVI</b> | HOSVITAL DIGITAL WARE MEDICO PRUEBAS                                                           |                                                | MEDICINA GENERAL                              | los médicos asistentes y<br>especialidad,<br>al<br>su<br>guardar, se mostrarán en<br>la parte superior.<br>El color azul quedará el |
|              | <b>Principal Asistente</b><br><b>Profesional Medico HOSVI</b><br>Especialidad MEDICINA GENERAL | HOSVITAL DIGITALWARE MEDICO PRUEBAS            |                                               | médico principal, y en<br>blanco los asistentes.                                                                                    |

Figura 5.45.

En esta se asocian todos los médicos que van a asistir a la evaluación del paciente (Ver numeral 1.4.3.).

*Nota: El sistema dejará asignar a cada uno de los médicos, siempre y cuando haya disponibilidad en la agenda.*

En la pantalla inicial (Menú Control de citas/asignar) se verá de la siguiente forma la pantalla:

|                      |                |                         |                                           |                                              |                      |           |             |      |                             |              |      |                                      | <b>HOSVITAL</b> |                 |                                                                                                    |
|----------------------|----------------|-------------------------|-------------------------------------------|----------------------------------------------|----------------------|-----------|-------------|------|-----------------------------|--------------|------|--------------------------------------|-----------------|-----------------|----------------------------------------------------------------------------------------------------|
|                      | T. Cita Grupal | W.                      | Paciente                                  |                                              |                      | 因         |             |      |                             |              | Tel: |                                      |                 |                 | Accide Transito P. 0                                                                                                    |
| <b>F. Mail</b>       |                |                         |                                           |                                              | Facha Nacimiento / / |           |             |      |                             | los Atención |      |                                      |                 |                 |                                                                                                    |
| Sede                 |                |                         | CALIDAD SEDE AMBULATORIA                  |                                              |                      |           | Ψ           | LSDE | FONOAUDIOLOGIA - AUDIOLOGIA |              |      |                                      |                 |                 |                                                                                                    |
| Médico               |                |                         |                                           |                                              |                      |           |             |      | Carga                       | 10 registros |      | ۰                                    |                 |                 | Todos los días                                                                                                    |
| Solicita<br>Pacionto |                |                         | 14/04/2014 Fecha 14/04/2014 Hasta         |                                              | 14/05/2014 Tessee    | 100:00:00 |             | Tipo | w<br>Directa                | Contrato     |      |                                      |                 |                 |                                                                                                    |
|                      |                |                         |                                           |                                              |                      |           |             |      |                             |              |      | TODOS LOS CONTRATOS                  |                 |                 |                                                                                                    |
|                      | Ciase Agenda   |                         | TODAS LAS AGENDAS                         |                                              | ᅱ                    | Apenda    | TODA        | ۴    |                             |              |      |                                      |                 |                 |                                                                                                    |
| <b>Sel</b>           | A.Ad           |                         | C.Ag Blg C.Cont Dis                       | Nombre Médico                                |                      |           | Consultorio |      |                             | Sede         |      | Fecha                                | Hora            | <b>Tiem Dia</b> |                                                                                                    |
|                      |                |                         |                                           | ELIZABETH OUINTERO GIRALICABINA 1 IMP        |                      |           |             |      |                             |              |      | CALIDAD SEDE AMBU 16/04/14 07:00:00  |                 |                 | 30 Miércoles                                                                                                    |
|                      |                |                         |                                           | ELIZABETH QUINTERO GIRAL CABINA 1 IMP        |                      |           |             |      |                             |              |      | CALIDAD SEDE AMBU 15/04/14 (08:00:00 |                 |                 | 30 Miercoles                                                                                                    |
|                      |                |                         |                                           | ELIZABETH OUINTERO GIRAL CABINA 1 IMP        |                      |           |             |      |                             |              |      | CALIDAD SEDE AMBU 16/04/14 08:30:00  |                 |                 | 30 Miércoles                                                                                                    |
|                      |                |                         |                                           | ELIZABETH OUINTERO GIRAL CABINA 1 IMP        |                      |           |             |      |                             |              |      | CALIDAD SEDE AMBU 16/04/14 09:00:00  |                 |                 | 30 Miércoles                                                                                                    |
|                      |                |                         |                                           | ELIZABETH OLINTERO GIRAL CABINA 1 IMP        |                      |           |             |      |                             |              |      | CALIDAD SEDE AMBU 16/04/14 09:30:00  |                 |                 | 30 Miércolas                                                                                                    |
|                      |                |                         |                                           | ELIZABETH OUINTERO GIRAL CABINA 1 IMP        |                      |           |             |      |                             |              |      | CALIDAD SEDE AMBU 16/04/14 10:00:00  |                 |                 | 30 Miércoles                                                                                                    |
|                      |                |                         |                                           | ELIZABETH OUINTERO GIRAL CABINA 1 IMP        |                      |           |             |      |                             |              |      | CALIDAD SEDE AMBUL16/04/14 10:30:00  |                 |                 | 30 Miércolas                                                                                                    |
|                      |                |                         |                                           | ELIZABETH OUINTERO GIRAL CABINA 1 IMP        |                      |           |             |      |                             |              |      | CALIDAD SEDE AMBU 16/04/14 11:00:00  |                 |                 | 30 Miércoles                                                                                                    |
|                      |                |                         |                                           | CLICADE IT AUJINTERO GERACIONDIWA I THE      |                      |           |             |      |                             |              |      | CWTPWP SCOT MUDDITIA AWT4 TELORIA    |                 |                 | <b>JULIAUSI CONSS</b>                                                                                                    |
|                      |                |                         |                                           | <b>FLIZABETH OUINTERO GIRAL CABINA 1 IMP</b> |                      |           |             |      |                             |              |      | CALIDAD SEDE AMBU 23/04/14 07:00:00  |                 |                 | 30 Miércoles                                                                                                    |
|                      |                |                         |                                           |                                              |                      |           |             |      |                             |              |      |                                      |                 |                 |                                                                                                    |
|                      |                |                         |                                           |                                              |                      |           |             |      |                             |              |      |                                      |                 |                 | <b><i><u>ANG PANGHALAN ANG PANGhalan Bandaran Bandaran Bandaran Bandaran Bandaran Bandaran Bandaran Bandaran Bandaran Bandaran Bandaran Bandaran Bandaran Bandaran Bandaran Bandaran Bandaran Bandaran Bandaran Bandaran Bandaran Ba</u></i></b> |
|                      |                |                         | Contrato No bene contrato valido asociado |                                              |                      |           | $-$ Veto:   | 1.1  | # Autorización              |              |      | Autoriza                             |                 |                 |                                                                                                    |
|                      |                | Procedimiento 954107-02 |                                           | AUDIOMETRIATONAL CON AYUDA AUDITIVA          |                      |           |             |      |                             |              |      |                                      | Duración        |                 | 30 minutos                                                                                                    |

Figura 5.46.

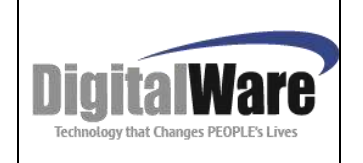

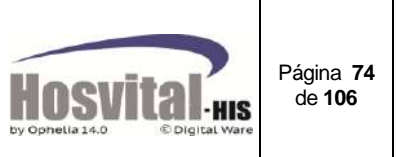

*Nota: En esta pantalla de Control de Citas (asignar), se pueden realizar funciones como ver datos de paciente y su histórico de citas y realizar excepciones a un médico seleccionado.*

#### **1.5.8.** *Otros Cargos:*

Otros Cargos

Esta funcionalidad permite agregar procedimientos y suministros a la cuenta del paciente; Para el caso de procedimientos al agregarlos por esta opción no afecta el proceso de la atención del paciente ya que estos procedimientos no serán visibles para el personal que está realizando el proceso de atención del paciente.

En caso se suministros, se pueden ingresar por esta opción si No manejan Inventario y si el usuario tiene permiso. Si maneja inventarios se deben cargar a la cuenta por el módulo de farmacia.

Al emplear esta opción el sistema abrirá de manera automática un consecutivo de ingreso para ese paciente (ver manual de módulo facturación).

**Paso 1:** Para citas de tipo individual, se busca la que se a facturar, se utilizan los filtros de búsqueda ubicados en la parte superior de la pantalla. (Ver numeral 1.1.) Ejemplo nombre del paciente, número de identificación o número de cita:

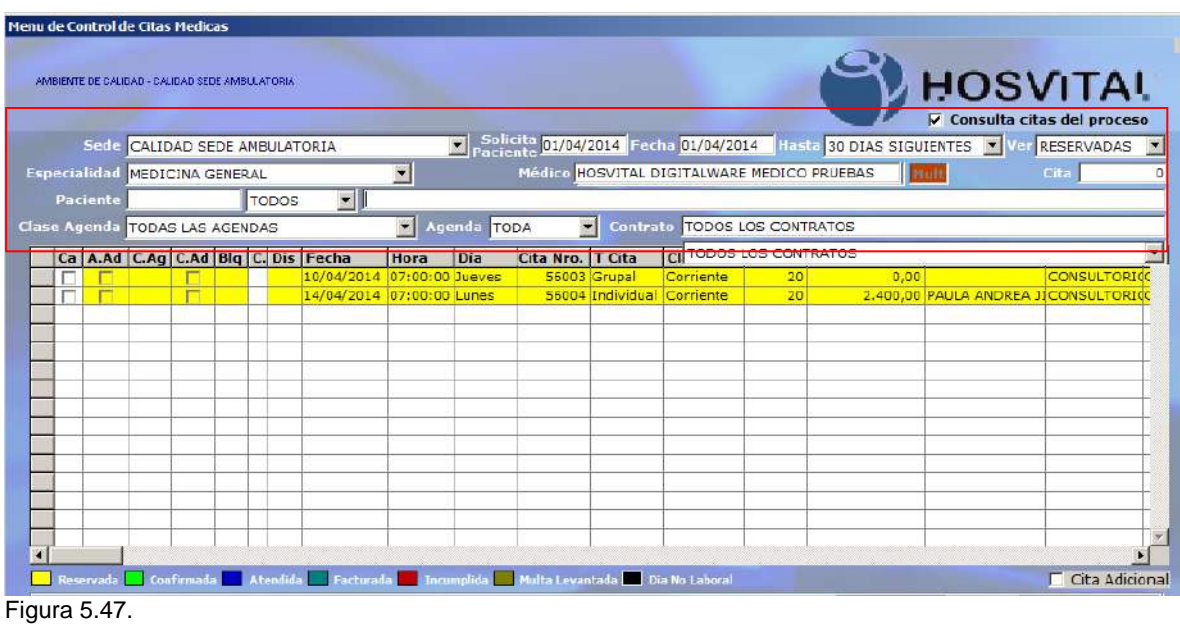

Paso 2: Seleccionar la cita y de clic en el botón Otros Cargos

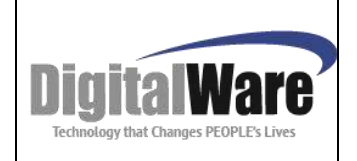

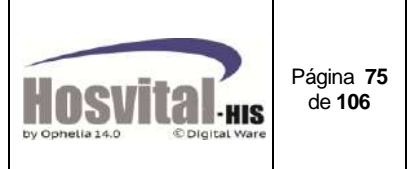

**Paso 3:** En la pantalla que muestra el sistema si se van a registrar más procedimientos de

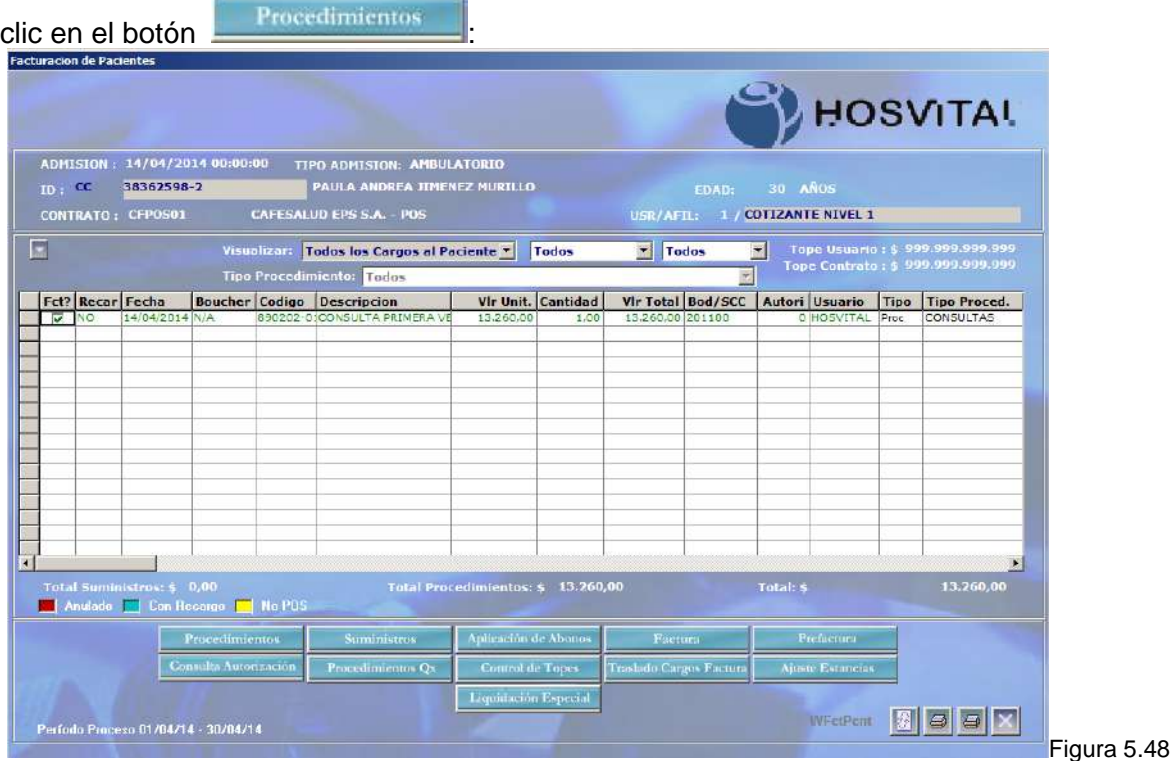

Como se puede evidenciar en la figura, el sistema en la celda donde se muestran los cargos del paciente ya se encuentra el procedimiento relacionado a la cita asignada.

Al dar clic en el botón de PROCEDIMIENTOS el sistema muestra la siguiente pantalla:

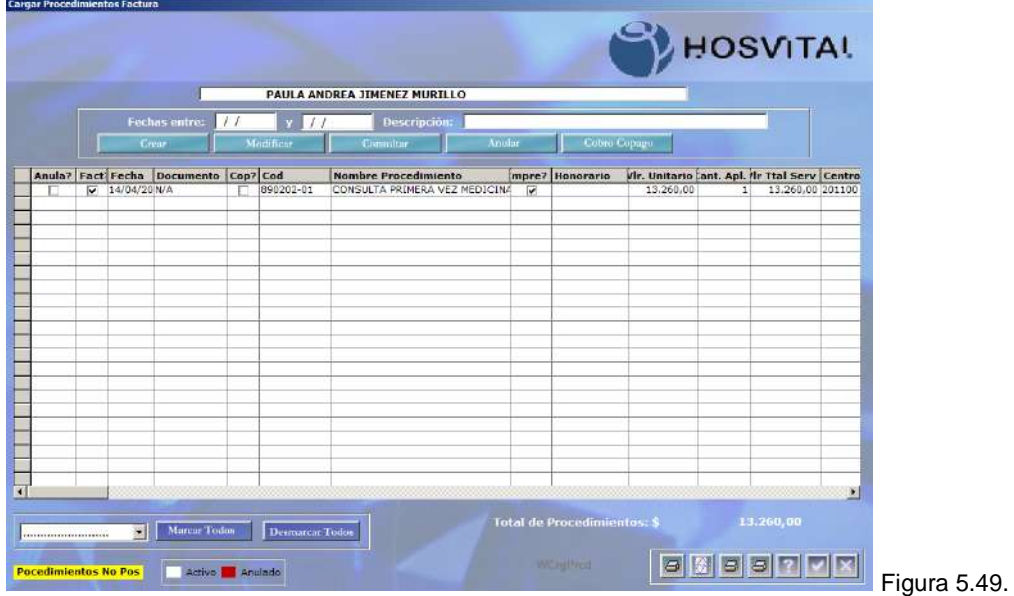

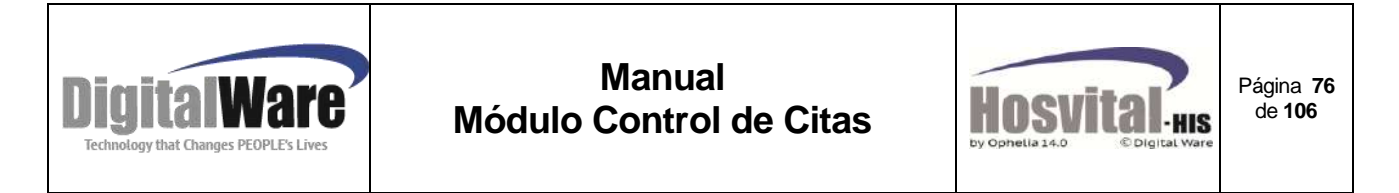

Se puede ingresar con crear. Para el detalle de este proceso ver manual de facturación.

Si se va a registrar medicamentos y/o insumos de clic en el botón **de Suministros**, el sistema muestra la siguiente pantalla:

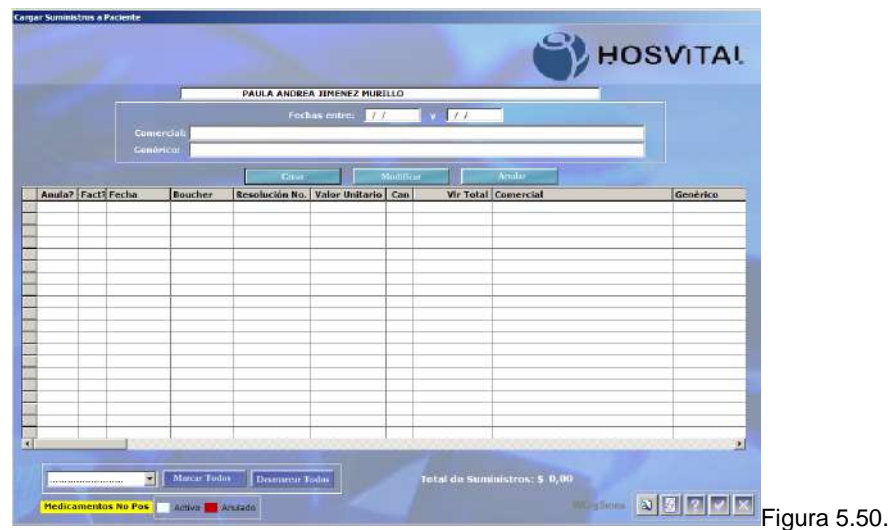

Se puede ingresar con crear siempre y cuando no manejen **inventario** y el usuario tenga el permiso correspondiente. Si manejan inventario los suministros se deben cargar a la cuenta mediante despacho por el módulo de farmacia. (Ver manual módulo farmacia)

**Paso 3:** Si se va a generar la factura, dar clic en el botón **y seu alguna** y continuar con el proceso descrito anteriormente en este manual (ver numeral 1.5.2.).

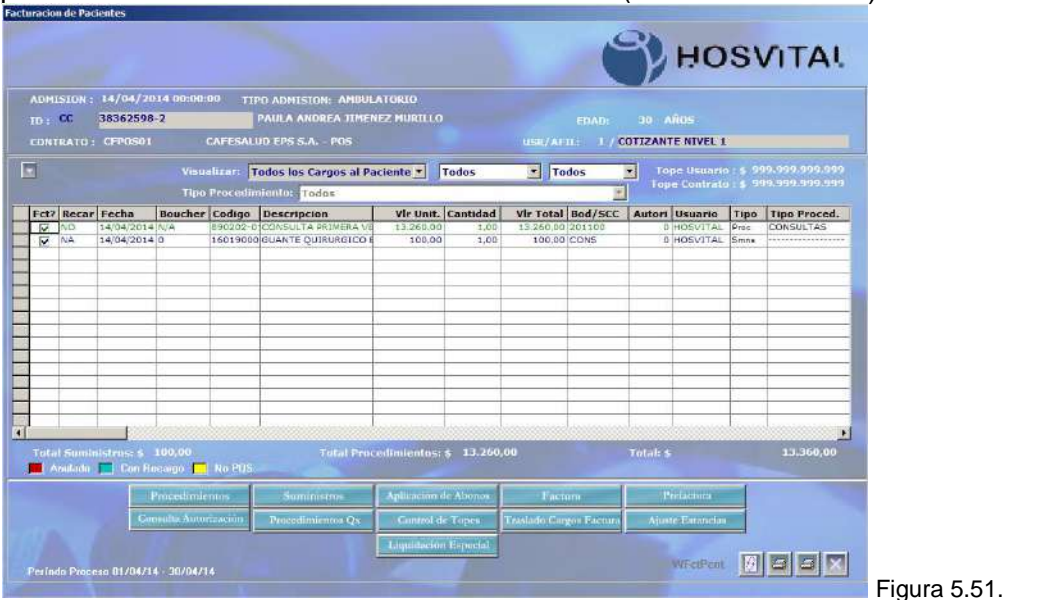

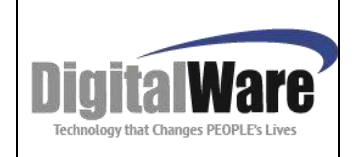

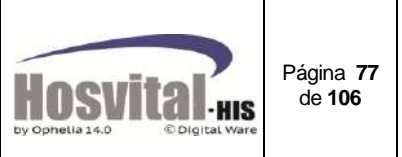

*Nota: Para el detalle de este proceso ver manual de facturación. Toda cita debe ser facturada por el módulo de Citas Médicas.*

#### *1.5.9. Datos del paciente:*

Datos Paciente

Se utiliza para consultar y/o actualizar los datos del paciente. (Ver Manual Admisiones numeral 4.2. ítem 2)

Para consultar los datos del paciente o afiliado, primero debe ubicarse en el registro correspondiente al paciente que se desea consultar.

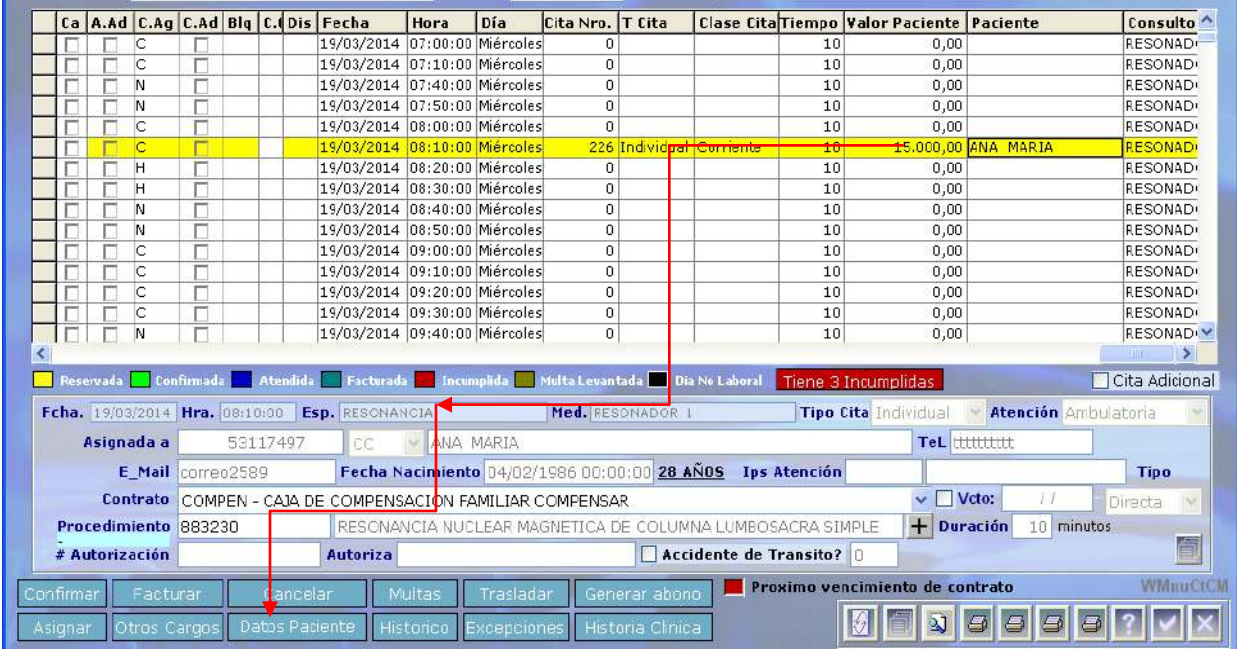

Figura 5.52.

Posteriormente presione la opción DATOS PACIENTE y se abrirá la siguiente pantalla:

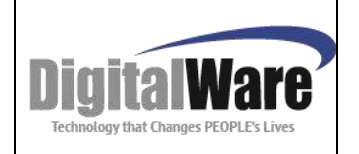

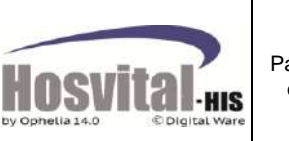

Página **78** de **106**

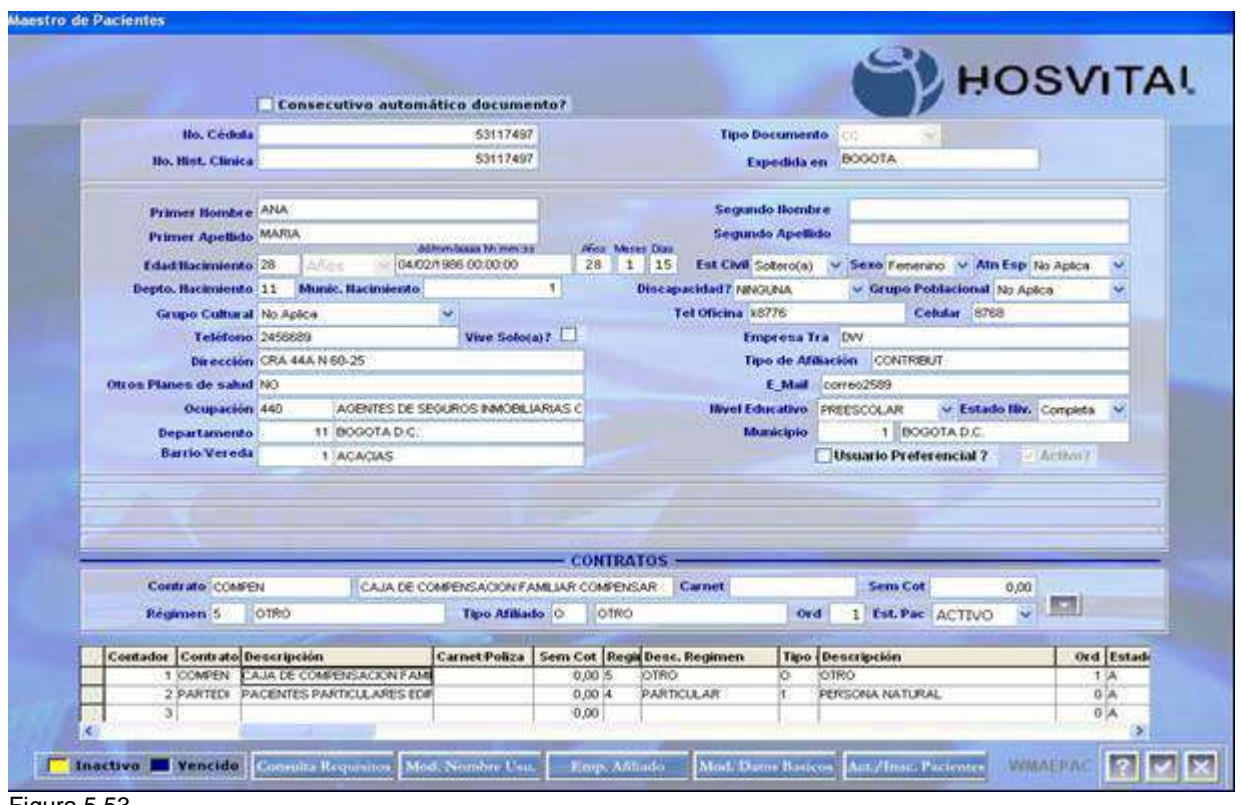

Figura 5.53.

Aquí puede modificar nombres, apellidos, edad, estado civil entre otros (verificar si el usuario cuenta con los permisos correspondientes), excepto el número de identificación del paciente.

#### **1.5.10.** *Histórico:*

Historico

Allí se podrá consultar la trazabilidad completa de las citas registradas a un paciente en qué fecha y hora fueron asignadas, trasladadas o canceladas, quien realizo la transacción, el estado actual de las citas y las notas administrativas realizadas.

1. Se selecciona el paciente a consultar el histórico:

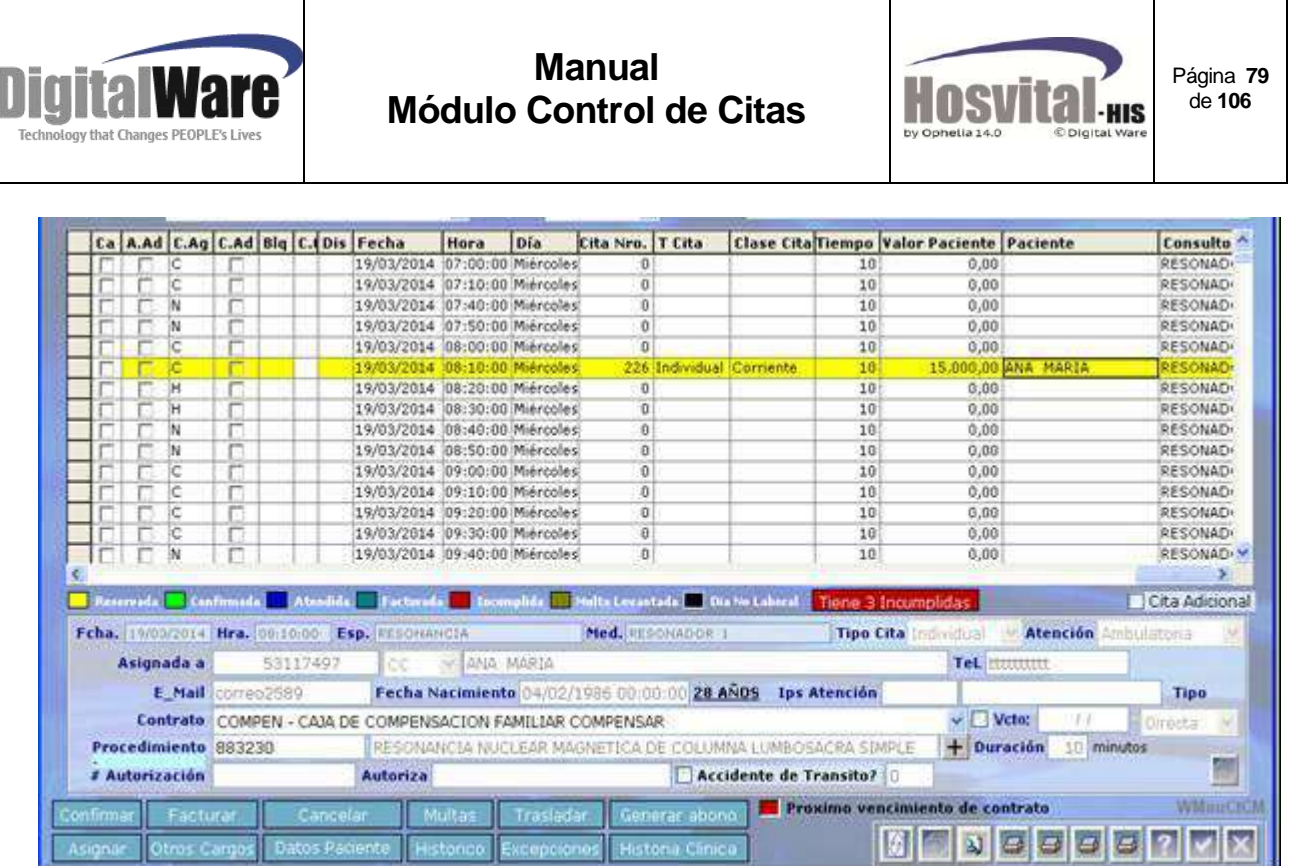

Figura 5.54.

2. Se da clic en el botón histórico el cual abrirá la siguiente pantalla:

| Cita Neo. | Paciente CC V 53117497<br>0 Medico |                  | ANA MARIA                     |         |                      | Especi RESONANCIA<br>$\overline{\phantom{a}}$                                                        | Visualizar TODAS |
|-----------|------------------------------------|------------------|-------------------------------|---------|----------------------|----------------------------------------------------------------------------------------------------|------------------|
| Ap1?      | No.Cita Fecha                      |                  | <b>Tipo Cita   Clase Cita</b> | H. Int. | Nombre Médico        | <b>Nombre Servicio</b>                                                                               | Consultorio      |
| 11        | 79 04/03/2014 Individual           |                  | Cornente                      |         | 15:40:00 RESONADOR 1 | RM DE MIEMBRO SUPERIOR RESONADOR 1                                                                   |                  |
|           | 91-05/03/2014Individual            |                  | Cornente                      |         | 17:00:00 RESONADOR 1 | RM DE MIENBRO SUPERIOR RESONADOR 1                                                                   |                  |
|           |                                    | 03/201410deedual | Comente                       |         | 07.10:00 RESONADOR 1 | <b><i>RM DE MIEMBRO SUPERI</i></b>                                                                   |                  |
|           | 98 07/03/2014 Individual           |                  | Cornente                      |         | 07:50:00 RESONADOR 1 | RM DE MIEMBRO SUPERIOR RESONADOR 1                                                                   |                  |
|           | 225 18/03/20141ndividual           |                  | Comente                       |         | 16:30:00 RESONADOR 1 | RESONANCIA NUCLEAR MACRESONADOR 1                                                                    |                  |
|           | 226 19/03/20141/dividual           |                  | Comente                       |         | 08:10:00 RESONADOR 1 | RESONANCIA NUCLEAR MACRESONADOR 1                                                                    |                  |
|           |                                    |                  |                               |         |                      |                                                                                                    |                  |
|           |                                    |                  |                               |         |                      |                                                                                                    |                  |
|           |                                    |                  |                               |         |                      |                                                                                                    |                  |
|           |                                    |                  |                               |         |                      |                                                                                                    |                  |
|           |                                    |                  |                               |         |                      |                                                                                                    |                  |
|           |                                    |                  |                               |         |                      |                                                                                                    |                  |
|           |                                    |                  |                               |         |                      |                                                                                                    |                  |
|           |                                    |                  |                               |         |                      |                                                                                                    |                  |
|           |                                    |                  |                               |         |                      |                                                                                                    |                  |
|           |                                    |                  |                               |         |                      |                                                                                                    |                  |
|           |                                    |                  |                               |         |                      |                                                                                                    |                  |
|           |                                    |                  |                               |         |                      |                                                                                                    |                  |
|           |                                    |                  |                               |         |                      |                                                                                                    |                  |
|           |                                    |                  |                               |         |                      |                                                                                                    |                  |
|           |                                    |                  |                               |         |                      |                                                                                                    |                  |
|           |                                    |                  |                               |         |                      | <b>C</b> Reservada C Confirmada C Atendida C Pacturada C Incumplida C Cancelada C Philta C Levantada | Dia No Laborable |
|           |                                    |                  |                               |         |                      |                                                                                                    |                  |

Figura 5.55.

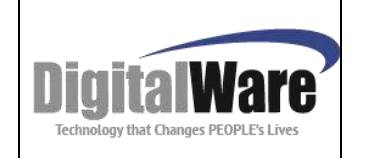

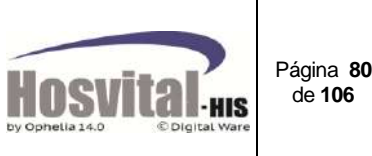

En esta se encuentran cada una de las citas, su estado actual, el médico, servicio y consultorio en que fue atendido el paciente.

Si se requiere mayor detalle de una cita, en la parte superior de la pantalla se encontrará los siguientes filtros de búsqueda para ubicar la cita:

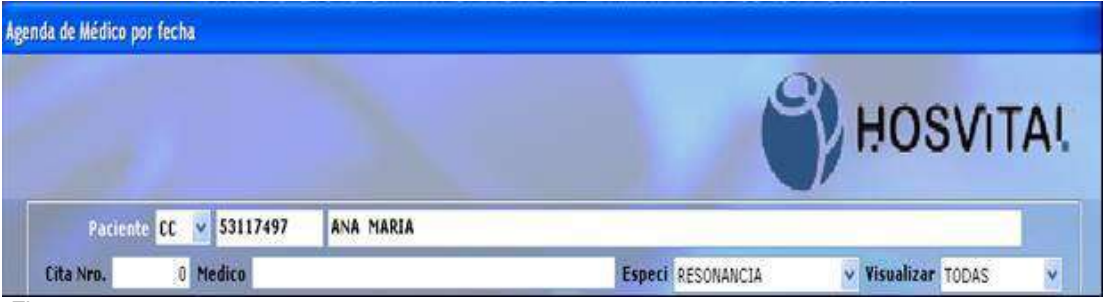

Figura 5.56.

- Numero de documento del usuario
- Nombre del usuario
- N de cita
- Nombre del medico
- Especialidad
- Visualizar (Estados de las citas)

Si la cita está en la pantalla no es necesario realizar esos filtros.

3. Posteriormente se da clic sobre la cita que se quiere consultar su histórico y se despliega la siguiente ventana:

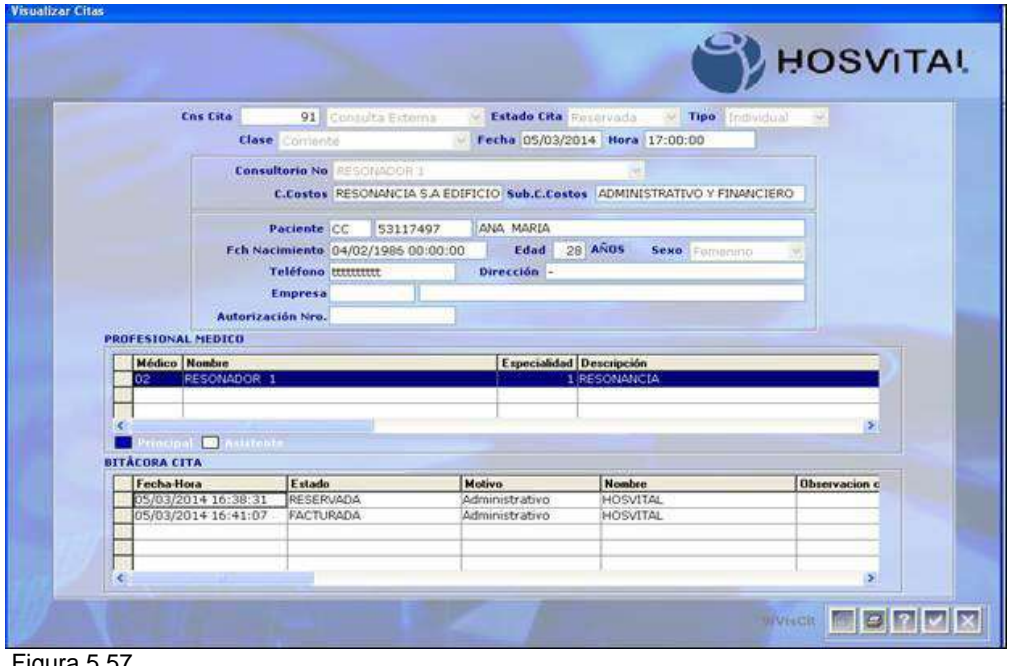

Figura 5.57.

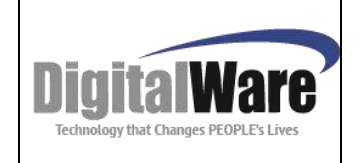

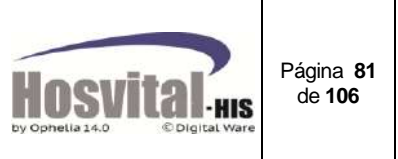

En la parte superior de la pantalla se encuentra los datos básicos de la cita y del usuario. Luego se encuentra la bitácora o seguimiento a las transacciones realizadas a la cita:

- Fecha y hora de asignación
- Estado de cita.
- Nombre del usuario que realiza la transacción
- Observaciones de la cita si las hay,

#### **1.5.11.***Excepciones:*

**Excepciones** 

Esta opción permite ampliar o reducir la agenda de un profesional para un día y un horario especifico.

Las opciones son:

- ADICION: Permite ampliar la disponibilidad de la agenda del profesional.
- EXCEPCION: Reduce o quita cupos disponibles parametrizados para la agenda del profesional.

**Paso 1:** Se busca la agenda en la que desea realizar la excepción, utilice los filtros de búsqueda ubicados en la parte superior de la pantalla (Especialidad y Medico).

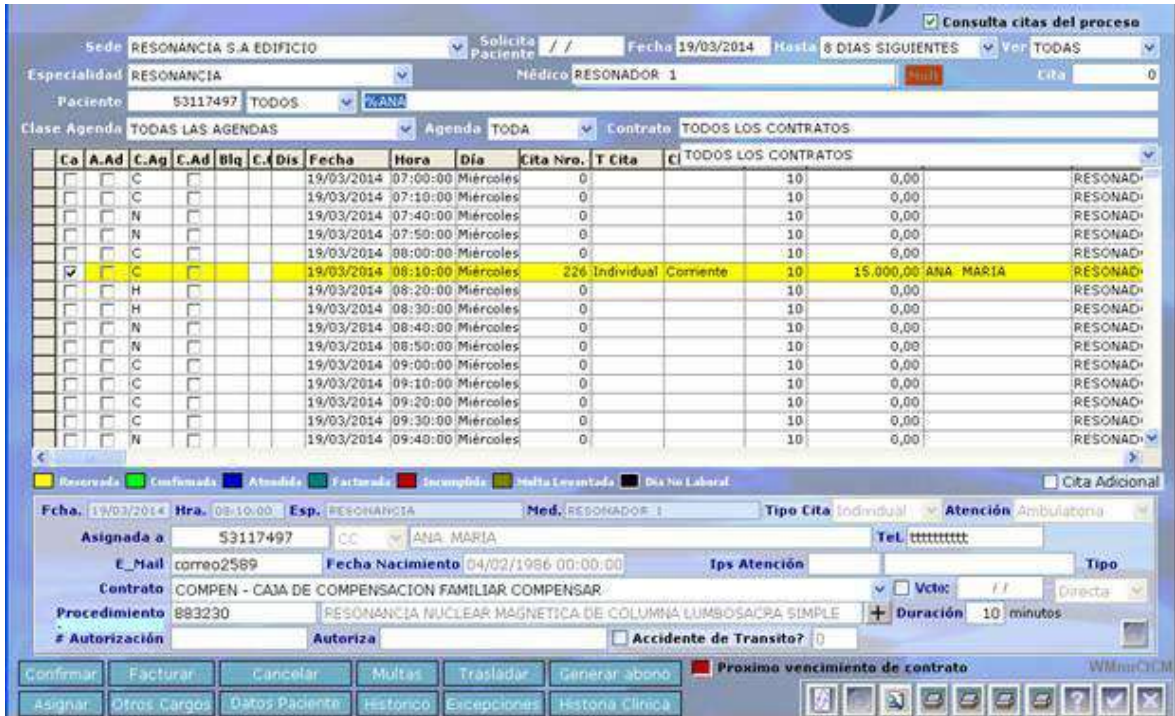

Figura 5.58.

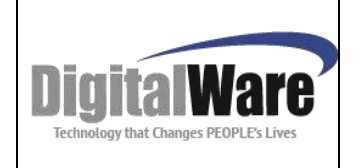

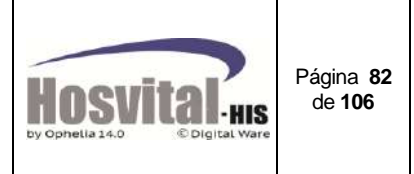

**Paso 2:** De clic en el botón **Excepciones** el sistema mostrar la siguiente pantalla:

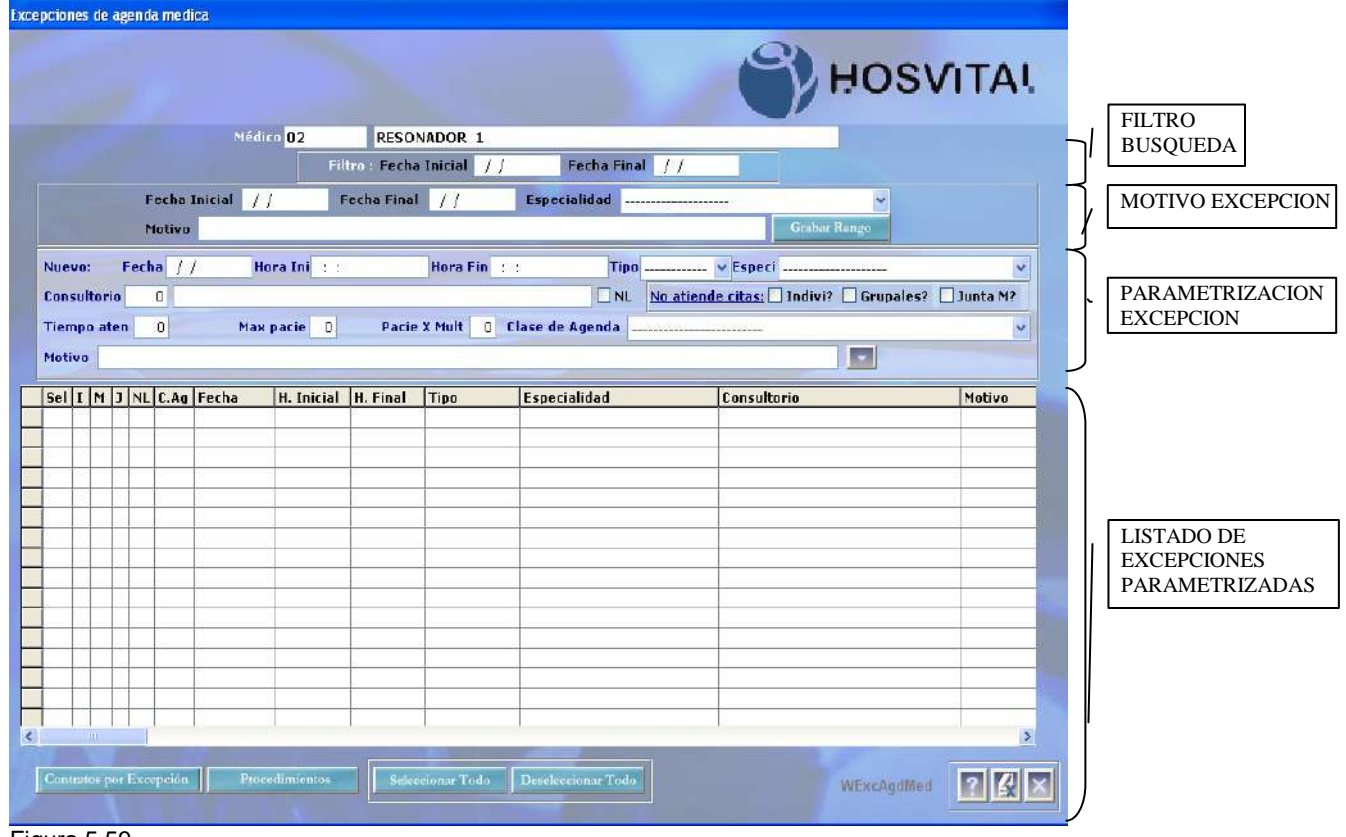

Figura 5.59.

Filtro por fechas, para visualizar la información en la celda sobre las excepciones creadas a la agenda del médico.

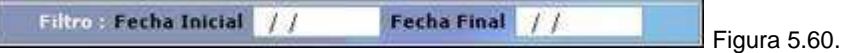

En esta sección se crea una excepción (exclusión) en un rango de fechas para el médico, se registra la fecha inicial y fecha final en la que se va a realizar la excepción, en la lista desplegable el sistema muestra las especialidades asociadas al médico que se encuentren activas, registrar el motivo de la excepción y se da clic en el botón

Grabar Rango para crear el registro.

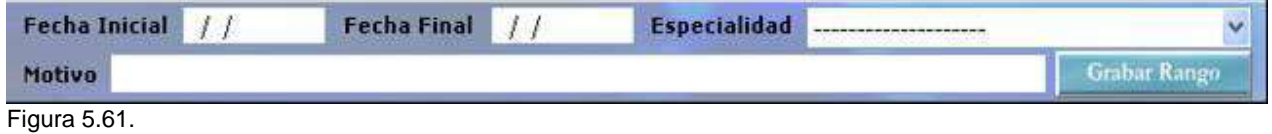

M-HOS -003\_A M. Módulo Control de Citas Fecha Generación: 12/2010 | Última Modificación: 04/2014 | Versión 2

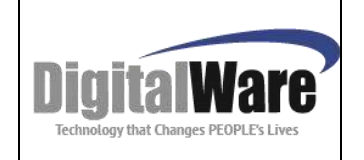

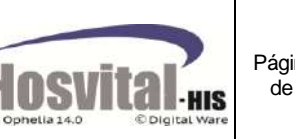

Página **83** de **106**

Para el ejemplo se registró en la fecha inicial "26/09/2013" hasta "30/09/2013" al dar clic en el botón grabar rango el sistema crea en la celda los registros correspondientes a los días en que el médico tiene agenda parametrizada y está dentro del rango del tiempo creado como se puede ver en la imagen, esto quiere decir que esos tres días no se verán disponibles en la agenda para realizar el proceso de asignación de citas.

|                                   |                                          | Médico GODB5         |              |                                                    | CARLOS IVAN NUÑEZ DIAZ          |                                                    |                  |
|-----------------------------------|------------------------------------------|----------------------|--------------|----------------------------------------------------|---------------------------------|----------------------------------------------------|------------------|
|                                   | Fecha Inicial / /<br>Motivo              |                      |              | <b>Filter Fecha Inicial / /</b><br>Fecha Final / / | Fecha Final / /<br>Especialidad | Geabar Kango                                       | ×                |
| Nuevo:                            | Fecha / /                                |                      | Hora Ink : : |                                                    | Hora Fin                        | No atiende citas: I Indivi?   Grupales?   Junta M? |                  |
| Consultorio<br><b>Tiempo aten</b> | $\mathbf{0}$                             | 0 Max pacie 0 Motivo |              |                                                    |                                 |                                                    |                  |
|                                   | Sel I M J Fecha                          | H. Inicial H. Final  |              | Tipo                                               | <b>Especialidad</b>             | Consultorio                                        | Motivo           |
|                                   | 30/09/2013 07:00:00                      |                      | 12:00:00     | Ехсерсіблі                                         | MEDICINA GENERAL                | 101 PISO 1                                         | CREACION DE EXCE |
|                                   | 27/09/2013 07:00:00                      |                      | 12:00:00     | Excepción                                          | MEDICINA GENERAL                | 101 PISO 1                                         | CREACION DE EXCE |
|                                   | $\Box$ $\Box$ $\Box$ 26/09/2013 07:00:00 |                      | 12:00:00     | Excepción                                          | MEDICINA GENERAL                | 101 PISO 1                                         | CREACION DE EXCE |
|                                   |                                          |                      |              |                                                    |                                 |                                                    |                  |
|                                   |                                          |                      |              |                                                    |                                 |                                                    |                  |
|                                   |                                          |                      |              |                                                    |                                 |                                                    |                  |
|                                   |                                          |                      |              |                                                    |                                 |                                                    |                  |
|                                   |                                          |                      |              |                                                    |                                 |                                                    |                  |
|                                   |                                          |                      |              |                                                    |                                 |                                                    |                  |
|                                   |                                          |                      |              |                                                    |                                 |                                                    |                  |
|                                   |                                          |                      |              |                                                    |                                 |                                                    |                  |
|                                   |                                          |                      |              |                                                    |                                 |                                                    |                  |
|                                   |                                          |                      |              |                                                    |                                 |                                                    |                  |

Figura 5.62.

*NOTA: Para realizar este proceso el profesional no debe tener citas asignadas en ese rango de tiempo.*

Cuando se requiere registrar la excepción (exclusión o adición), para un día en especial se realiza como se explica a continuación:

En la sección de esta pantalla se registran los siguientes datos:

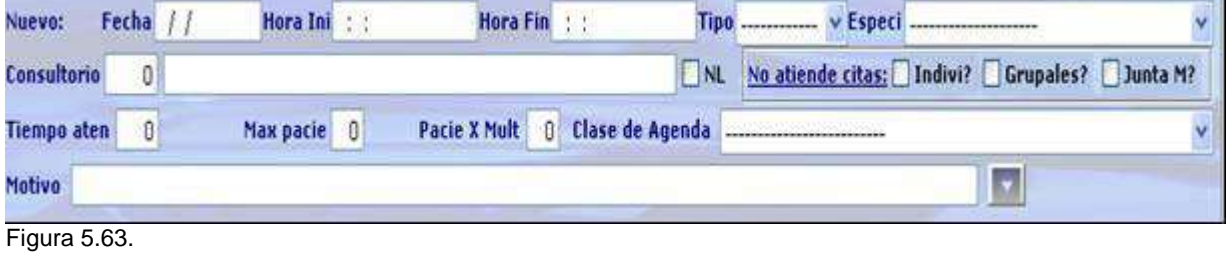

Fecha $\frac{1}{2}$ Se registra la fecha en la que desea aplicar la excepción.

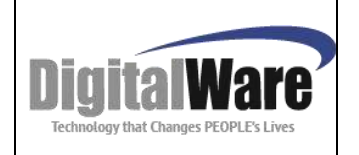

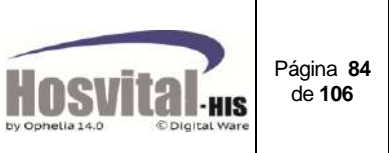

Hora Ini Hora Fin : :

Digitar la hora inicial y final donde aplica la

excepción. El formato es HH:MM:SS.

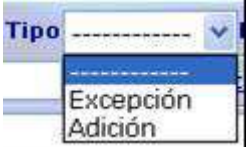

Seleccionar el tipo: Excepción (Exclusión) de agenda o Adición (Ampliación de la agenda).

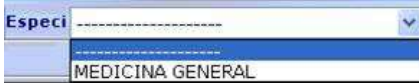

Seleccionar la especialidad a la cual aplica la excepción que está creando. El sistema muestra las especialidades activas y asociadas al profesional seleccionado.

Consultorio O

Digitar el código del consultorio asignado al médico que se está generando la excepción. Puede buscar el consultorio pulsando la tecla F4.

No atiende citas:  $\Box$  Indivi?  $\Box$  Grupales?  $\Box$  Junta M?

Seleccionar el tipo de cita que el profesional no atiende en la excepción creada esto es para el caso de las excepciones de tipo Adición. Ejemplo si se marca la opción Grupales quiere decir, que el médico en el rango de tiempo que se está creando la excepción no le podrá reservar citas de este tipo.

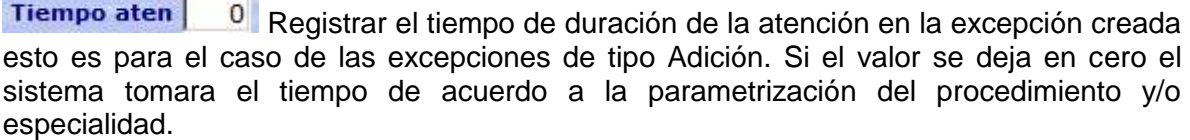

Max pacie 0 **Pacie X Mult** 0 Digitar la cantidad de pacientes que se le pueden reservar cita en la excepción creada esto es para el caso de las excepciones de tipo Adición. Y Si es para agenda de tipo grupal, se puede indicar el número de pacientes que se pueden atender en cada cita. Si el valor se deja en cero el sistema no controla el número de pacientes.

Clase de Agenda | .... Pueden seleccionar la clase de agenda, si es necesario indicar que en ese día de la excepción se va o no atender de una clase de agenda determinada.

Motivo Digitar el motivo por el cual se crea la excepción.

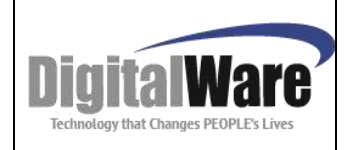

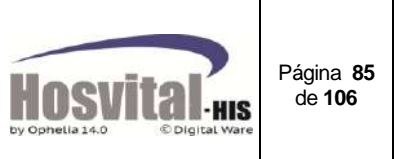

Dar clic en este botón para confirmar la creación de la excepción.

Dar clic en este botón para eliminar de la celda las excepciones que se crearon para el médico, puede seleccionar varios registros para su eliminación de clic.

En la columna  $\Box$  para marcar los registros que desea eliminar o en el botón SELECCIONAR TODOS.

*Nota: para poder eliminar un registro de la celda el profesional no debe tener citas en asignadas en el rango de tiempo en el que se crea la excepción.*

Se puede incluir estas dos opciones al hacer la excepción:

**Contratos por Excepción** Seleccionar en la celda la excepción creada y asociar que esta aplica para uno o varios contratos, quiere decir que solo aquellos pacientes que tienen asociado ese contrato se verán afectados en el proceso de reserva de citas.

#### **Procedimientos**

Seleccionar la celda de la excepción creada para asociar los procedimientos que se debe tener en cuenta.

#### **1.5.12.** *Historia Clínica:*

Sel |

Historia Clinica

Esta opción se utiliza para la facturación de múltiples citas atendidas a un paciente de procedimientos diferentes a consultas, para que queden asociadas a un solo número de factura.

Un ejemplo del funcionamiento de esta opción es al momento de facturar terapias físicas, si al paciente se le agenda 20 terapias para días distintos se selecciona la última cita de terapias, el sistema tiene la opción de seleccionar las otras citas y agregarlas a la cuenta del paciente; El sistema genera una sola factura cobrando las 20 citas, y cambia el estado de cada una de estas (A facturada).

*NOTA: El sistema valida que las citas que se van asociar al momento de generar la*  factura deben tener asociado procedimientos que no sean de tipo consulta y que estén en *estado atendida.*

*Adicional cada cita no debe tener un ingreso abierto, esto quiere decir, que NO deben ingresar por el botón otros cargos o facturar a cada cita.*

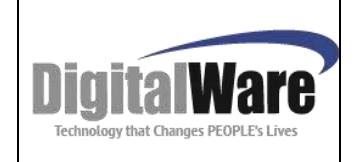

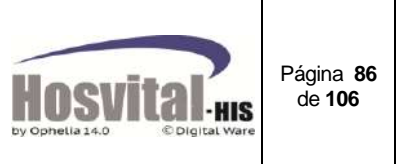

Paso 1: En la pantalla inicial se busca una de las citas que el paciente tiene asignado en estado atendida y se requiere facturar. (Ejemplo para facturar citas de terapia, se busca la fecha de la última cita)

Seleccionar la cita en la celda y se da clic en el botón

Historia Clinica

**Paso 2:** El sistema muestra una pantalla como la que se ve a continuación:

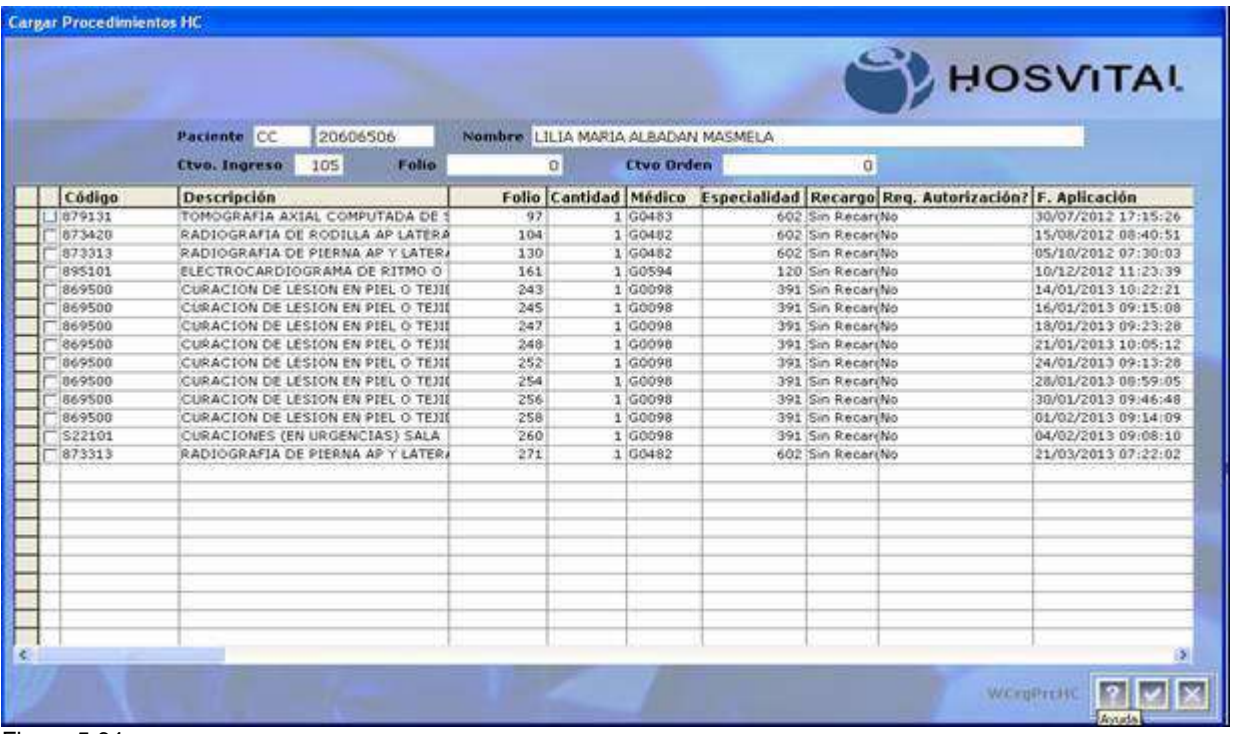

Figura 5.64.

En la celda se encontrara la siguiente información:

- Columna de selección de procedimientos.
- Código: Código CUPS del procedimiento asociado a las citas y que ya fueron atendidas.
- Descripción: Nombre del procedimiento.
- Folio: Número de registro en la historia clínica electrónica.
- Cantidad: Cantidad del procedimiento a cargar a la cuenta.
- Medico: Código del Profesional Asistencial que lo identifica en el sistema.
- Especialidad: Código de la especialidad asociada al médico que realizo el procedimiento.
- Recargo: Indica si el procedimiento maneja recargo en la facturación.
- Req. Autorización?: Indica si el procedimiento si requiere o no Autorización
- F. Aplicación: Muestra la fecha y hora de realización del procedimiento

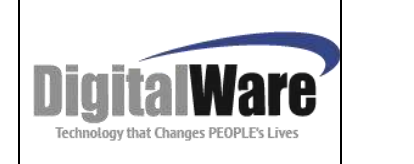

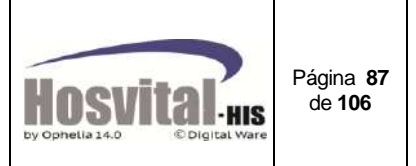

En esta sección se visualizan los datos del paciente seleccionado:

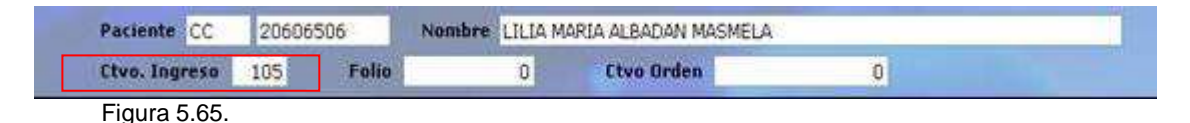

Adicional el sistema asigna un consecutivo de ingreso a todas las citas, que estén asociados a los procedimientos seleccionados.

**Paso 3:** En la columna se marcan los procedimientos que va a cargar a la factura.

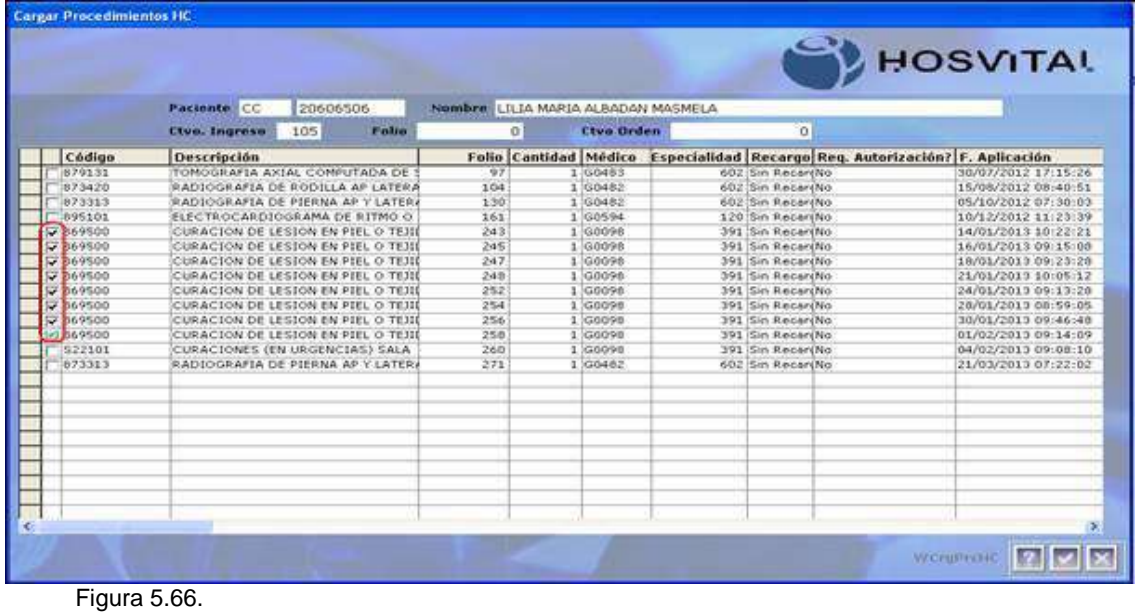

factura.

Paso 4: Dar clic en el botón **para cargar los procedimientos seleccionados** a la

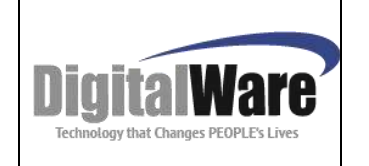

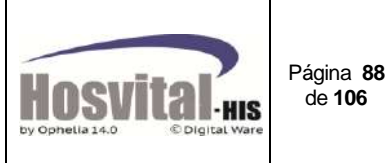

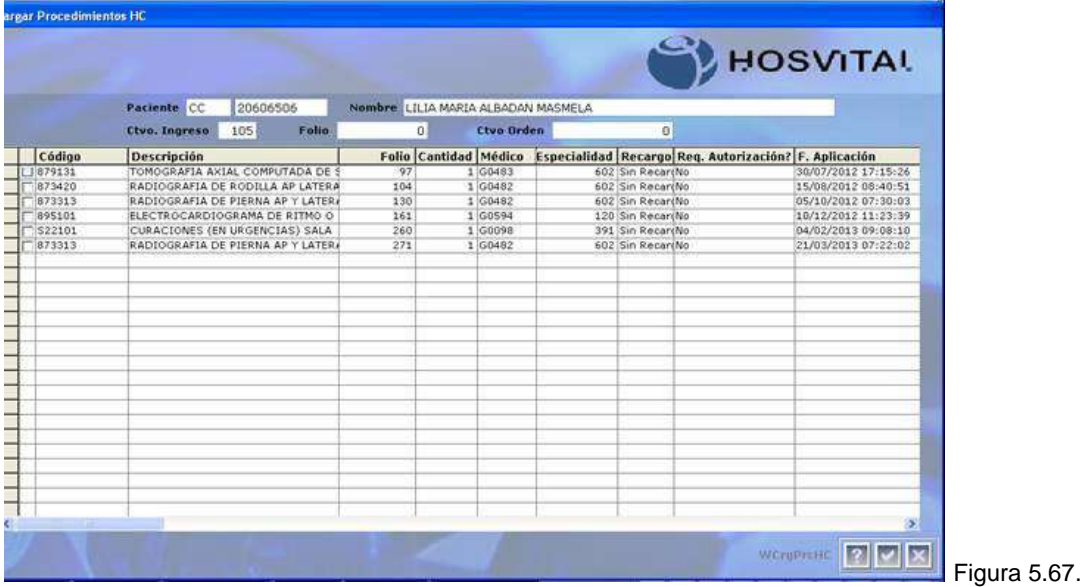

Como se puede ver en la figura anterior al momento de confirmar la selección los procedimientos seleccionados no se visualizan de nuevo en la celda.

Paso 5: Cierre la pantalla para retornar a la pantalla de citas médicas y de clic en el botón facturar para terminar con el proceso. (Ver numeral 1.5.2.) Y generar la factura:

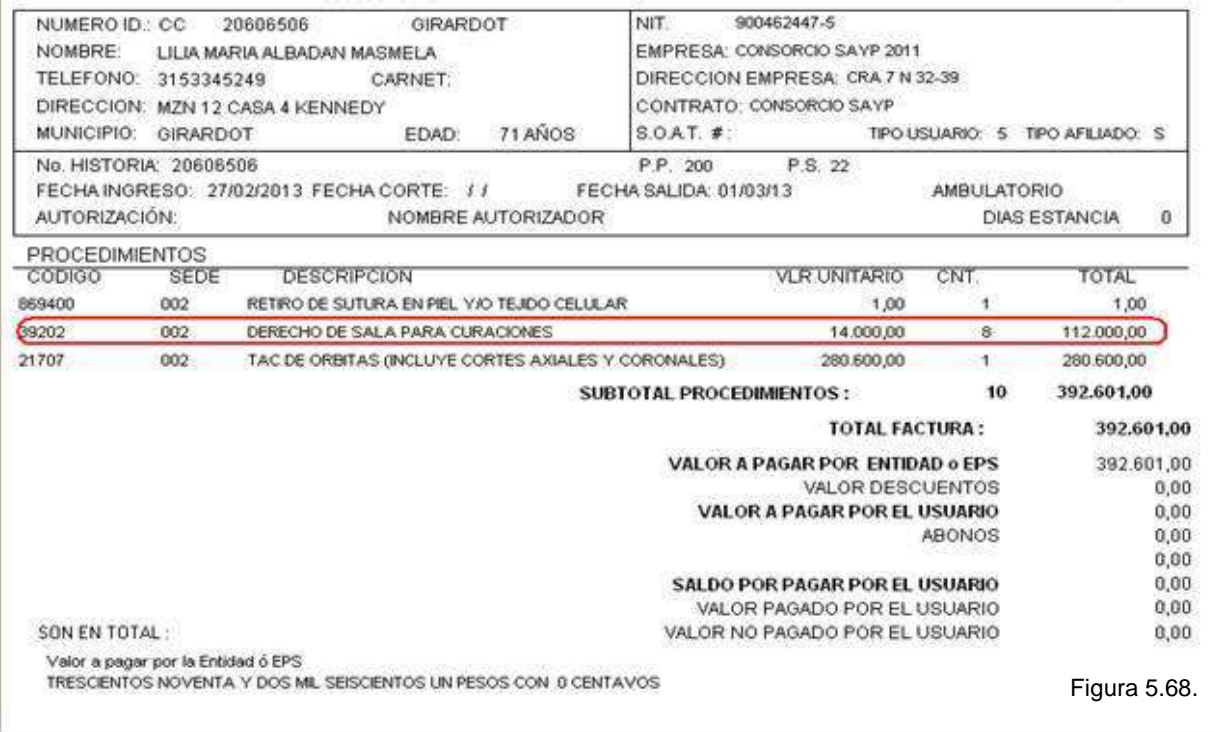

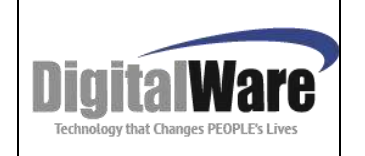

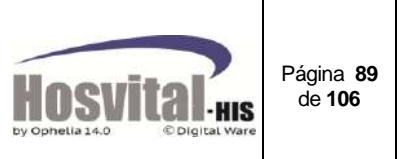

Como se ve en la figura de la prefactura se encuentran cargados los procedimientos seleccionados en el paso 3.

Una vez terminado el proceso el sistema colocara en estado facturado todas las citas relacionadas a los procedimientos facturados.

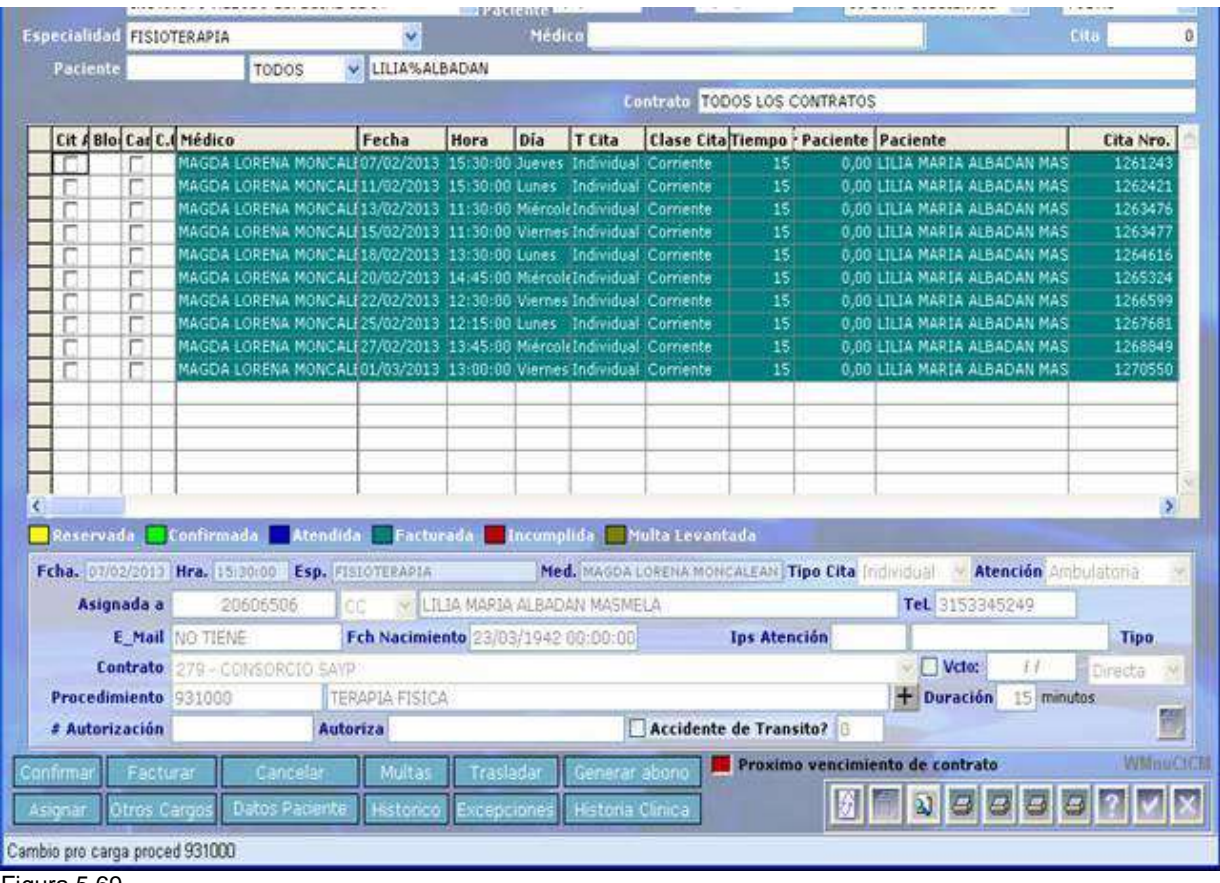

Figura 5.69.

#### *1.6. Área de Información y Consulta*

En la parte inferior derecha se encuentra los siguientes iconos:

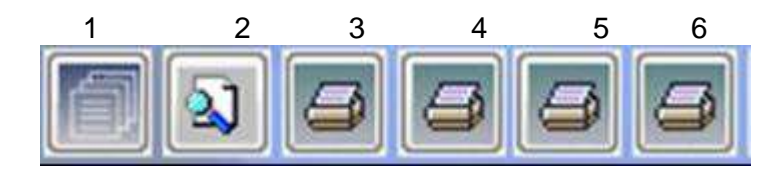

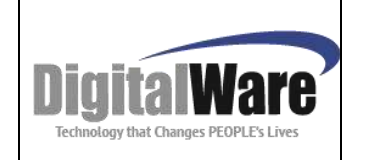

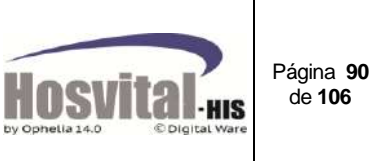

- 1. Al dar clic sobre este icono se abrirá un cuadro de texto para registrar notas Administrativas a la cita, estas no se visualizan en la boleta de cita impresa, pero se puede consultar por pantalla.
- 2. Visualización de los estados de la cita: Al seleccionar una cita en la pantalla y dar clic sobre este botón, el sistema muestra los estados que ha tenido la cita, la fecha/hora que se registró el cambio, el usuario quien lo realizó y observaciones registradas:

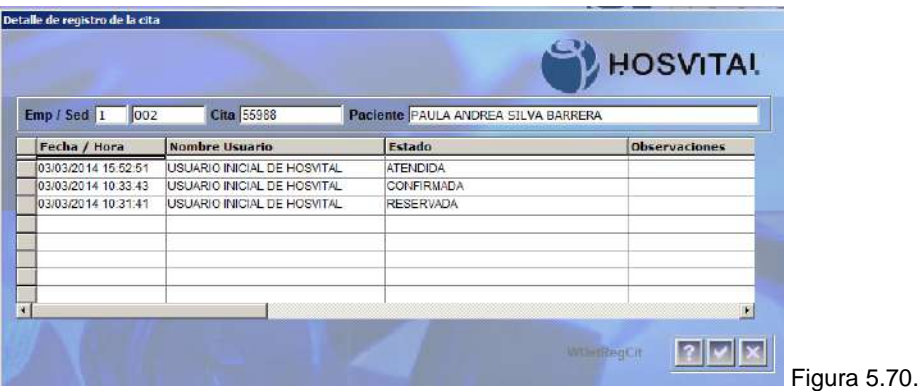

3. Generación del reporte del certificado de Atención del paciente:

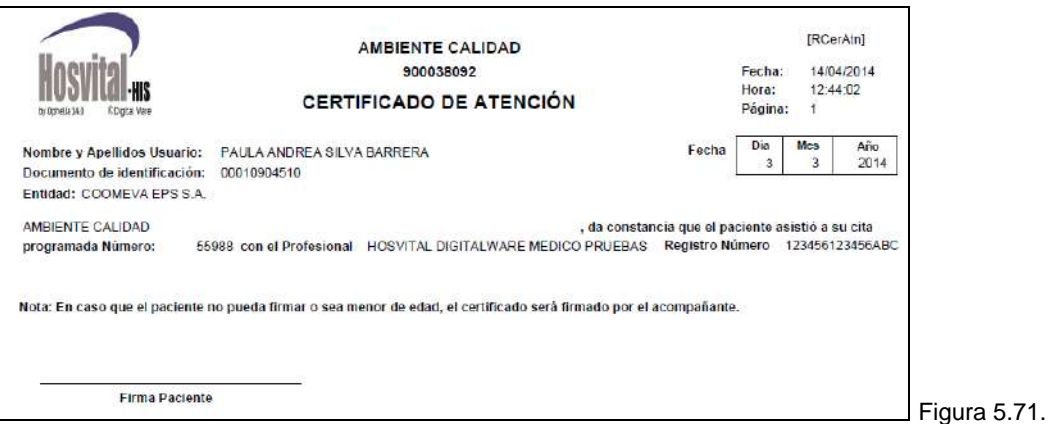

- 4. Generación del reporte de los gastos por accidente de tránsito, la cita debe estar asociada a un consecutivo de accidente de tránsito para poderse generar.
- 5. Reporte de citas por médico, este se genera de acuerdo a filtros que se muestran en la pantalla emergente, para un periodo determinado.
- 6. Reporte de todas las citas del día, de acuerdo a la fecha que se registró en la pantalla.

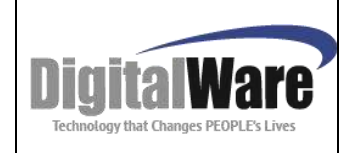

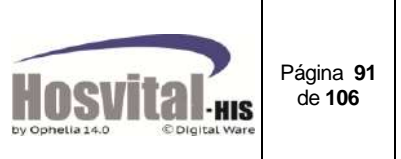

## *2. TRASLADOS MASIVOS*

Esta opción está diseñada para realizar el traslado de un grupo de citas, asignadas a un profesional.

Se pueden hacer traslados:

- Al mismo profesional en fechas diferentes.

- Hacia la agenda de otro profesional, en el horario original de la cita o en otro horarios.

- De una sede a otra para el mismo médico en fechas diferentes o al mismo horario para un médico diferente.

Lo anterior siempre y cuando exista disponibilidad.

Para realizar el proceso se ingresa a la ruta Control de citas / Traslado Masivo

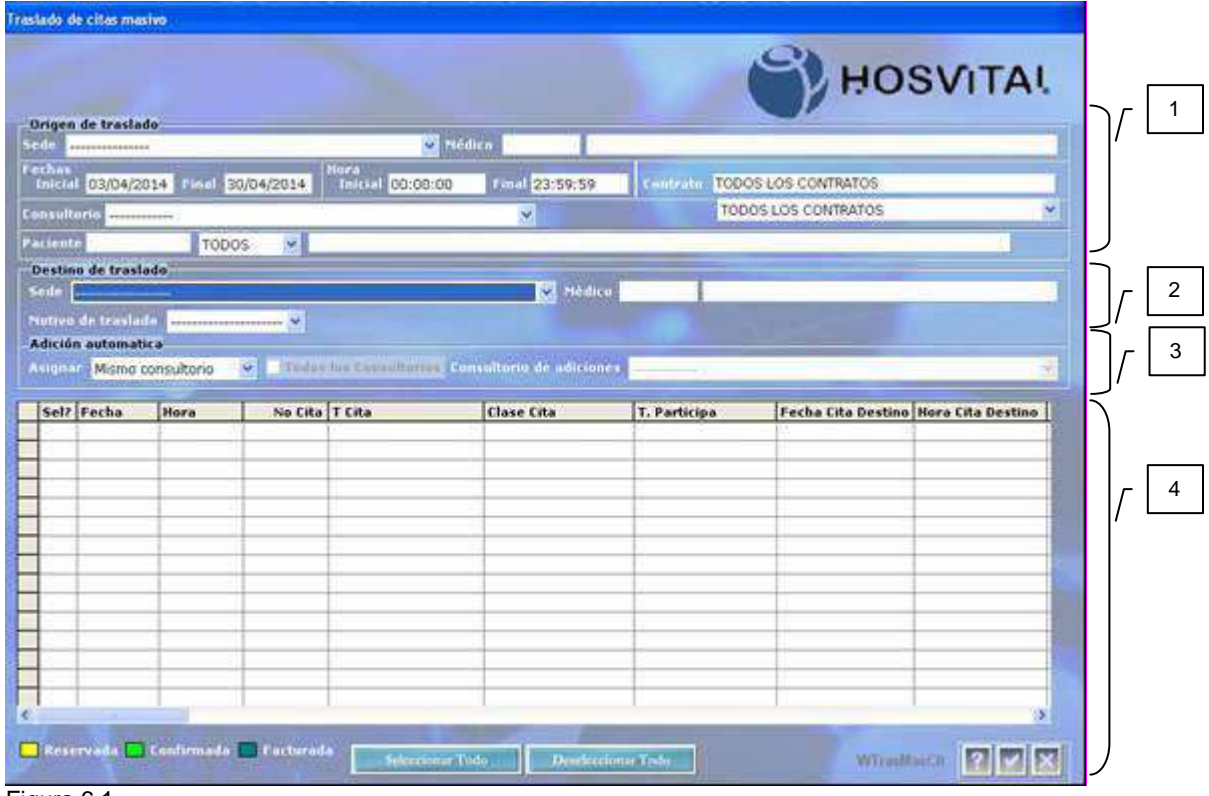

Figura 6.1.

Esta pantalla está dividida en 4 secciones:

1. Origen de traslado: Son los datos de las citas del profesional que se requieren trasladar.

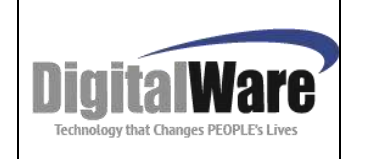

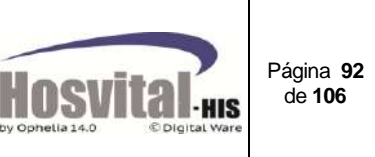

- 2. Destino de traslado: Son los datos a donde se quiere realizar el traslado de las citas.
- 3. Adición automática: Esta sección se utiliza cuando al realizar el traslado no se tiene espacios creados en la agenda del profesional de destino, y el usuario autoriza que se creen automáticamente las excepciones al profesional y consultorio correspondiente.
- 4. Matriz de resultados: Se reflejan los datos de los filtros realizados en la sección de origen de traslado.

Para realizar el proceso en la sección de origen de traslado, se realizan los filtros para ubicar las citas del profesional que quiere trasladar.

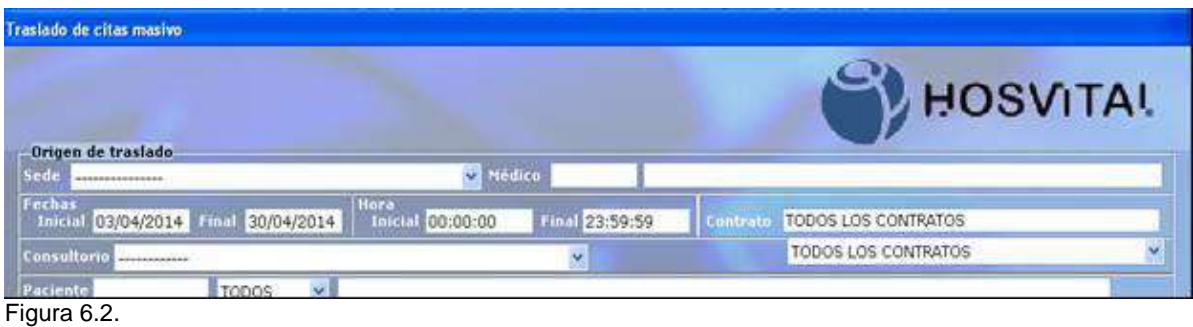

**Sede:** Donde están asignadas las citas.

**Medico:** Digitar el código del médico o pulsar la tecla de función F4 para buscar por nombre del profesional de las citas a trasladar.

**Fechas:** Registrar el rango de Fechas de las citas asignadas que desea realizar el traslado.

**Hora:** Digitar el rango de horas de las citas asignadas que desea realizar el traslado

**Contrato:** Se puede seleccionar un contrato, si se necesita trasladar las citas reservadas para un contrato especifico.

**Consultorio:** Seleccionar el consultorio de las citas asignadas que se requiere realizar el traslado, en la lista de selección el sistema solo muestra los consultorios que tiene asociado el profesional seleccionado y en la sede seleccionada.

**Paciente:** Digite el número de identificación del paciente, si lo que se requiere es realizar el traslado de varias la cita de un paciente especifico (Ejemplo plan de tratamiento).

En la sección de Destino de traslado se debe registrar los siguientes datos:

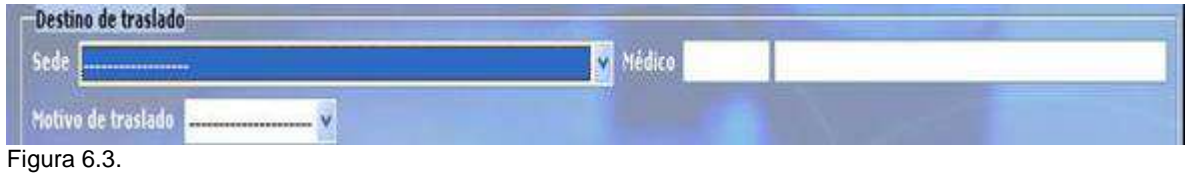

**Sede:** Seleccionar la sede donde se van a trasladar las citas seleccionadas

M-HOS -003\_A M. Módulo Control de Citas Fecha Generación: 12/2010 | Última Modificación: 04/2014 | Versión 2

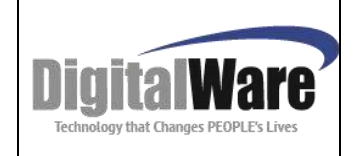

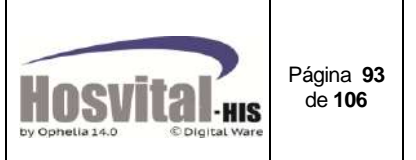

**Medico:** Digitar el código del médico o pulse F4 para buscar por nombre, del profesional seleccionado para el traslado de las citas.

**Motivo de traslado:** Seleccionar de la lista el motivo por el cual se va a realizar el traslado de las citas (administrativo, paciente o Médico).

Con F5 se mostrará la información de las citas que se encuentran en estado reservada, confirmada o facturada, de acuerdo a los filtros realizados en la sección de origen.

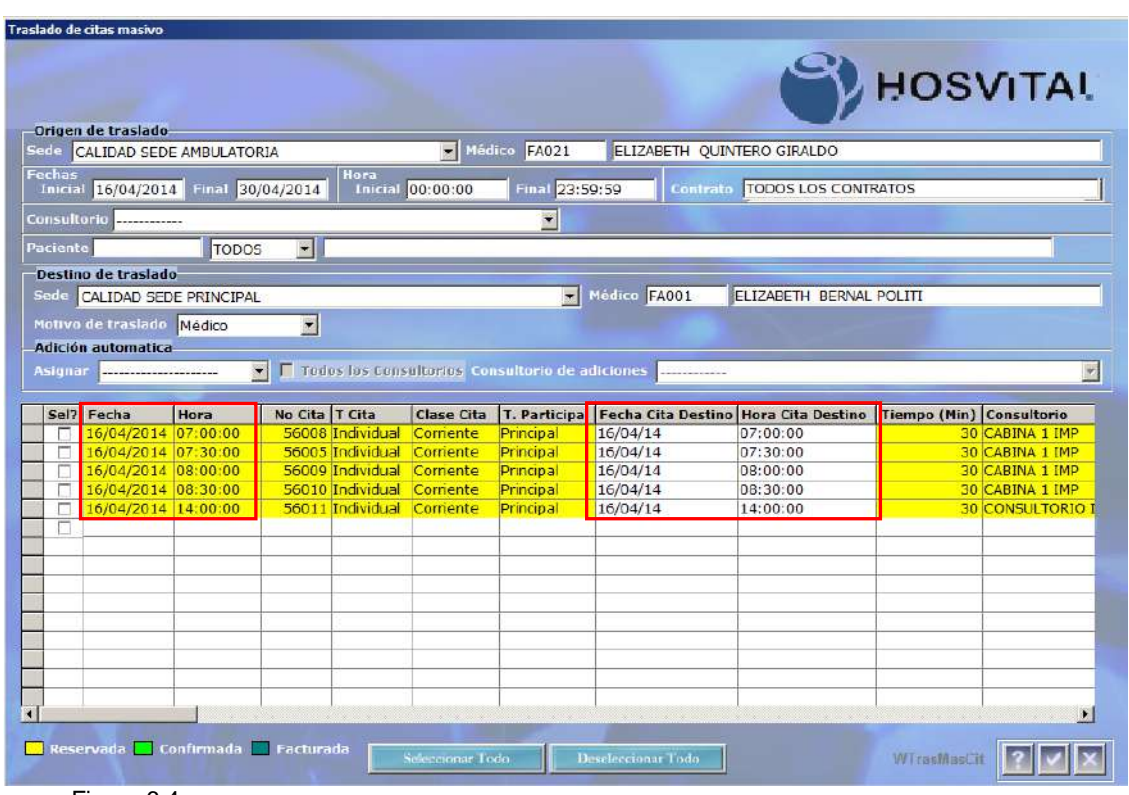

Figura 6.4.

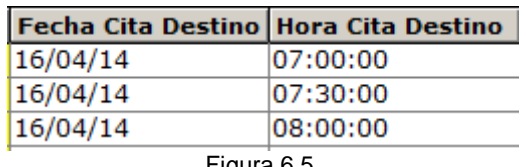

Figura 6.5.

En las columnas que se visualizan en la figura 6.5. se muestra la fecha y la hora en la se van a trasladar las citas seleccionadas, por defecto es la misma fecha/hora de origen, si se requiere cambiar se puede editar cada uno de los registros y colocar la fecha y la hora que se necesite también puede dar clic en el campo Fecha Cita Destino y el sistema mostrara la siguiente pantalla:

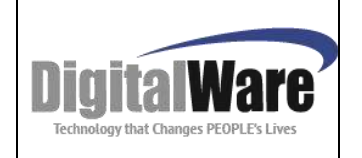

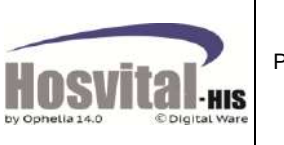

Página **94** de **106**

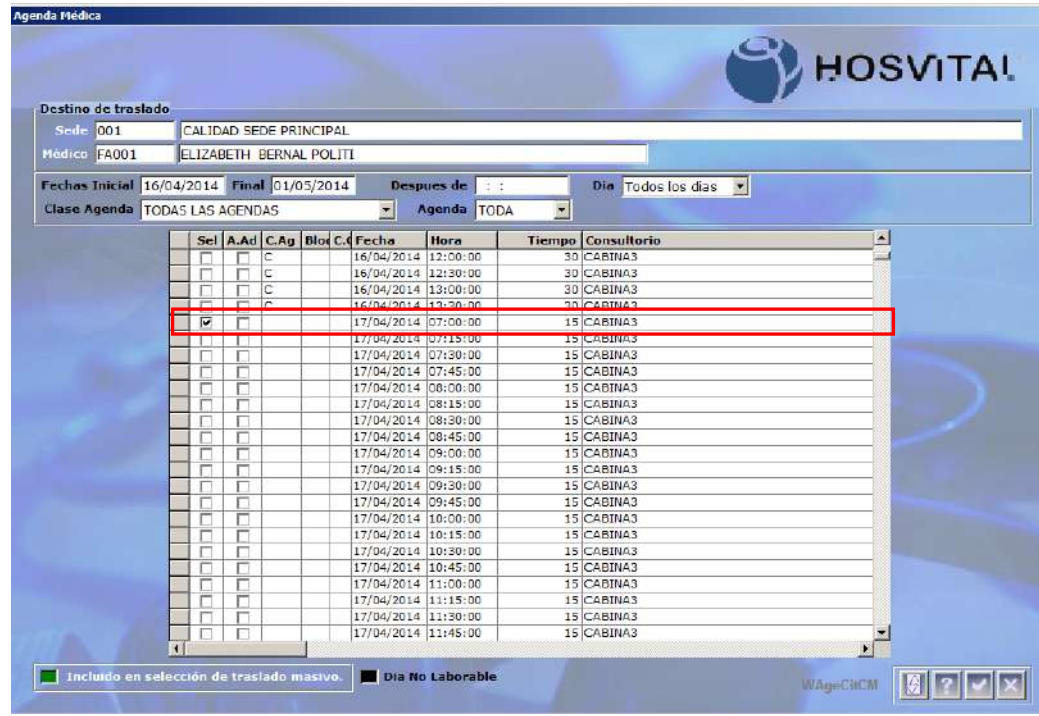

Figura 6.6.

En esta pantalla le permite visualizar los cupos disponibles en la agenda que tiene el médico de destino, en la parte superior se pueden hacer filtros para ubicar los espacios disponibles requeridos, estos son:

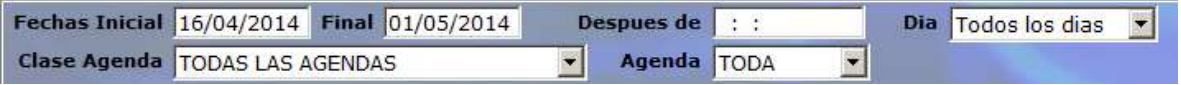

Fecha inicial: se puede seleccionar la fecha de inicio de búsqueda de los cupos disponibles, en fecha final el sistema coloca por defecto la fecha inicial más quince días. En el campo después de, se puede digitar la hora desde la cual se quiere visualizar las

cupos disponibles. En día puede seleccionar los cupos disponibles de un solo día de la semana. En clase de agenda, se puede seleccionar si se requiere un cupo disponible en para una clasificación de agenda determinado.

El campo de agenda se puede seleccionar si se requieren ver los cupos en agenda programada o en adiciones (excepciones).

Para continuar el proceso se selecciona el registro que se necesite dar clic en el botón para confirmar. En la pantalla inicial traslado masivo se visualizará en la columna Fecha cita destino y hora cita destino la nueva información seleccionada.

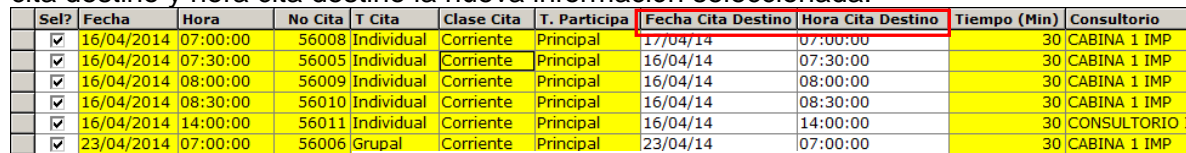

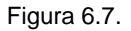

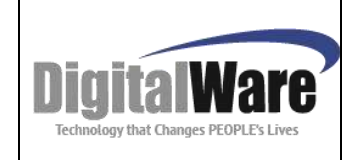

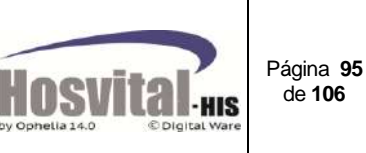

La sección adición automática se utiliza si el usuario requiere que se creen excepciones en la agenda del profesional al cual se va trasladar (Destino) las citas de manera automática, si no hay disponibilidad en la agenda programada.

En adición automática se puede seleccionar en el campo asignar, la opción mismo consultorio, cuando el profesional médico va a atender en el consultorio donde originalmente está reservada la cita.

Ejemplo cuando el profesional médico (destino) va a atender a los pacientes con citas reservadas, por un reemplazo por una incapacidad o un evento extraordinario.

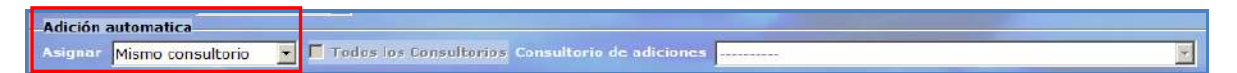

O se puede seleccionar la opción diferente consultorio, el sistema muestra en la lista de selección consultorio de adiciones, los consultorios que el médico de destino tiene agenda para la sede.

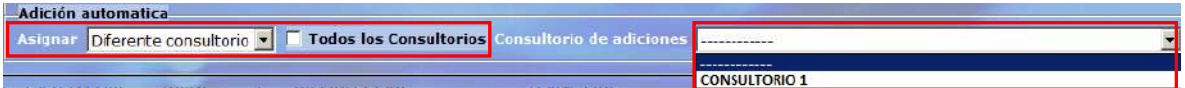

Ejemplo: Cuando el profesional atiende en horas de la mañana en el consultorio 1 y para atender estos pacientes lo va a hacer en horas de la tarde en ese consultorio.

Si al tener la opción diferente consultorio y se activa el flag todos los consultorios, en la lista desplegable se mostrarán todos los consultorios asociados a la sede (destino).

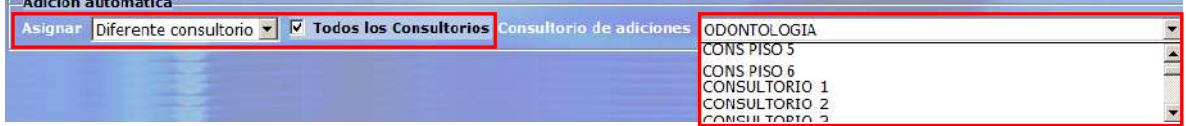

Ejemplo: Cuando el profesional atiende en el consultorio 1, pero estos pacientes que se van a trasladar los va a atender en el consultorio 3.

Luego de estar seguro de los pacientes o citas a trasladar y del médico que los va a

atender y el horario correcto se da clic en confirmar , el sistema muestra un cuadro de texto para registrar las observaciones del traslado.

El sistema realiza el traslado de los pacientes o citas si encuentra las condiciones adecuadas (consultorios y espacios disponibles) y generará las excepciones de acuerdo a la selección realizada.

Si no encuentra las condiciones adecuadas el sistema genera un reporte indicando las citas que no se trasladaron para que el usuario haga la revisión correspondiente.

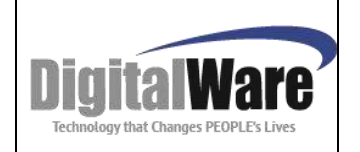

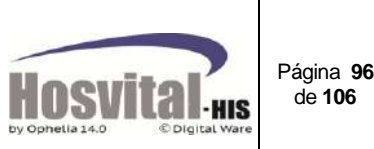

|                |                                    | AMBIENTE CALIDAD                                                                                                    |        | <b>IRTraMasEr</b> |  |  |  |  |
|----------------|------------------------------------|----------------------------------------------------------------------------------------------------|--------|-------------------|--|--|--|--|
|                |                                    | 900038092                                                                                                    | Fecha: | 15/04/2014        |  |  |  |  |
|                | NOVEDADES TRASLADO MASIVO DE CITAS |                                                                                                    |        |                   |  |  |  |  |
| Empresa / Sede | $#$ Cita                           | Observación novedad                                                                                                    |        |                   |  |  |  |  |
| 002            |                                    | 56008 TRASLADO REALIZADO. Medico destino FA001 ELIZABETH BERNAL POLITI en el horario 17/04/14 07:00:00, consultorio 3 CABINA3                      |        |                   |  |  |  |  |
| 002            |                                    | 56005 TRASLADO REALIZADO. Medico destino FA001 ELIZABETH BERNAL POLITI en el horario 16/04/14 07:30:00, consultorio 3 CABINA3                      |        |                   |  |  |  |  |
| 002            |                                    | 56009 TRASLADO REALIZADO, Medico destino FA001 ELIZABETH BERNAL POLITI en el horario 16/04/14 08:00:00, consultorio 3 CABINA3                      |        |                   |  |  |  |  |
| 002            |                                    | 56010 TRASLADO REALIZADO, Medico destino FA001 ELIZABETH BERNAL POLITI en el horario 16/04/14 08:30:00, consultorio 3 CABINA3                      |        |                   |  |  |  |  |
| 002            |                                    | 56011 El traslado de la cita 56011 para empresa 1 y sede 002, no puede crear la adición de apenda para el medico destino FADD1 ELIZABETH: BERNAL P |        |                   |  |  |  |  |
|                |                                    | OLITI en el horario 16/04/14 14:00:00 en el mismo consultorio de la cita ya que la sede destino (OD1 CALIDAD SEDE PRINCIPAL es diferente a         |        |                   |  |  |  |  |
|                |                                    | la sede del consultorio51 CONSULTORIO IMPLANTE 4, verifique                                                                                        |        |                   |  |  |  |  |
| 15/04/2014     |                                    | *** FIN DEL REPORTE ***                                                                                                    |        | 18:44:26          |  |  |  |  |

Figura 6.8.

Luego de traslado, al consultar las citas de cada profesional médico se ve como queda el traslado.

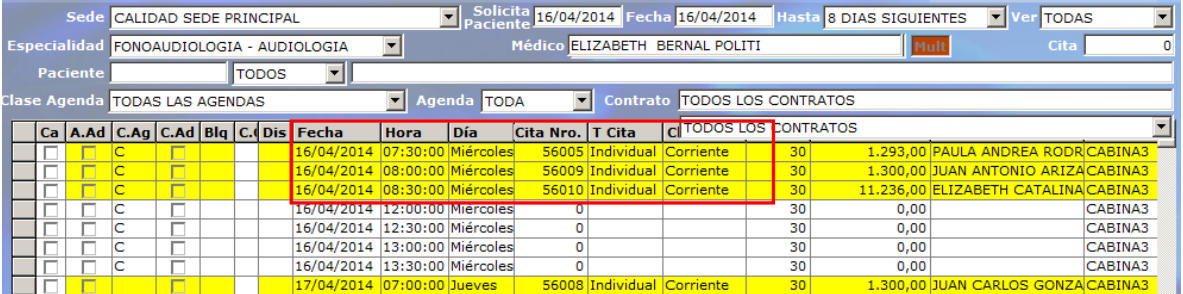

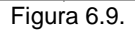

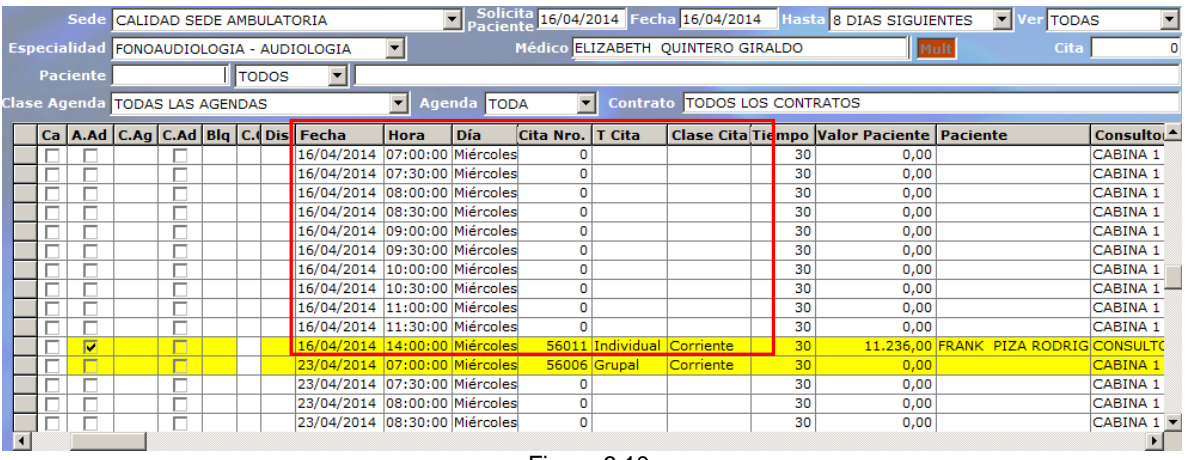

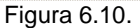

#### *NOTAS:*

- *Para realizar este proceso, el usuario debe verificar con el profesional médico correspondiente en que consultorio y horario puede atender.*
- *En el proceso de traslado masivo no se puede realizar para el mismo médico en el mismo día y hora para otra sede.*

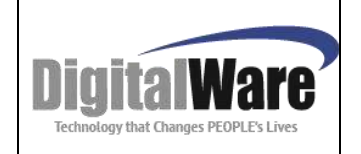

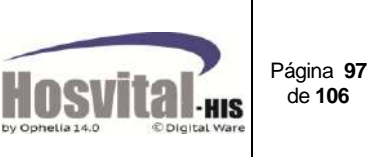

- *Cuando se realiza el proceso de traslado masivo y el usuario elige la opción de adición automática, y el profesional médico no tiene creada para el horario respectivo, el sistema crea de manera automática una adición en la sede y consultorio de destino, y una excepción en la agenda en el médico de origen.*
- *Este proceso solo aplica para citas de tipo individual.*
- *Al terminar el proceso el sistema solo hace el traslado, si encuentra las condiciones adecuadas (consultorios y horarios disponibles) y las citas que no se puedan trasladar el sistema informa mediante un reporte indicando las inconsistencias detectadas en el proceso de traslado.*
- Solo se trasladan las citas que se encuentran asignadas al médico no se trasladan cupos vacíos.

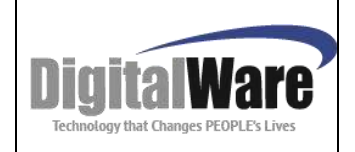

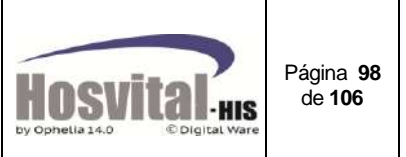

### *3. APERTURA Y BLOQUEO DE AGENDAS*

Es un proceso para habilitar las agendas de los profesionales médicos y puedan empezar a realizar el proceso de reserva de citas.

Este proceso se puede realizar para un periodo determinado (ej. mes), por sede, especialidad, profesional médico y/o procedimiento.

Es indispensable realizar este proceso para el manejo del módulo control de citas, luego de realizar la parametrización de agenda por cada profesional médico.

El objetivo es llevar un control por médico, especialidad, sede y/o procedimiento en la apertura de agendas en un periodo de tiempo.

Al ingresar a esta opción se visualiza la siguiente pantalla:

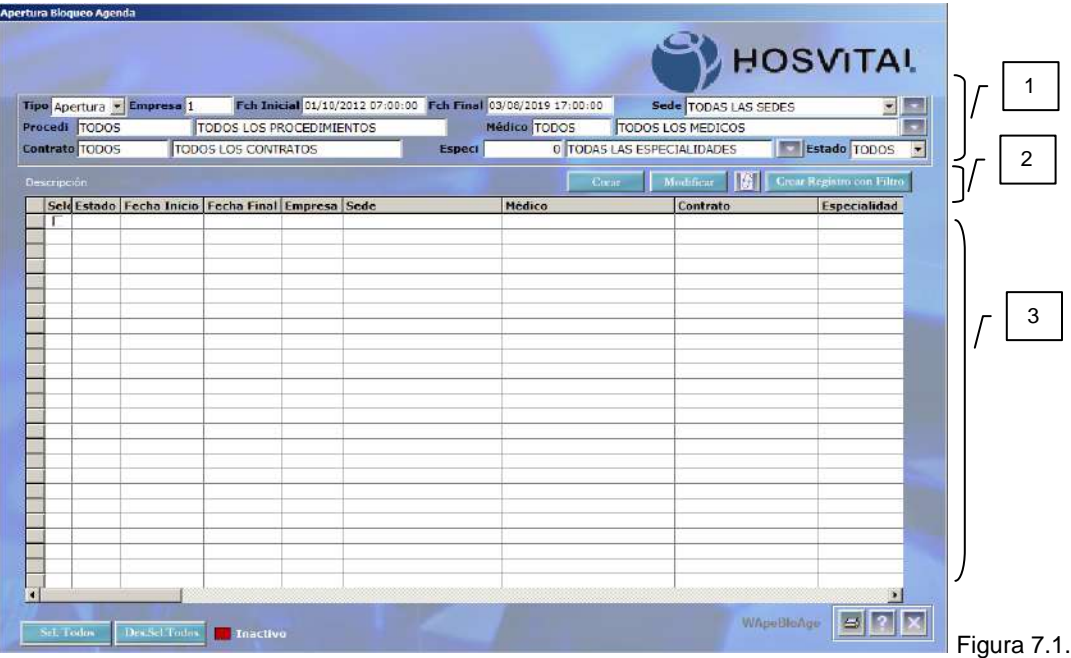

1. En la parte superior de esta pantalla se encuentra los filtros de búsqueda de los registros ya creados de apertura y bloqueo.

Estos son:

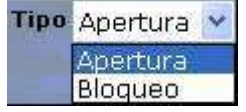

M-HOS -003\_A M. Módulo Control de Citas Fecha Generación: 12/2010 | Última Modificación: 04/2014 | Versión 2

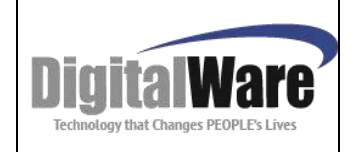

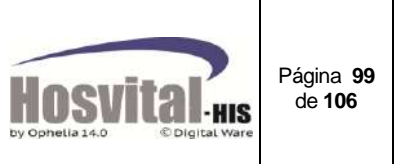

Hace referencia al tipo de registro si es de apertura o bloqueo de agenda:

#### **Empresa**<sub>1</sub>

Código asignado en el sistema a la empresa, esta parametrizacion se encuentra en el módulo financiero en la ruta Contabilidad / tablas Básicas / compañías. Este campo es informativo.

### Fch Inicial 16/08/2011 00:00:00 Fch Final 31/07/2102 00:00:01

Indica el rango de fechas en el cual quiere

visualizar los registros en pantalla.

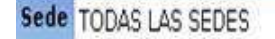

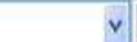

Sede en la cual desea visualizar los registros de

apertura o bloqueo de agendas si da clic en el botón **el subjettema le permite seleccionar** varias sedes para consultar los registros.

Procedi TODOS TODOS LOS PROCEDIMIENTOS

Se puede digitar el código de un procedimiento o pulsar la tecla de función F4 para buscar el procedimiento para consultar la apertura o bloqueo de agenda para este procedimiento por defecto aparece la palabra TODOS, es decir, traerá todos los registros no importa el procedimiento.

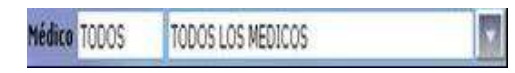

Se puede seleccionar el código del médico asignado

en el sistema o pulsa para buscar y seleccionar varios médicos para consultar la apertura o bloqueo de agenda, por defecto aparece la palabra TODOS, es decir, mostrará todos los registros no importa el médico.

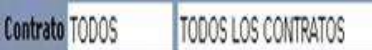

Registrar el código del contrato o puede pulsar la tecla de función F4 para buscar por descripción de contrato para consultar la apertura o bloqueo de agenda, por defecto aparece la palabra TODOS, es decir, traerá todos los registros no importa el contrato que tenga asociado.

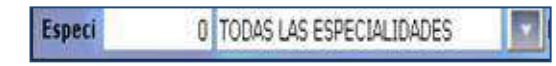

Se puede digitar el código de la especialidad o

pulsa para buscar y seleccionar varias especialidades para consultar la apertura o bloqueo de agenda, por defecto aparece la palabra TODOS, es decir, traerá todos los registros no importa la especialidad.

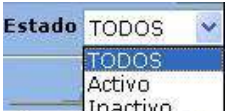

Inactivo Para seleccionar el estado del registro, si está activo el bloqueo/apertura de la agenda o está inactivo.

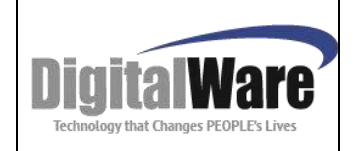

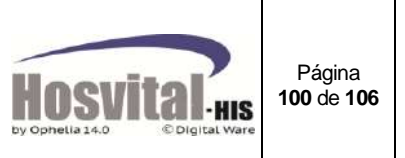

#### 2. Botones de funciones:

#### **Crear Registro con Filtro**

Al dar clic en esta opción el sistema crea el(los) registro(s) de acuerdo a la información registrada en los filtros de búsqueda mencionados anteriormente, esta información se visualiza en la celda.

Modificar Se utiliza para inactivar uno o varios registros, para esto se seleccionan el estado de los registros en la celda (inactivo) y se da clic en este botón.

Crear Esta opción se utiliza para crear una nueva apertura o bloqueo de agenda del profesional.

3. En la parte inferior de la pantalla de apertura y bloqueo se encuentra la matriz de resultados, de acuerdo a los filtros seleccionados.

#### *3.1. Apertura de Agenda.*

En la pantalla inicial se debe seleccionar en tipo apertura

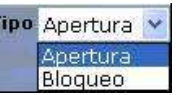

Y se ingresa por la opción **en contrar la siguiente de la siguiente pantalla** 

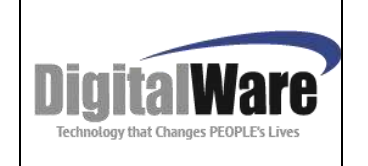

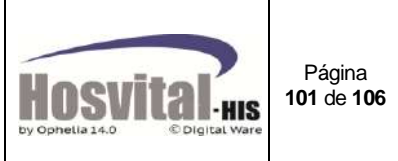

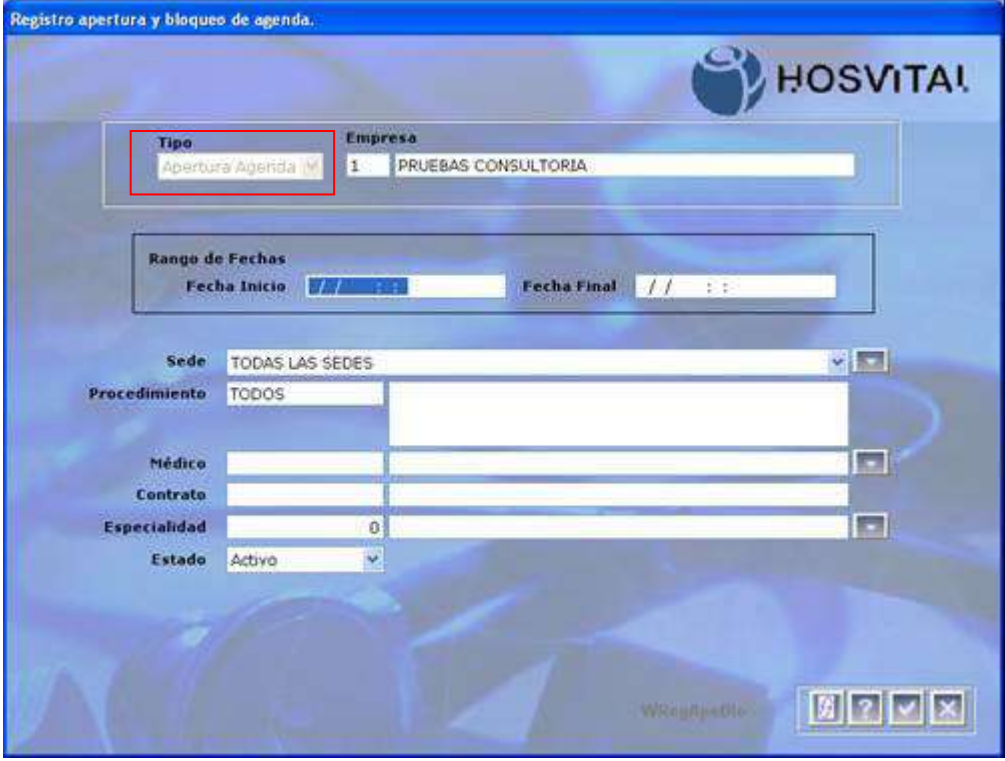

Figura 7.2.

En la parte superior el sistema muestra el tipo de registro que se está, para el caso apertura.

Se digita el rango de fechas en el formato DD/MM/AAAA HH:MM:SS en el cual va a realizar la apertura en la agenda.

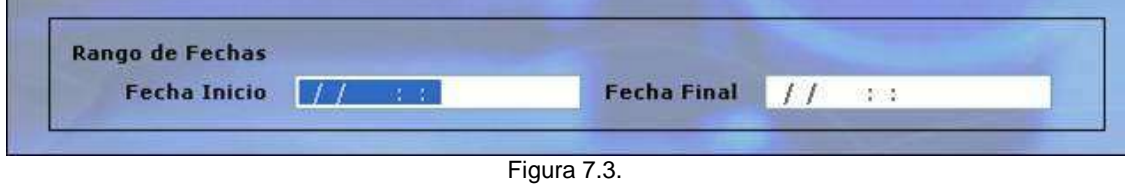

Se selecciona la sede donde se va a realizar la apertura de la agenda, en la lista desplegable el sistema solo muestra las sedes asociadas al usuario, si da clic en el botón el sistema le permitirá seleccionar más de una sede para realizar la apertura de la agenda.

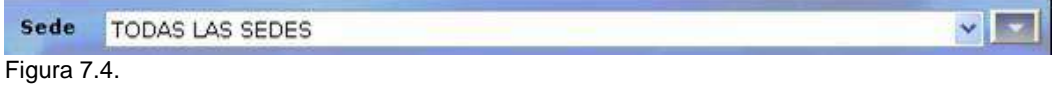

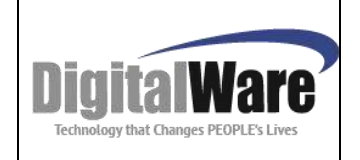

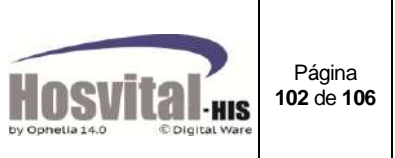

Si se requiere hacer la apertura de agenda para un procedimiento determinado en esta sección se digita el código del procedimiento o pulse la tecla f4 para buscar por descripción del procedimiento. O se puede dejar Todos.

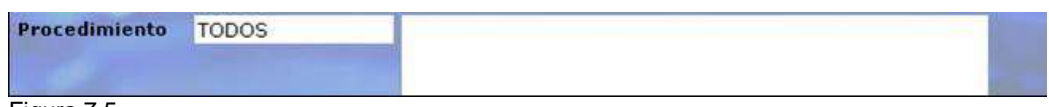

Figura 7.5.

Si se requiere abrir la agenda a un médico(s) en especial se digita el código del médico

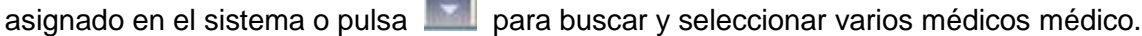

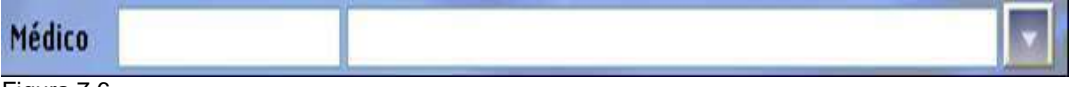

Figura 7.6.

Registrar el código del contrato, si se va a realizar la apertura de agenda para un contrato en especial, se puede pulsar la tecla F4 para buscar por descripción, si desea realizar la apertura para todos los contratos pulse la tecla TAB para que el sistema coloque por defecto la palabra todos.

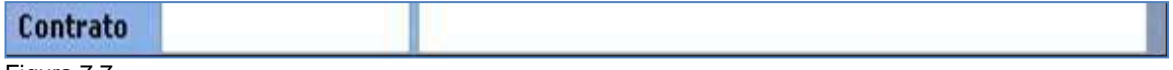

Figura 7.7.

Digitar el código de la especialidad o pulsa **para buscar y seleccionar varias** especialidades para realizar la apertura de agenda; por defecto aparece la palabra TODOS, es decir, traerá todos los registros no importa la especialidad.

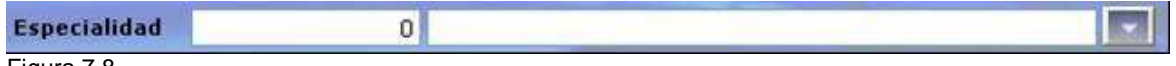

Figura 7.8.

Seleccionar estado Activo:

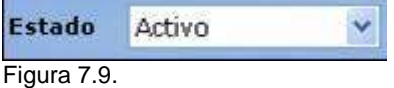

Cuando se tiene todos los datos correspondientes se da clic en confirmar para guardar la información y se cree el registro.

Si la institución no maneja un control estricto de apertura de agenda, en la apertura inicial se puede colocar en cada campo todos, para que el proceso se realice una sola vez en el periodo.

M-HOS -003\_A M. Módulo Control de Citas Fecha Generación: 12/2010 Última Modificación: 04/2014 Versión 2

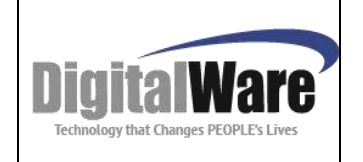

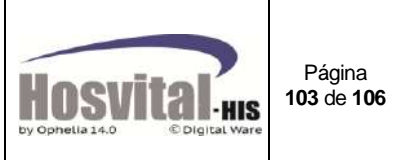

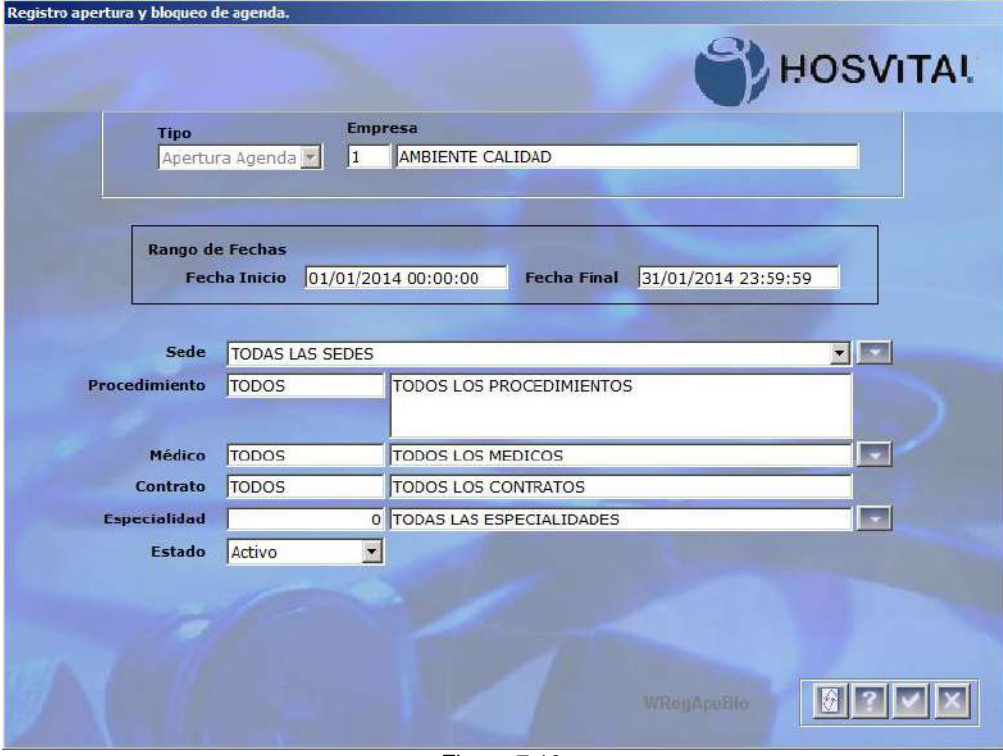

Figura 7.10.

Si al hacer los filtros en la pantalla inicial (4), no se encuentran datos, el usuario puede realizar la apertura de agenda con esos filtros.

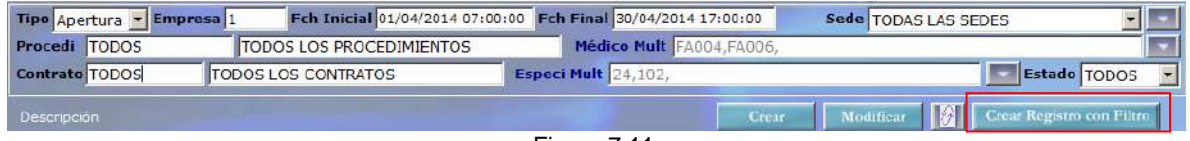

Figura 7.11.

Para esto, se dejan los filtros iniciales y se da clic en Crear Registros con filtro, y el sistema creará el registro y se verá en la matriz de resultados.

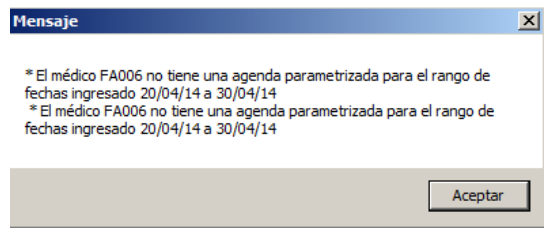

Si al tratar de crear la apertura de agenda no se ha realizado la parametrización de agenda de los profesionales el sistema generará un mensaje de alerta y no hará la apertura de la agenda.

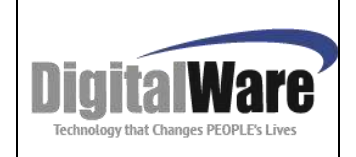

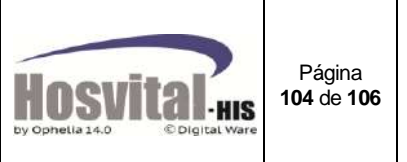

#### *3.2. Bloqueo de Agenda.*

Este proceso se realiza cuando un profesional no puede realizar la atención de la agenda por motivo administrativo y/o propio.

Ejemplo renuncia, incapacidad, asistencia a simposios. Etc.

Al ingresar a la pantalla para crear el bloqueo de agenda médica es similar a la pantalla de creación de apertura de agenda la diferencia radica en los siguientes aspectos:

En el tipo se muestra Bloqueo Agenda:

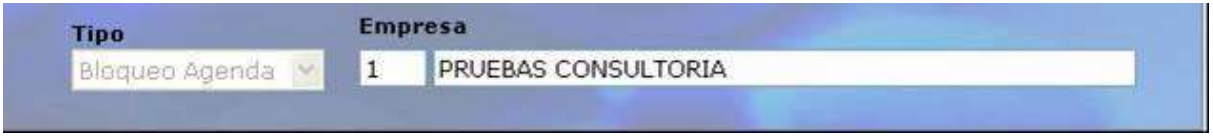

Figura 7.12.

Aparece la opción Con Asignación de citas?, la función de esta marca es poder realizar el bloqueo de la agenda aun cuando el médico ya tenga citas en estado reservada en el rango de tiempo seleccionado, esto con el fin de poder bloquear la agenda disponible y luego realizar el traslado de las citas ya reservadas, para evitar traumatismos en la asignación de citas.

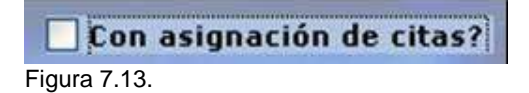

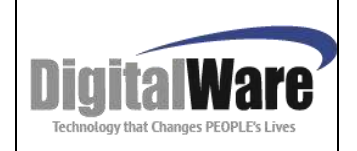

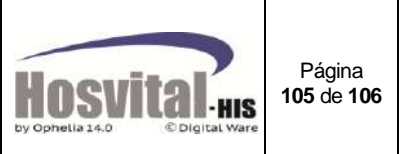

### *ANEXO - PARAMETRIZACION*

A continuación se indican los datos que se deben parametrizar para la utilización del módulo Control de Citas y la ruta en el sistema donde se encuentran:

- **Personal Clínico:** Asistencial / Mantenimiento del sistema / Archivos / Logístico Personal Clínico. – Se debe marcar la opción que atiende consulta externa.
- **Creación de agenda:** Asistencial / Mantenimiento del sistema / Archivos / Logístico Personal Clínico / Agenda Médica.
- **Contratos por Médico:** Asistencial / Mantenimiento del sistema / Archivos / Logístico Personal Clínico / Contrato por Médico. (Opcional)
- **Procedimientos por Médico:** Asistencial / Mantenimiento del sistema / Archivos / Logístico Personal Clínico / Procedimientos. (Opcional)
- **Especialidades:** Asistencial / Mantenimiento del sistema / Archivos / SGSS / Especialidades. (Verificar todos los parámetros que afectan el proceso de control de citas:
	- Indicar si es una especialidad que atiende la especialidad por consulta externa.
	- Asociación procedimiento C. Externa.
	- Cantidad de citas anuales, mensuales, cantidad de citas adicionales anuales, Excluye de control de cantidad de citas?.
	- Tiempo promedio de atención
	- Validación de igual especialidad y procedimiento el mismo día.
	- Validación para permitir asignar citas de otra especialidad el mismo día (cápita).
	- Marcar si se exige médico quien remite al paciente al especialista (cápita).
- **Días no laborables:** Asistencial / Mantenimiento del sistema / Archivos / logístico / Días no laborables.
- **Clase se agenda:** Asistencial / Mantenimiento del sistema / Archivos / logístico / Clasificación de agenda (opcional).
- **Clase de agenda por procedimiento:** Asistencial / Mantenimiento del sistema / Archivos / contratación / Procedimientos / Clase de agenda (opcional).
- **I.P.S. de Atención:** Asistencial / Mantenimiento del sistema / Archivos / logístico / I.P.S. de atención / Especialidades de atención (si tiene manejo de cápita)
- **Multas:** Asistencial / Mantenimiento del sistema / Archivos / logístico / Multas Citas. (opcional).
- **Contratos / Multas:** Asistencial / Mantenimiento del sistema / Archivos / contratación / contratos por empresa.
- **Creación de consecutivo:** Financiero / Contabilidad / Tablas Básicas / Contabilidad General / Consecutivos (Debe ser CIT – Reserva de Citas y CCI – para cancelación).

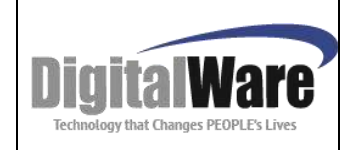

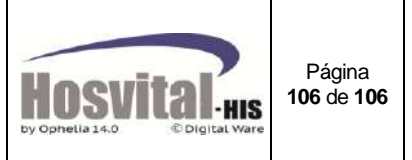

#### **Activación de flags según procesos de la institución:**

- 29 Aceptar Citas con información Mínima del Paciente.
- 53 Control en Cantidad de Citas Médicas.
- 72 Sin Impresión Boleta Cita Médica.
- 90 Asignar Citas en cupos Disponibles hasta con 10 minutos de retraso.
- 108 No modificar tiempo para reserva de la cita.
- 117 Cancelar Citas Reservadas con 10 min de incumplimiento.
- 124 Control de especialidad para asignación de citas CAPITA.
- 160 Maneja Citas Mismo Día Misma Especialidad.
- 161 Solicitar Datos de E-mail y Teléfono obligatorio en la reserva de las citas.
- 166 Permitir Citas adicionales en espacio de agenda médica ya reservada.

M-HOS -003\_A M. Módulo Control de Citas Fecha Generación: 12/2010 Última Modificación: 04/2014 Versión 2